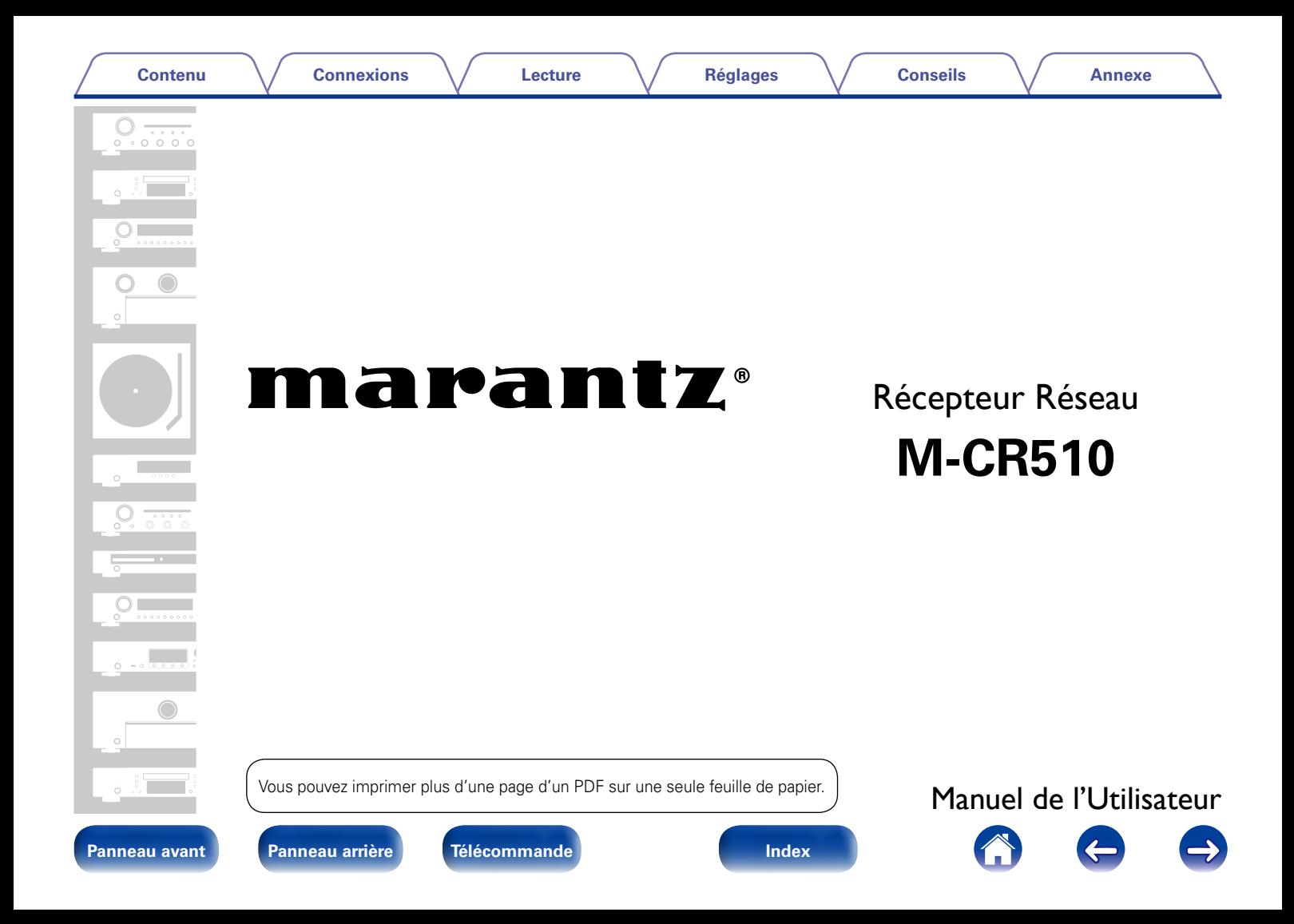

### **[Contenu](#page-1-0)**

# <span id="page-1-0"></span>**Contenu**

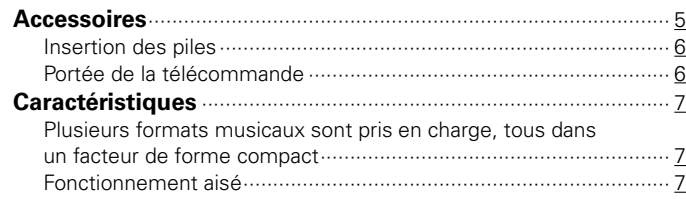

# **[Nomenclature et fonctions](#page-7-1)**

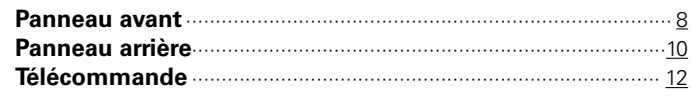

# **[Connexions](#page-14-1)**

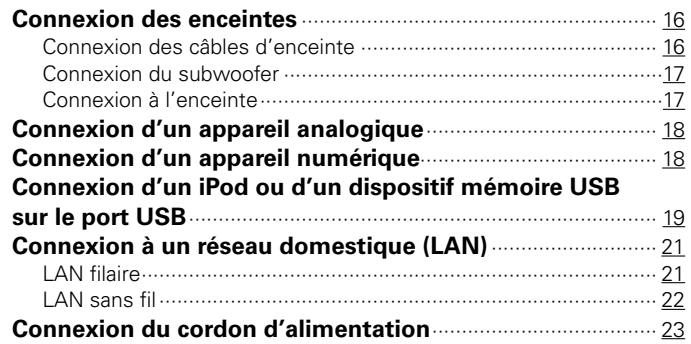

## **[Lecture](#page-23-1)**

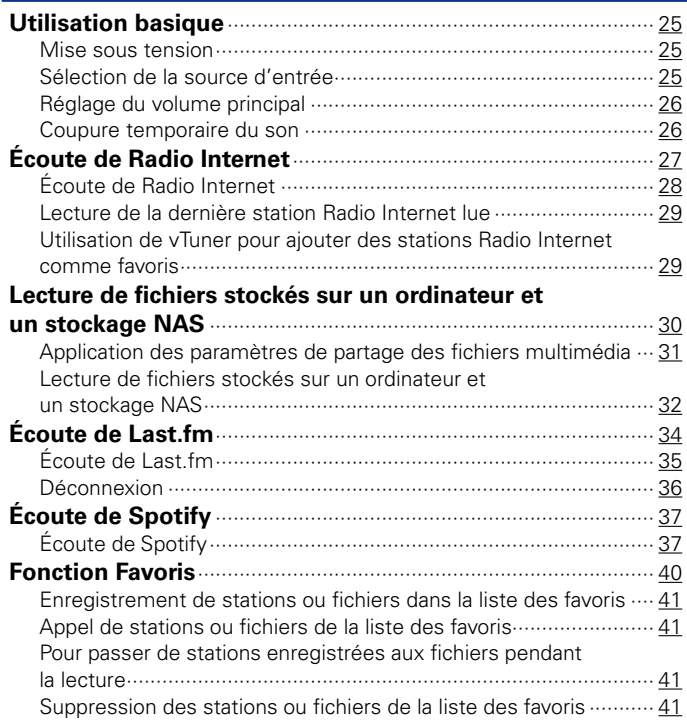

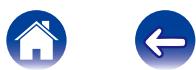

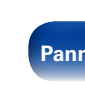

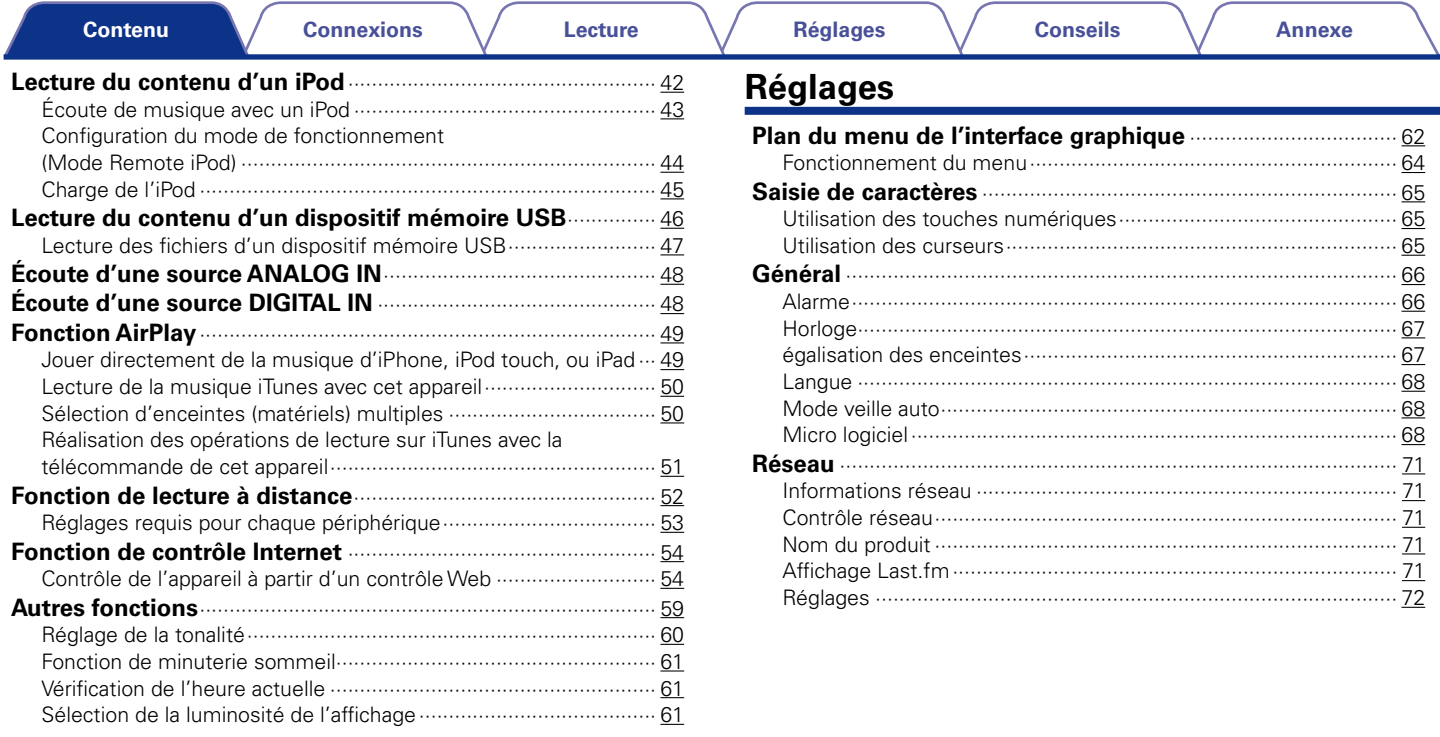

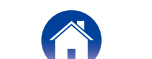

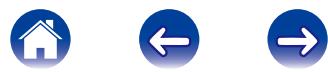

# **[Conseils](#page-76-1)**

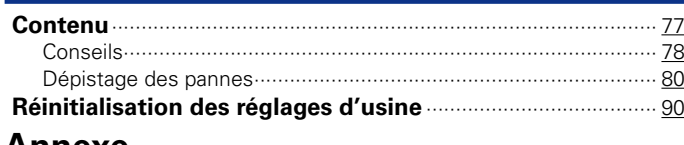

# **[Annexe](#page-90-1)**

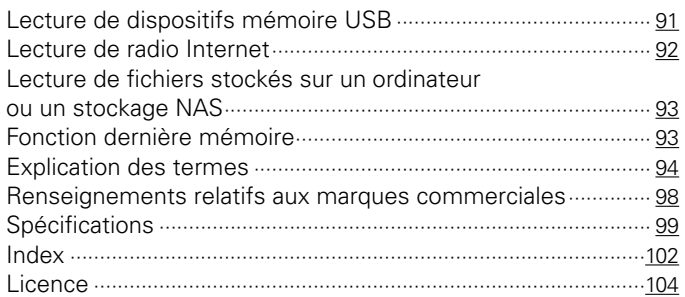

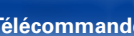

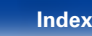

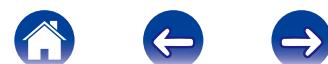

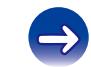

<span id="page-4-0"></span>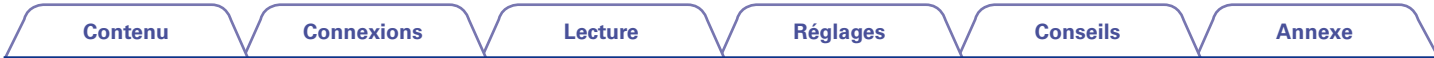

Nous vous remercions d'avoir acquis cet appareil Marantz. Afin d'assurer son bon fonctionnement, veuillez lire attentivement ce manuel de l'utilisateur avant d'utiliser l'appareil.

Après avoir lu le manuel, veuillez le conserver pour toute référence future.

# **Accessoires**

Assurez-vous que les articles suivants sont fournis avec l'appareil.

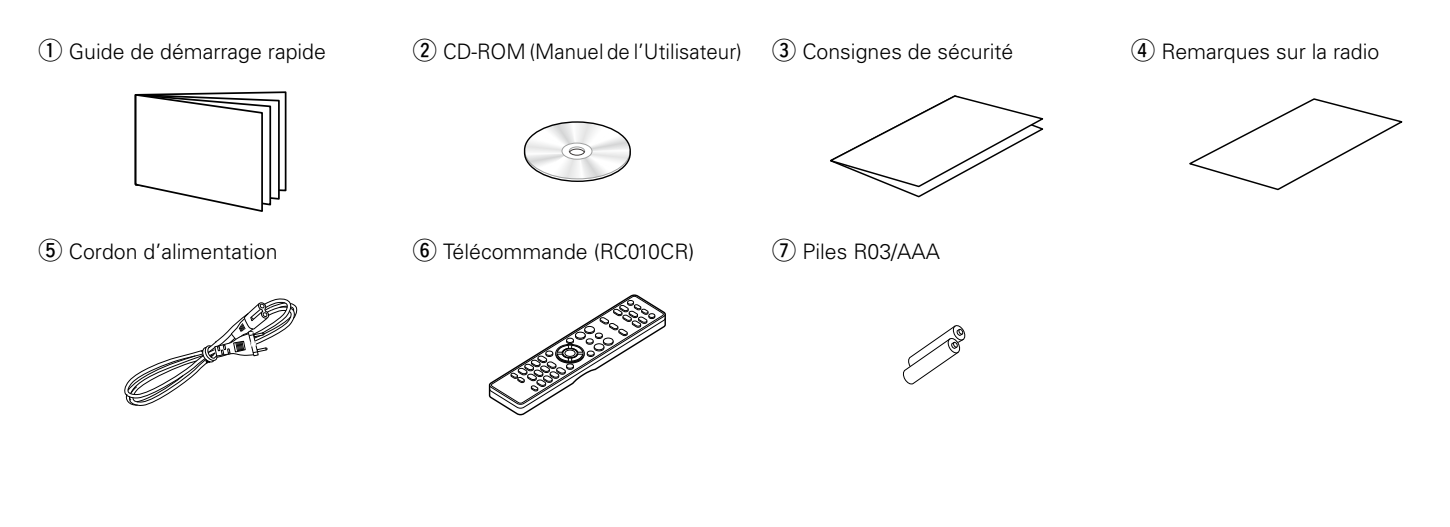

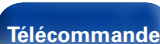

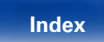

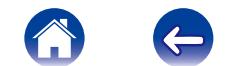

<span id="page-5-0"></span>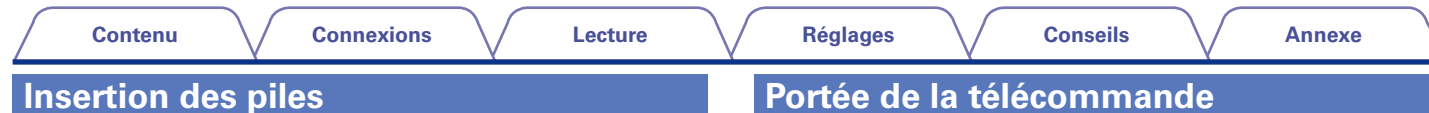

q Déplacez le couvercle arrière dans la direction de la flèche et retirez-le.

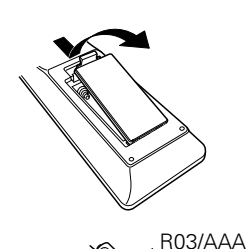

(2) Insérez correctement les deux piles comme indiqué par les marques  $\oplus$  et  $\ominus$ situées dans le compartiment des piles.

(3) Remettez le couvercle en place.

#### **REMARQUE**

- • Lorsque vous insérez les piles, assurez-vous de les placer dans le bon sens, en respectant les marques  $\oplus$  et  $\ominus$  qui figurent dans le compartiment à piles.
- • Pour éviter un endommagement de la télécommande ou une fuite du liquide des piles:
- • Ne pas mélanger piles neuves et anciennes.
- • Ne pas utiliser deux types de piles différents.
- • Ôtez les piles de la télécommande si vous ne l'utilisez pas pendant longtemps.
- • En cas de fuite du liquide de pile, essuyez soigneusement l'intérieur du compartiment avant d'insérer de nouvelles piles.

# <span id="page-5-1"></span>**Portée de la télécommande**

Pointez la télécommande vers le capteur de télécommande de l'unité.

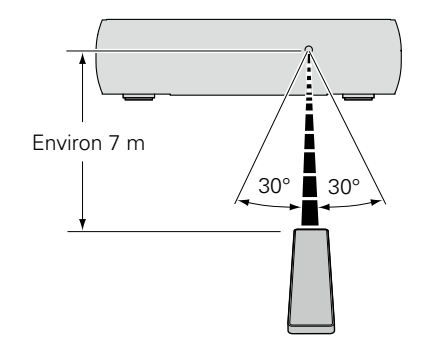

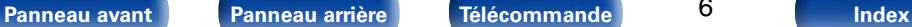

# <span id="page-6-0"></span>**Caractéristiques**

# **Plusieurs formats musicaux sont pris en charge, tous dans un facteur de forme compact**

#### • **Prise en charge la radio Internet et la diffusion musicale Prise en charge AirPlay<sup>®</sup> (** $\triangledown$ **<b>Prise 49**)

Vous pouvez profiter d'un large éventail de contenus, notamment écouter la radio sur Internet et lire des fichiers audio enregistrés sur votre ordinateur.

Cet appareil prend également en charge Apple AirPlay qui vous permet de diffuser en flux votre bibliothèque musicale depuis un iPhone®, iPad®, iPod touch® ou iTunes®.

- • **Prise en charge DLNA (Digital Living Network Alliance) ver. 1.5 pour le réseau audio**
- • **Prise en charge de musique en ligne, notamment Last.fm et Spotify**
- • **Prise en charge de la lecture audio haute qualité WAV/FLAC/ALAC (Apple Lossless Audio Codec)**
- • **Prise en charge de la lecture sans temps mort Lecture sans temps mort entre les fichiers musicaux (uniquement pour WAV/FLAC)**
- • **Connexion WiFi avec antenne intégrée, certifiée WMM (Wi-Fi Multi Media) pour une meilleure connexion sans fil**

# **Fonctionnement aisé**

• **La connexion sans fil aisée est possible en appuyant sur la touche Wi-Fi CONNECT (Partage WPS et Wi-Fi)**

Reportez-vous au "Guide de démarrage rapide" fourni séparément.

- • **La détection automatique d'iPod permet de charger votre appareil même après la mise en mode veille**
- Compatible avec "Marantz Remote App"\* pour effectuer les **opérations de base de l'appareil avec un iPad, iPhone ou smartphone Android**

"Marantz Remote App" est un logiciel d'application qui vous permet d'effectuer des opérations de base avec un iPad, iPhone, un smartphone Android ou une tablette Android, telles que la mise en marche ou l'arrêt de l'appareil, le contrôle du volume et la commutation de la source.

- \* Téléchargez l'application "Marantz Remote App" appropriée pour les appareils iOS et Android. Cet appareil doit être connecté à votre réseau LAN et l'iPad, l'iPhone, le smartphone Android, la tablette Android ou d'autres appareils doivent être connectés au même réseau par Wi-Fi (réseau LAN sans fil).
- • **Affichage par diode électroluminescente organique sur trois lignes**
- • **Mode veille automatique pour des économies d'énergie**

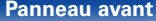

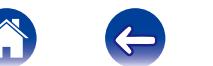

<span id="page-7-1"></span>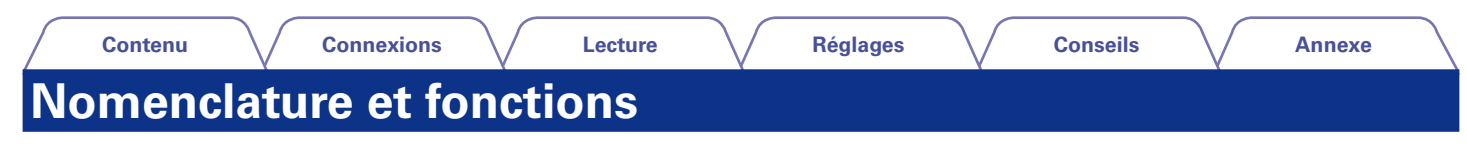

# <span id="page-7-0"></span>**Panneau avant**

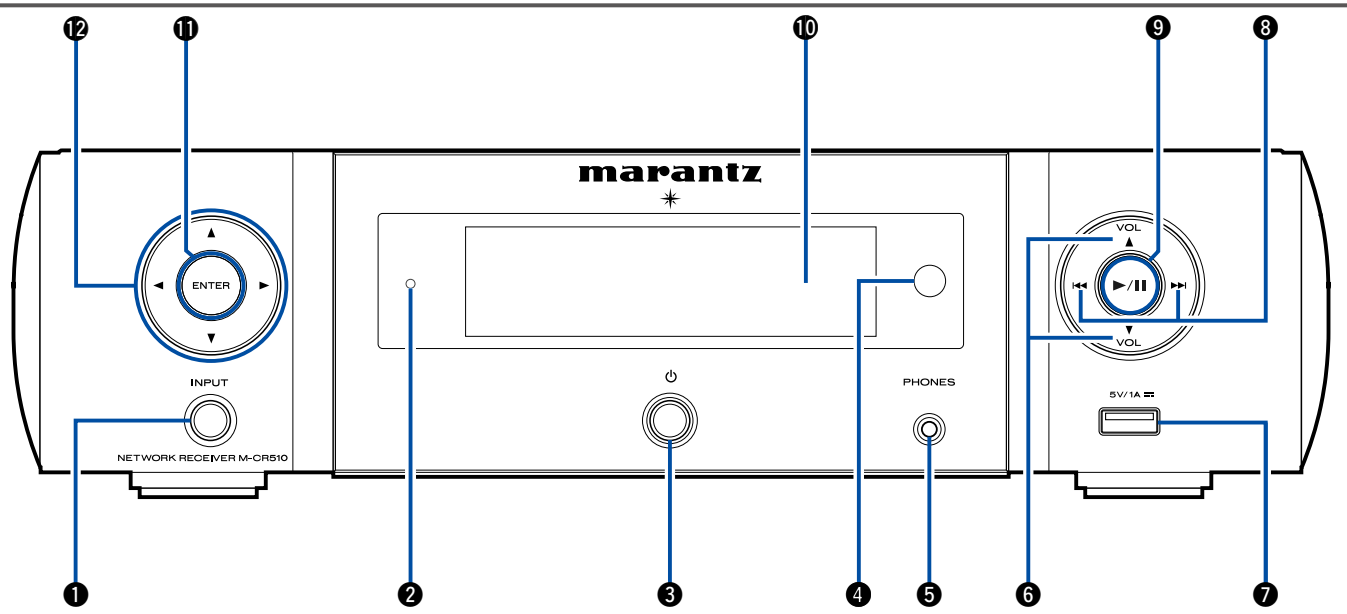

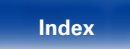

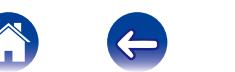

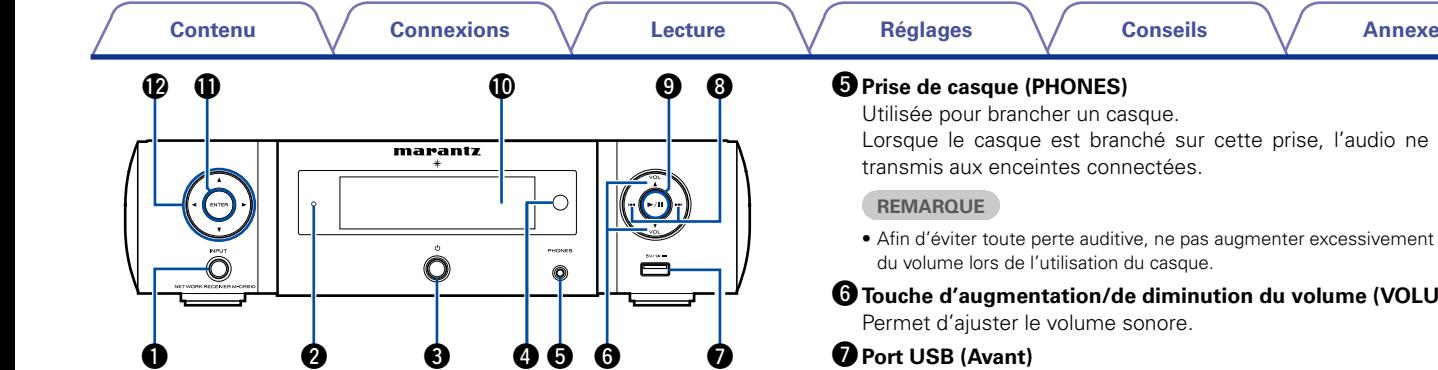

## q**Touche INPUT**

<span id="page-8-0"></span>Permet de sélectionner la source d'entrée.

### **2** Témoin de veille

Le témoin de veille change de couleur comme suit selon l'état de l'appareil.

- • Sous tension : Arrêt
- • Veille normale : Arrêt
- • Lorsque "Contrôle réseau" est réglé sur "Allumé": Rouge  $(\sqrt{p})$ [page 71](#page-70-1))
- Charge iPod en veille : Rouge (@P[page 45](#page-44-1))
- • Veille alarme : Orange [\(page 66\)](#page-65-1)
- • Afficheur éteint : Vert [\(page 61\)](#page-60-1)

## e**Touche d'alimentation (**X**)**

Permet de mettre cet appareil sous/hors tension (veille).

## **<sup>C</sup>** Capteur de télécommande

Il reçoit les signaux provenant de la télécommande ( $\sqrt{2}$ [page 6\)](#page-5-1).

Lorsque le casque est branché sur cette prise, l'audio ne sera plus transmis aux enceintes connectées.

• Afin d'éviter toute perte auditive, ne pas augmenter excessivement le niveau du volume lors de l'utilisation du casque.

# **①** Touche d'augmentation/de diminution du volume (VOLUME **AV**)

## *Port USB (Avant)*

Utilisé pour connecter les dispositifs mémoire USB ou iPod  $(x)$  [page 19](#page-18-1)).

### **i**Touches de saut arrière/saut avant ( $\left|\frac{1}{2}$ ,  $\right|$ )

- o**Touche Lecture/Pause (**1**/**3**)**
- Q0**Affichage**

Diverses informations s'affichent ici.

### Q1**Touche ENTER**

Elle permet de déterminer la sélection.

### $\mathbf{\mathcal{D}}$  **Touches curseurs**  $(\triangle \triangledown \triangle \triangleright)$

Elles permettent de sélectionner des éléments.

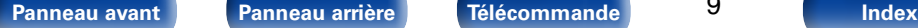

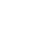

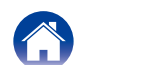

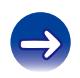

<span id="page-9-1"></span><span id="page-9-0"></span>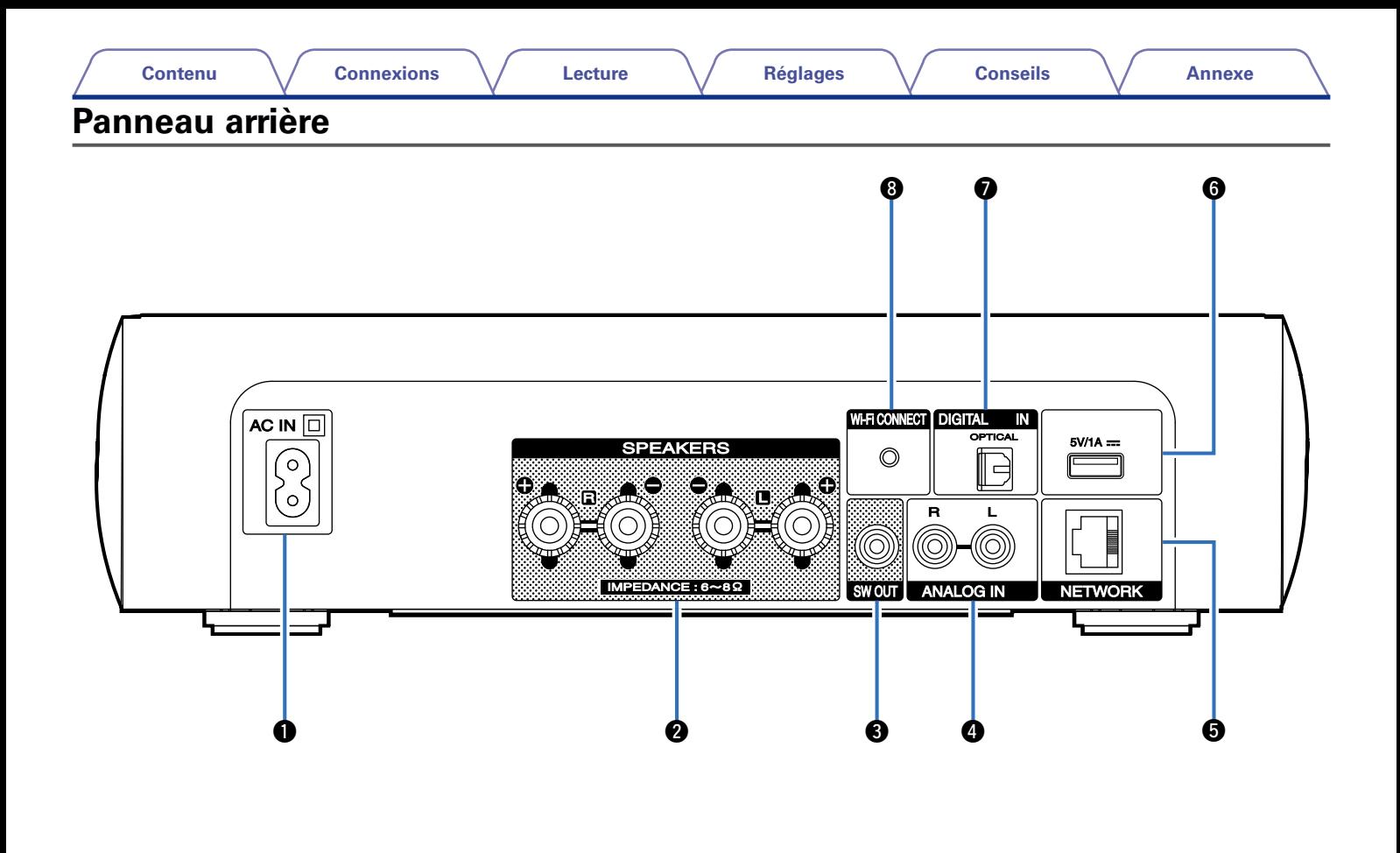

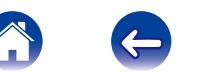

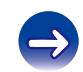

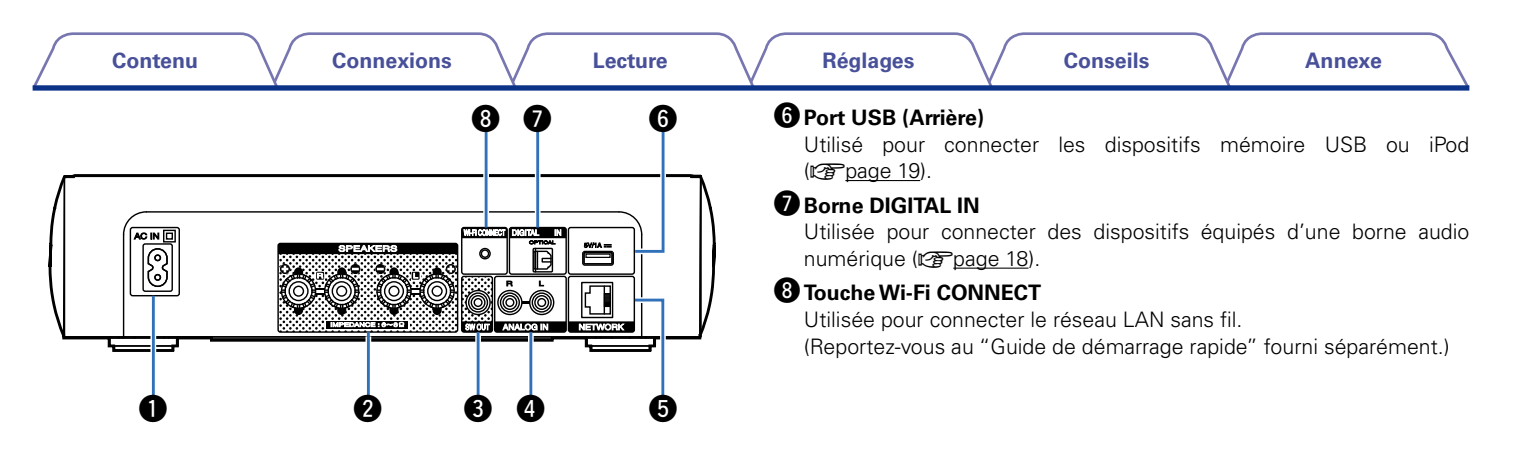

#### **Q** Prise AC (AC IN)

<span id="page-10-0"></span>Utilisée pour brancher le cordon d'alimentation (CF [page 23\)](#page-22-1).

#### $\bullet$  Bornes d'enceintes (SPEAKERS)

Utilisées pour connecter des enceintes (v<sup>3</sup>[page 16](#page-15-1), [17\)](#page-16-1).

## **B** Borne SW OUT

Utilisée pour connecter un subwoofer avec un amplificateur intégré ( $$$ [page 17](#page-16-2)).

### **B** Bornes ANALOG IN

Utilisées pour connecter des dispositifs équipés de bornes audio analogique (v<sup>a</sup>[page 18\)](#page-17-1).

## **t**B Borne NETWORK

Utilisée pour connecter cet appareil au réseau ( $\sqrt{2}$  [page 21\)](#page-20-1).

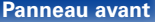

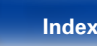

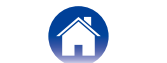

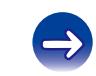

<span id="page-11-1"></span><span id="page-11-0"></span>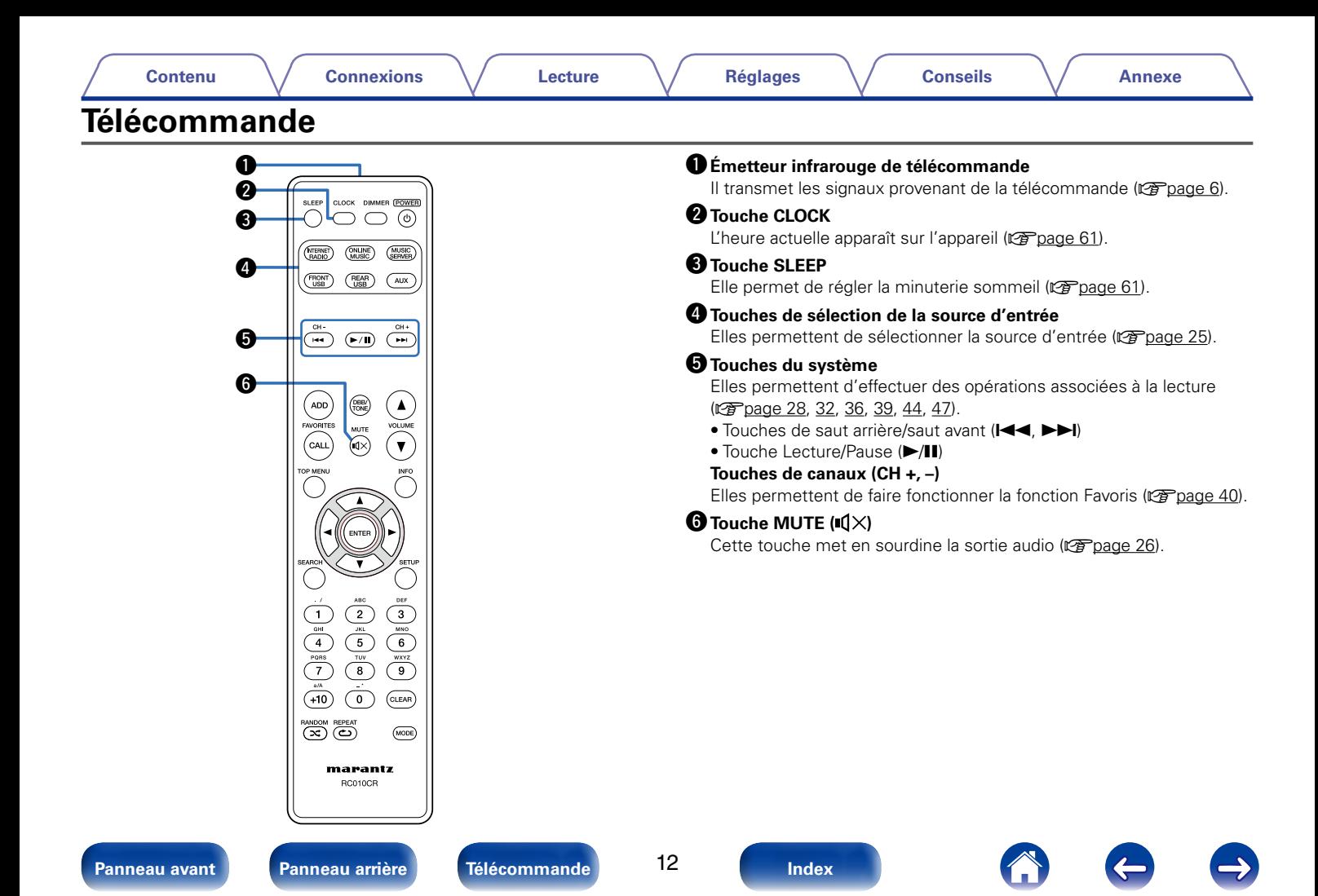

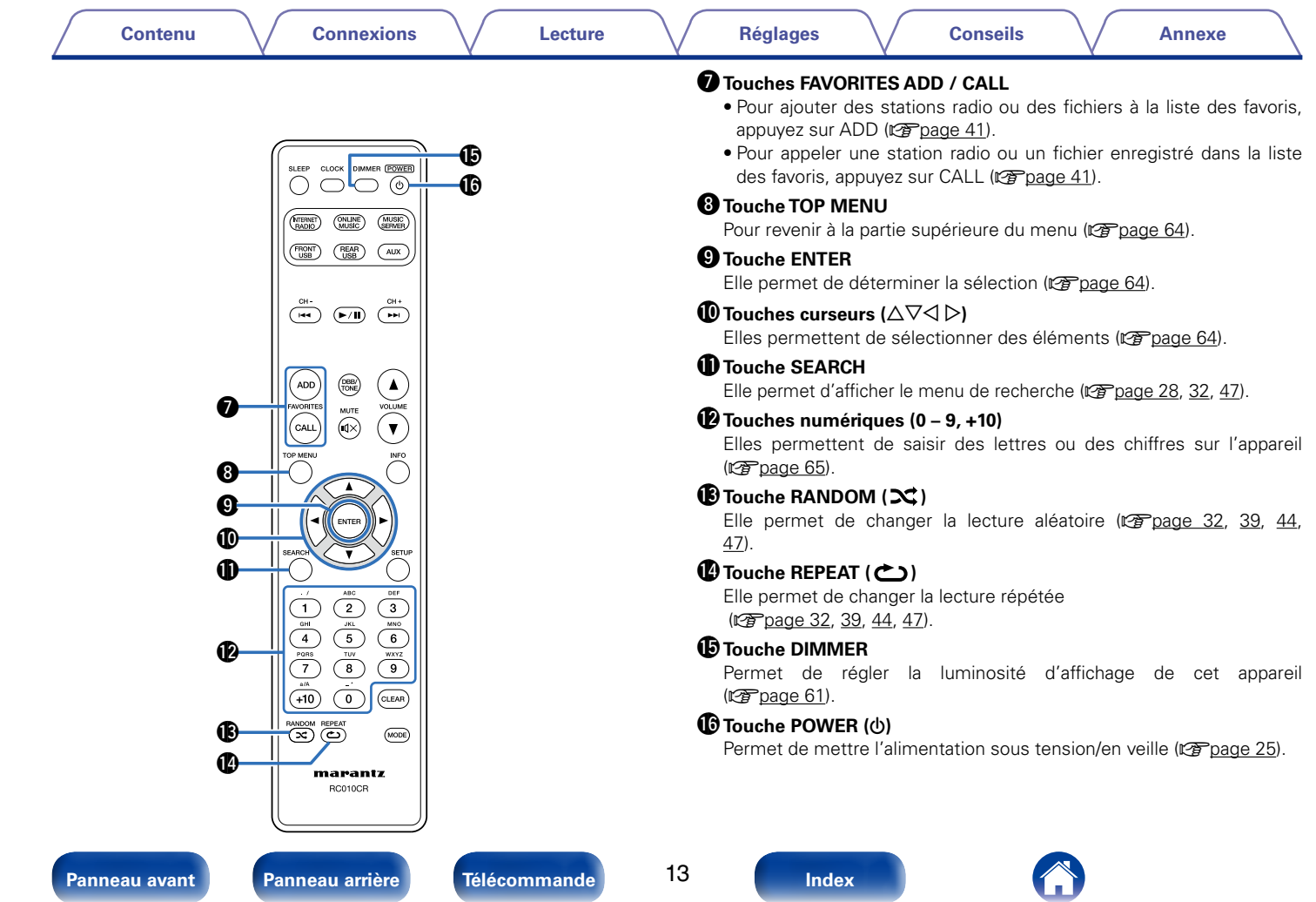

13

**[Panneau avant](#page-7-0) [Panneau arrière](#page-9-0) [Télécommande](#page-11-0) [Index](#page-101-0)**

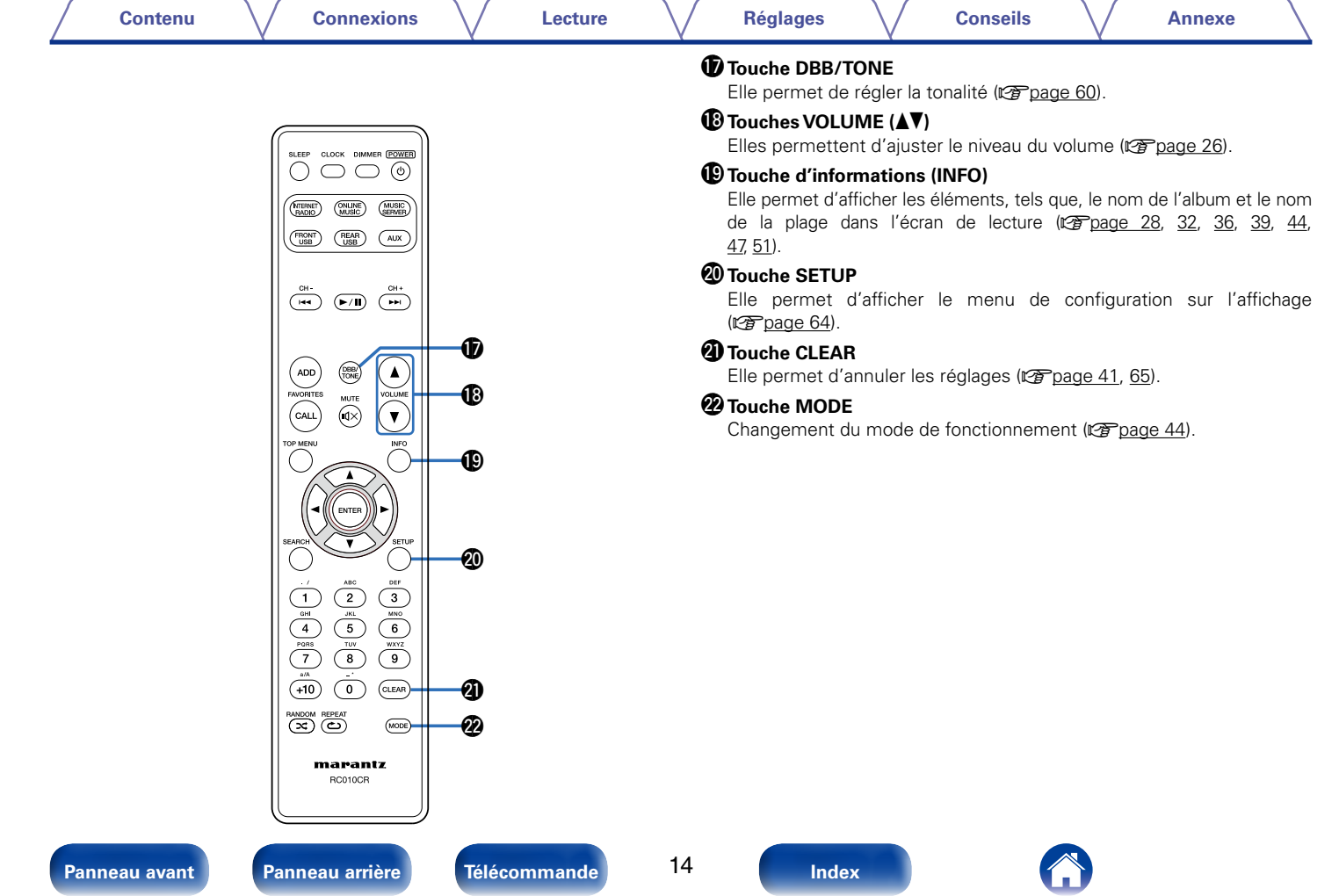

# <span id="page-14-1"></span><span id="page-14-0"></span>**Connexions**

**[Connexion des enceintes](#page-15-1) (PP page 16)** 

**[Connexion d'un appareil analogique](#page-17-1) (VP** page 18)

**Connexion d'un appareil numérique** (Connexion d'

**[Connexion d'un iPod ou d'un dispositif mémoire USB sur](#page-18-1)  le port USB** ( $\mathbb{C}\widehat{T}$ page 19)

**Connexion à un réseau domestique (LAN)** ( $\mathscr{C}$ page 21)

**[Connexion du cordon d'alimentation](#page-22-1) (CF page 23)** 

#### **REMARQUE**

- • Ne pas brancher le cordon d'alimentation avant d'avoir terminé toutes les connexions.
- • Ne pas mêler les cordons d'alimentation avec les câbles de connexion. Vous risquez de générer un bourdonnement ou du bruit.

## 2 **Câbles utilisés pour les connexions**

Fournit les câbles nécessaires en fonction des dispositifs que vous souhaitez connecter.

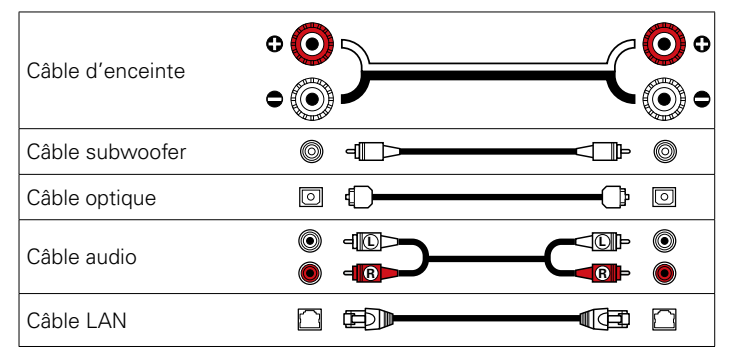

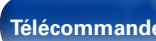

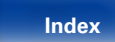

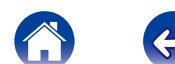

# <span id="page-15-1"></span><span id="page-15-0"></span>**Connexion des enceintes**

Dans cette section, nous connectons les enceintes de la pièce à cet appareil.

Cette section décrit comment les connecter en partant d'exemples classiques.

#### **REMARQUE**

- • Déconnectez la fiche d'alimentation de l'appareil de la prise murale avant de connecter les enceintes. Éteignez également le subwoofer.
- • Connectez les câbles d'enceinte de façon à ce qu'ils ne dépassent pas des bornes d'enceinte. Le circuit de protection risque d'être activé si les fils touchent le panneau arrière ou si les côtés + et – entrent en contact (留page [94 "Circuit](#page-93-1) [de protection"\)](#page-93-1).
- • Ne jamais toucher les bornes d'enceinte lorsque le cordon d'alimentation est connecté. Vous risqueriez de vous électrocuter.
- • Utilisez des enceintes avec une impédance de 6 à 8 Ω/ohms. Le circuit de protection peut être activé si des enceintes avec une impédance autre que celles spécifiées sont utilisées.

## **Connexion des câbles d'enceinte**

Vérifiez attentivement les canaux gauche (G) et droit (D) et les polarités + (rouge) et – (noire) des enceintes connectées à cet appareil, et veillez à ce que les canaux et les polarités soient correctement connectés.

- **1 Dénudez environ 10 mm du revêtement de l'embout du câble d'enceinte, puis torsadez fermement le fil conducteur ou coupez-le.**
- **2 Tournez la borne de l'enceinte dans le sens inverse des aiguilles d'une montre pour la desserrer.**

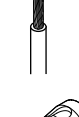

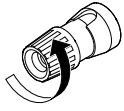

- **3 Insérez le fil conducteur du câble d'enceinte dans la garde de la borne de l'enceinte.**
	- **4 Tournez la borne de l'enceinte dans le sens des aiguilles d'une montre pour la resserrer.**

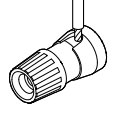

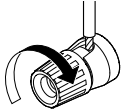

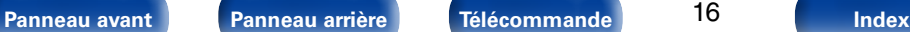

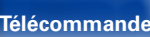

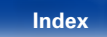

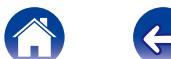

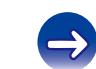

<span id="page-16-0"></span>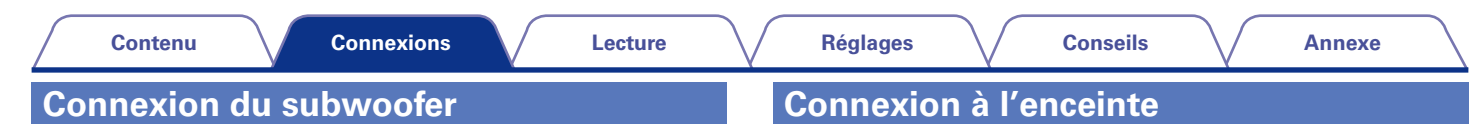

<span id="page-16-2"></span>Utilisez un câble adapté pour connecter le subwoofer.

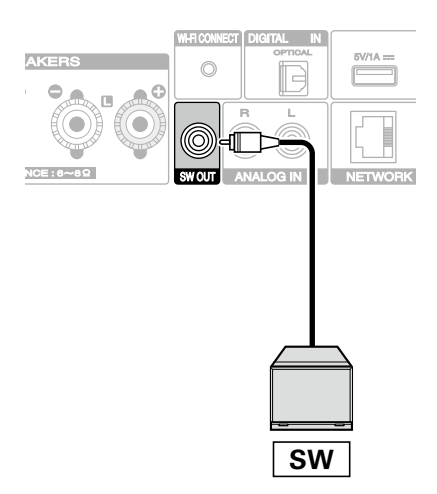

<span id="page-16-1"></span>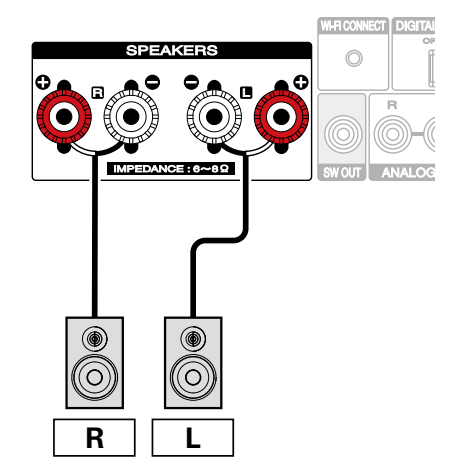

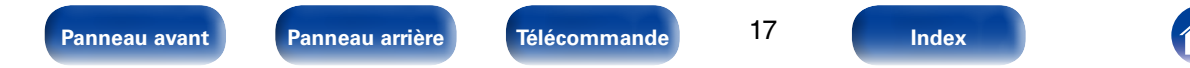

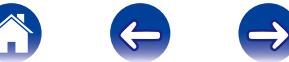

<span id="page-17-2"></span><span id="page-17-1"></span><span id="page-17-0"></span>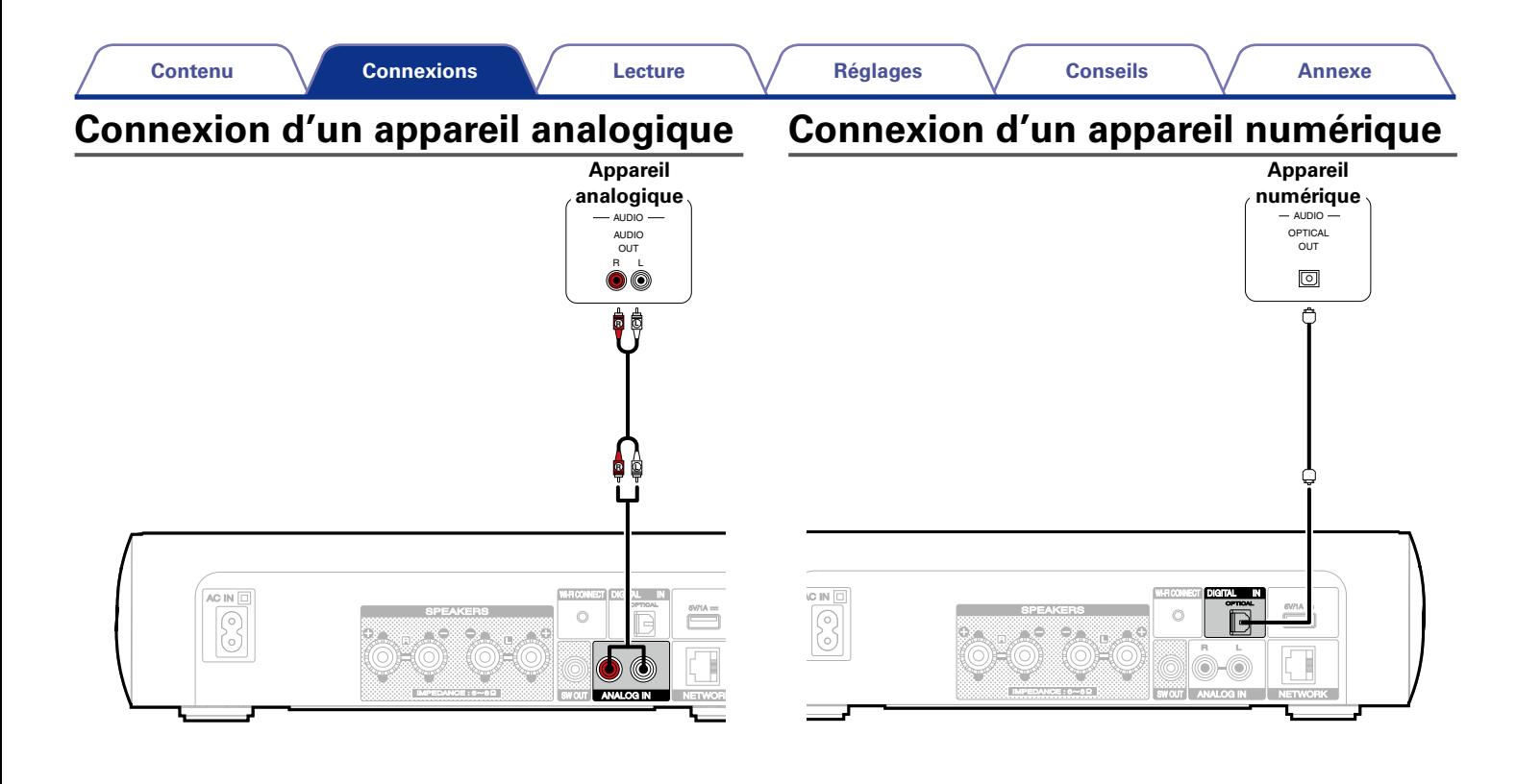

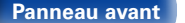

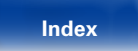

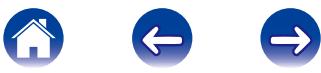

<span id="page-18-0"></span>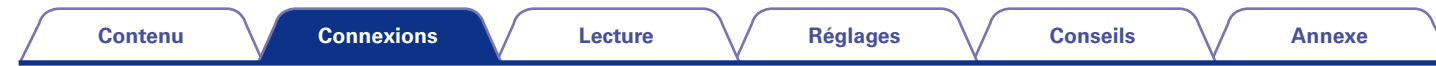

# <span id="page-18-1"></span>**Connexion d'un iPod ou d'un dispositif mémoire USB sur le port USB**

Pour brancher un iPod à cet appareil, utilisez le câble de l'adaptateur USB fourni avec l'iPod. Pour le mode d'emploi, voir ["Lecture du contenu d'un iPod" \(](#page-41-1)呼page 42) ou ["Lecture du contenu d'un dispositif mémoire USB" \(](#page-45-1)呼page 46).

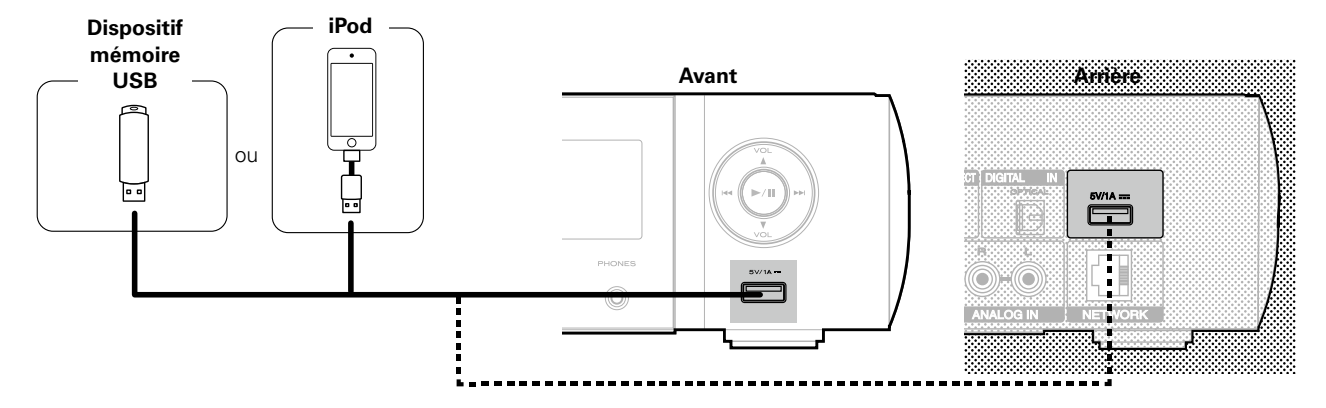

## $\blacktriangleright$

• Marantz ne garantit pas que tous les dispositifs USB fonctionnent ou soient alimentés. Lorsque vous utilisez un disque dur USB portable livré avec un adaptateur secteur, utilisez l'adaptateur secteur fourni avec cet appareil.

#### **REMARQUE**

- Les dispositifs mémoire USB ne fonctionnent pas via un hub USB.
- • Il n'est pas possible d'utiliser cet appareil en connectant son port USB à un PC au moyen d'un câble USB.
- • N'utilisez pas de câbles d'extension pour connecter un dispositif de mémoire USB. Ceux-ci peuvent causer des interférences radio avec les autres appareils.

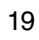

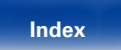

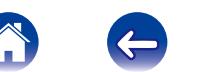

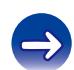

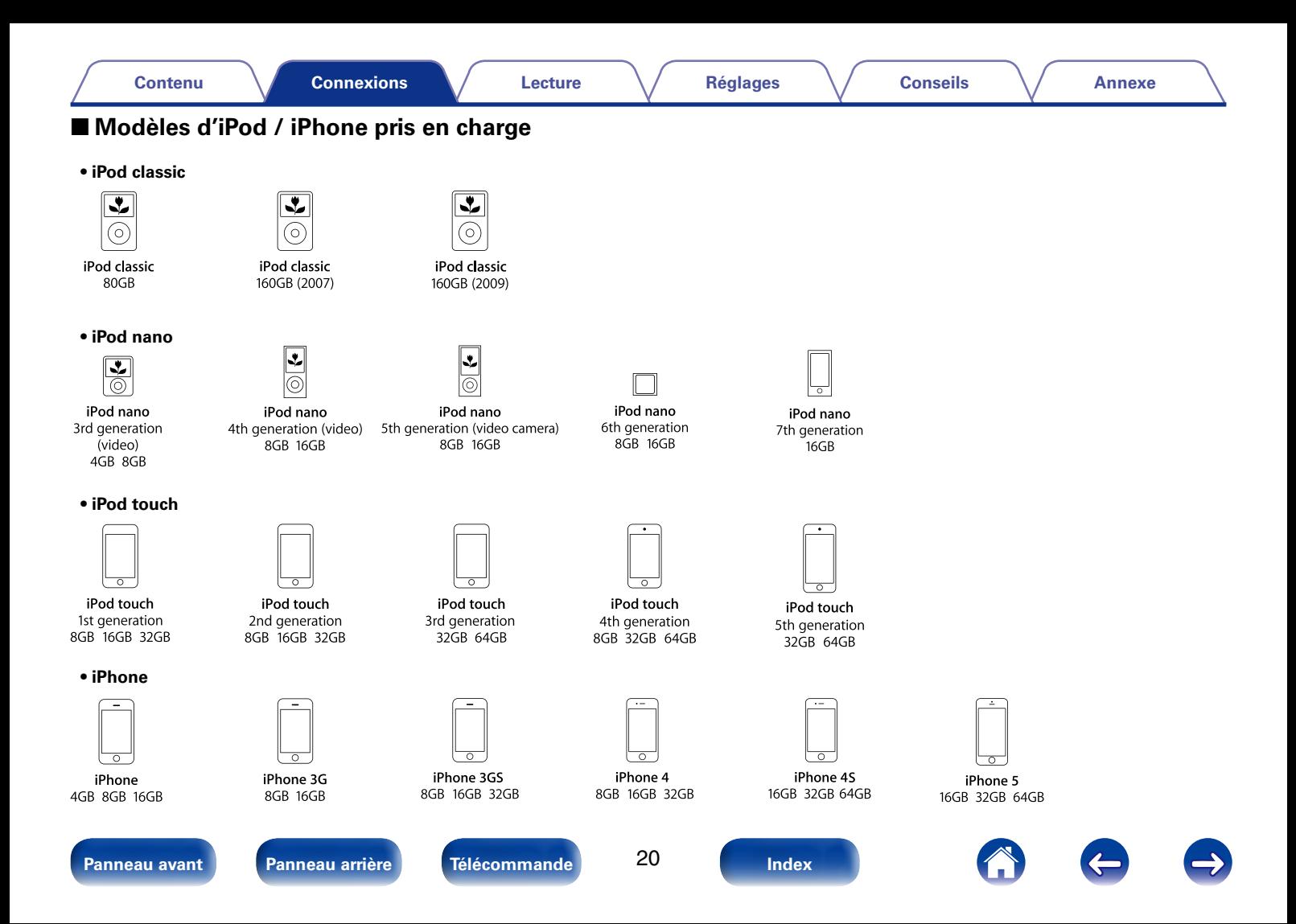

<span id="page-20-0"></span>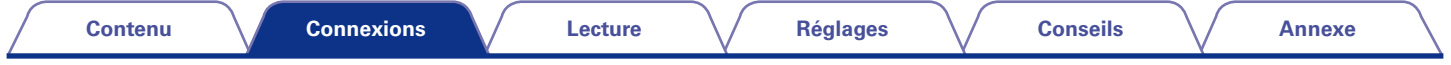

# <span id="page-20-1"></span>**Connexion à un réseau domestique (LAN)**

Vous pouvez connecter cet appareil à votre réseau domestique (LAN) pour réaliser différents types de lectures et d'opérations, comme suit.

- • La lecture de l'audio réseau tel que la radio Internet et de vos serveurs musicaux
- • Lecture de musique à partir de services de diffusion en ligne
- • Utilisation de la fonction Apple AirPlay
- • Fonctionnement de cet appareil via le réseau
- • Mise à jour du micrologiciel

# **LAN filaire**

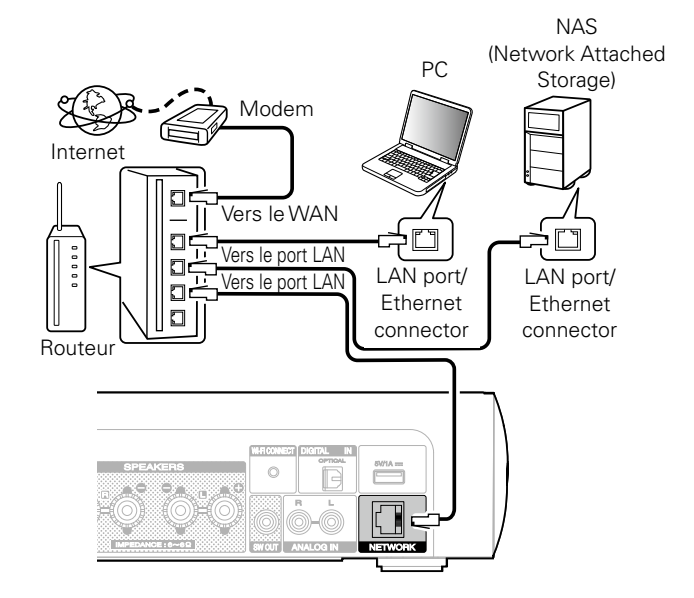

**Contactez un FAI (fournisseur d'accès Internet) ou un magasin d'informatique pour la connexion à Internet.**

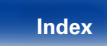

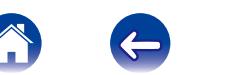

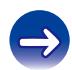

## <span id="page-21-0"></span>**LAN sans fil**

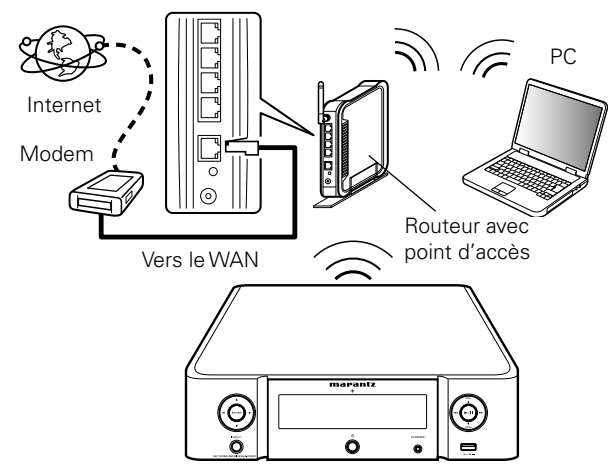

\* Cet appareil est fourni avec une antenne Wi-Fi intégrée.

#### %

- • Cet appareil permet d'utiliser les fonctions DHCP et Auto IP pour effectuer automatiquement les réglages réseau.
- • Cet appareil exécute automatiquement le réglage de l'adresse IP et les autres réglages lorsqu'il est utilisé avec la fonction DHCP d'un routeur à haut débit. Lorsque cet appareil est connecté à un réseau sans la fonction DHCP, effectuez les réglages de l'adresse IP, etc., dans le "Réseau" (Ca[page 71\)](#page-70-2).
- • Lorsque vous utilisez cet appareil, nous vous recommandons d'utiliser un routeur équipé des fonctions suivantes:
	- • Serveur DHCP intégré

Cette fonction attribue automatiquement une adresse IP au LAN.

• Commutateur 100BASE-TX intégré

Lorsque vous connectez plusieurs appareils, nous vous recommandons d'utiliser un hub de commutation ayant une vitesse d'au moins 100 Mbps.

- • N'utilisez qu'un câble STP ou ScTP LAN blindé, disponible chez un détaillant d'électronique (CAT-5 ou supérieur recommandé).
- • Il est recommandé d'utiliser un câble LAN normal de type blindé. Si vous utilisez un câble de type plat ou non-blindé, le bruit peut perturber les autres appareils.
- Lorsque vous utilisez un routeur compatible WPS (Wi-Fi Protected Setup), une connexion sans fil facile est possible en appuyant sur le bouton Wi-Fi CONNECT de l'appareil. (Reportez-vous au "Guide de démarrage rapide" fourni séparément.)

#### **REMARQUE**

- • Les routeurs compatibles dépendent du FAI. Contactez votre fournisseur d'accès à Internet ou un magasin d'informatique pour plus de détails.
- • Cet appareil n'est pas compatible PPPoE. Un routeur compatible PPPoE est nécessaire si le contrat de votre ligne est de type PPPoE.
- Ne connectez pas une borne NETWORK directement au port LAN/à la borne Ethernet de votre ordinateur.

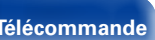

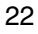

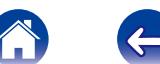

<span id="page-22-0"></span>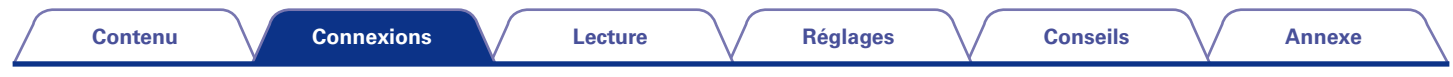

# <span id="page-22-1"></span>**Connexion du cordon d'alimentation**

Une fois toutes les connexions effectuées, insérez la fiche d'alimentation dans la prise murale.

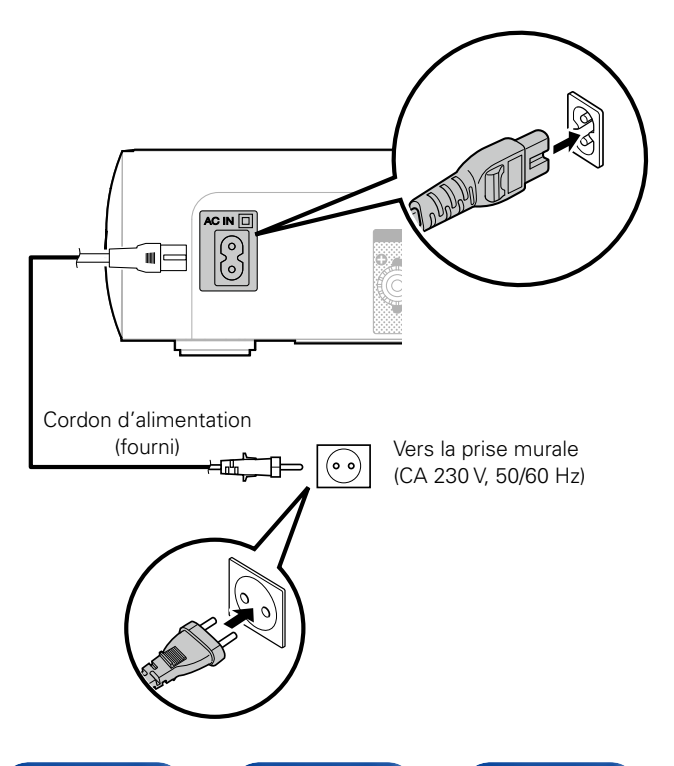

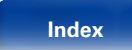

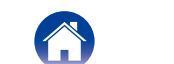

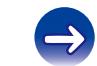

<span id="page-23-1"></span><span id="page-23-0"></span>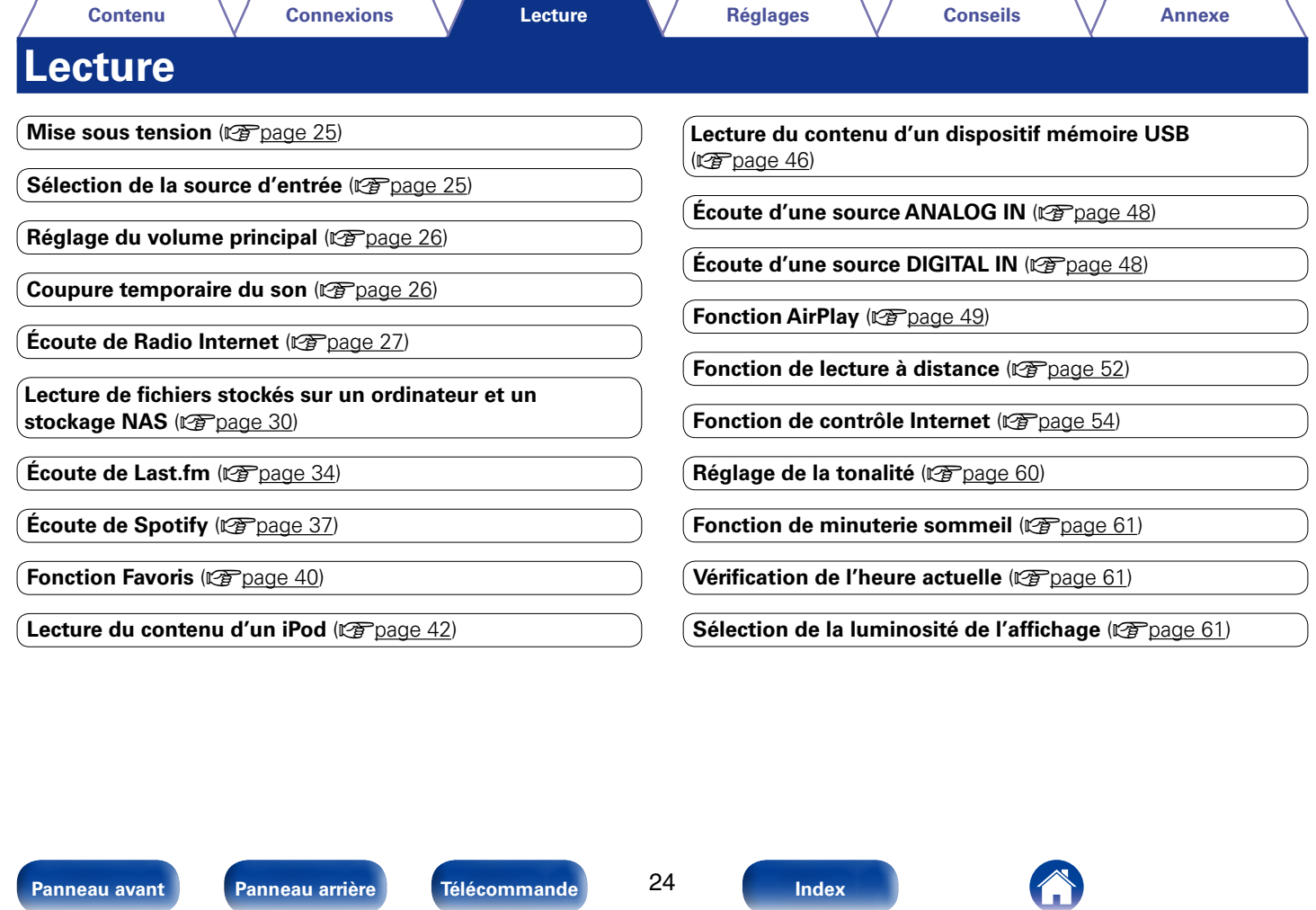

**[Panneau avant](#page-7-0) [Panneau arrière](#page-9-0) [Télécommande](#page-11-0) [Index](#page-101-0)**

<span id="page-24-0"></span>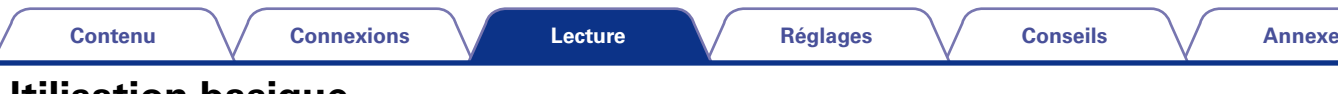

# **Utilisation basique**

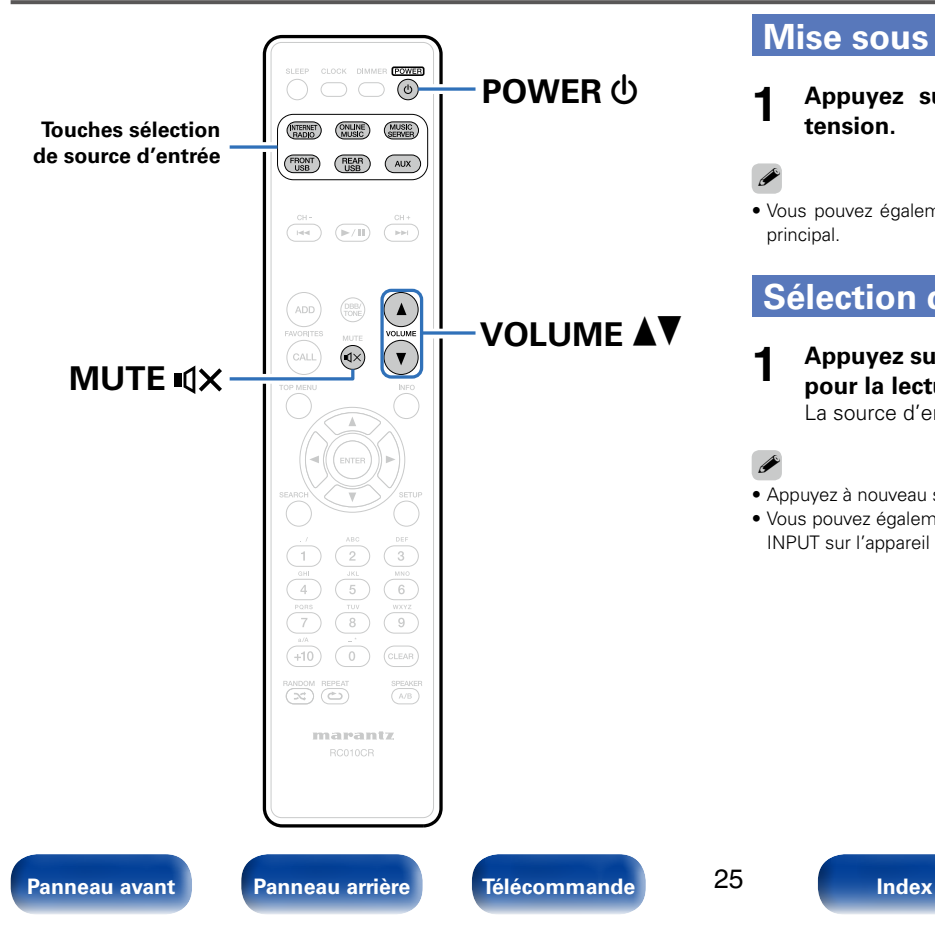

## <span id="page-24-2"></span>**Mise sous tension**

**1 Appuyez sur POWER** X **pour mettre l'appareil sous tension.**

## %

• Vous pouvez également passer en mode veille en appuyant sur  $\Phi$  sur l'appareil principal.

## <span id="page-24-1"></span>**Sélection de la source d'entrée**

#### **1 Appuyez sur la touche de sélection de la source d'entrée pour la lecture.**

La source d'entrée souhaitée peut être sélectionnée directement.

## %

- • Appuyez à nouveau sur AUX pour basculer entre Analog In / Digital In.
- • Vous pouvez également sélectionner la source d'entrée en appuyant sur la touche INPUT sur l'appareil principal.

<span id="page-25-0"></span>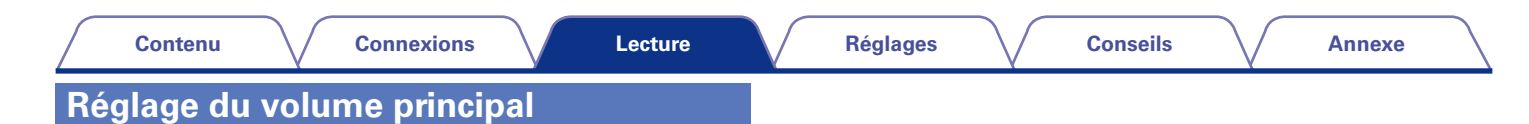

## <span id="page-25-2"></span>**1 Utilisez VOLUME** df **pour régler le volume.**

Le niveau du volume s'affiche.

## %

• Vous pouvez également régler le volume principal en tournant la molette VOLUME

 $\blacktriangle\blacktriangledown$  sur l'appareil principal.

## <span id="page-25-1"></span>**Coupure temporaire du son**

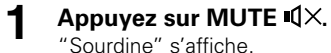

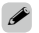

 $\bullet$  Pour annuler, appuyez à nouveau sur MUTE  $\mathbb{I} \mathsf{X}$ .

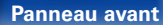

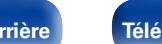

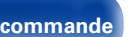

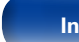

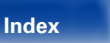

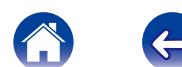

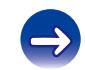

<span id="page-26-1"></span><span id="page-26-0"></span>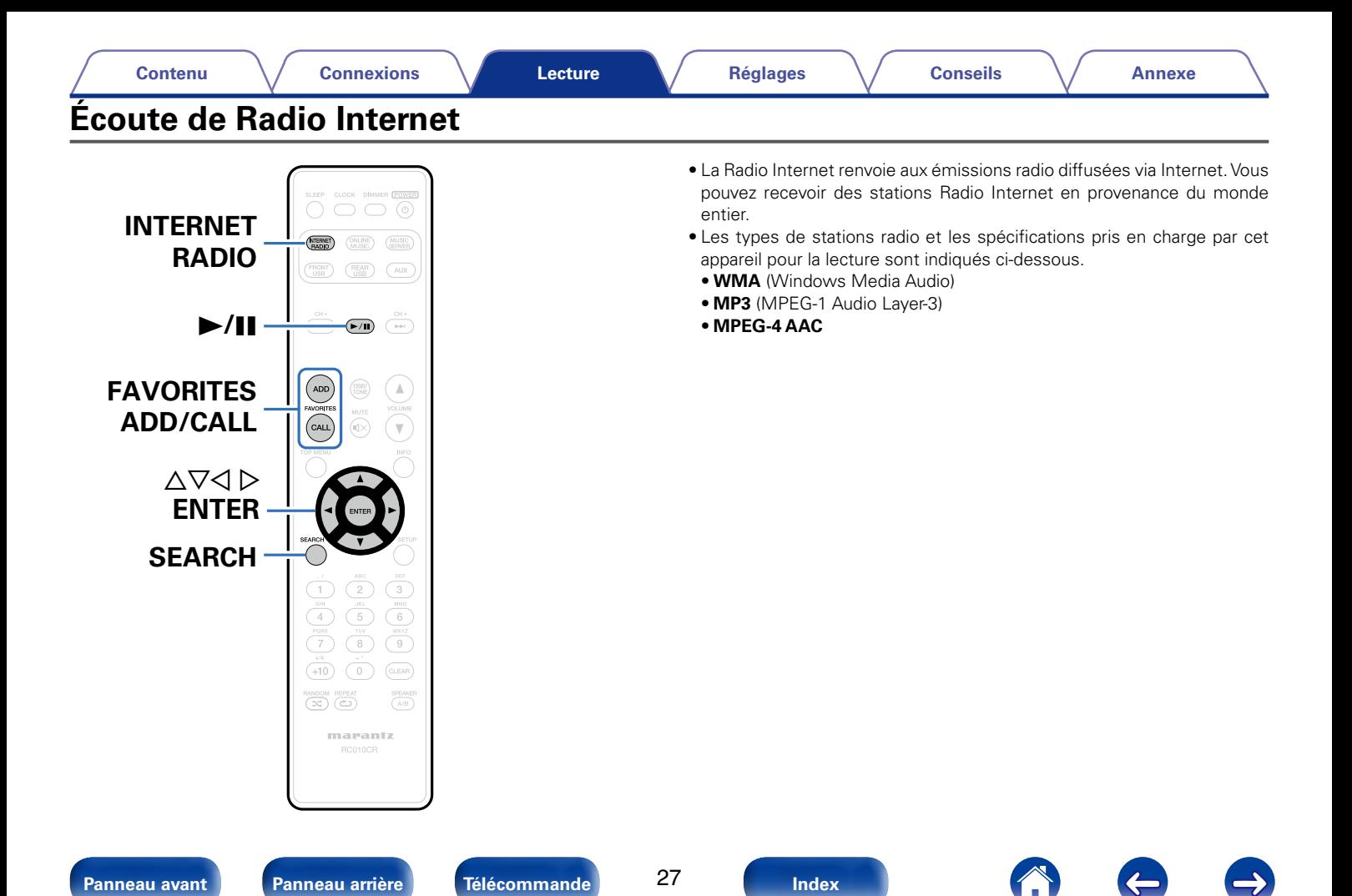

# <span id="page-27-1"></span><span id="page-27-0"></span>**Écoute de Radio Internet**

Cet appareil mémorise la dernière station radio Internet lue. Si vous appuyez sur INTERNET RADIO pour passer à la fonction Radio Internet à partir d'une autre source d'entrée, la dernière station Radio Internet écoutée s'affiche.

### **1 Préparez la lecture.**

• Vérifiez les conditions du réseau, puis mettez en marche cet appareil (图 page [21 "Connexion à un réseau domestique](#page-20-1) [\(LAN\)"](#page-20-1)).

## **2 Appuyez sur INTERNET RADIO.**

**Utilisez △▽ pour sélectionner l'élément à lire, puis appuyez sur ENTER.**

\*\*\*\*\* (Nom du pays) :

• Affiche les stations Radio Internet traditionnelles de votre pays.

#### **recherches émetteurs**:

• Affiche toutes les stations Radio Internet que cet appareil permet d'écouter.

#### **Chercher des podcasts** :

• Affiche les stations Radio Internet dans les podcasts que cet appareil peut écouter.

#### **Stations Recommandées** :

• Affiche les stations Radio Internet recommandées.

#### **radiomarantz.com** :

• Affiche les stations Radio Internet ajoutées comme favoris dans vTuner. Pour obtenir des instructions sur l'ajout de favoris dans vTuner, voir ["Utilisation de vTuner pour ajouter des stations Radio](#page-28-1) [Internet comme favoris" \(](#page-28-1)verpage 29).

#### **Lectures récentes :**

• Stations Radio Internet lues récemment. 20 stations peuvent être enregistrées dans "Lectures récentes".

#### **Recherche par mot clé :**

• Affiche les stations Radio Internet recherchées par mot-clé. Pour la saisie de caractères, voir [page 65.](#page-64-1)

### **4 Utilisez**  $\triangle \triangledown$  pour sélectionner la station, puis appuyez **sur ENTER.**

La lecture démarre lorsque le tampon atteint "100%".

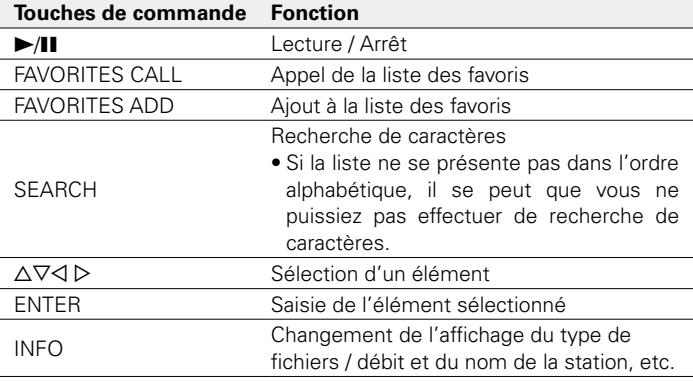

### %

28

• Les caractères qui ne peuvent pas être affichés sont remplacés par "." (point).

#### **REMARQUE**

• Le service de base de données des stations radio peut être interrompu ou indisponible sans avertissement préalable.

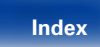

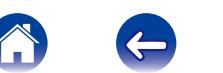

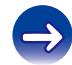

## <span id="page-28-0"></span>**Lecture de la dernière station Radio Internet lue**

### **1 Appuyez sur INTERNET RADIO.**

La source bascule sur "Internet Radio" et la lecture de la dernière station radio lue commence.

# <span id="page-28-1"></span>**Utilisation de vTuner pour ajouter des stations Radio Internet comme favoris**

Cet appareil peut syntoniser les nombreuses stations Radio Internet disponibles dans le monde entier. Toutefois, il se peut que vous éprouviez des difficultés à trouver la station radio de votre choix en raison du nombre élevé de stations. Dans ce cas, utilisez vTuner, un site Web de recherche de stations Radio Internet conçu exclusivement pour cet appareil. Vous pouvez utiliser votre ordinateur pour rechercher des stations Radio Internet et les ajouter comme favoris. Cet appareil peut lire les stations radio ajoutées à vTuner.

- **12 1 Vérifiez** l'adresse MAC de cet appareil ( $\sqrt{p}$  [page](#page-70-3) 71 **["Informations réseau"](#page-70-3)).**
	- • Vous devrez indiquer l'adresse MAC lorsque vous créerez un compte pour vTuner.
- **2 Accédez au site Web de vTuner [\(http://www.](http://www.radiomarantz.com) [radiomarantz.com](http://www.radiomarantz.com)) depuis votre ordinateur.**
- **3 Entrez l'adresse MAC de cet appareil, puis cliquez sur "Go".**
- **4 Entrez votre adresse électronique et le mot de passe de votre choix.**
- **5 Sélectionnez vos critères de recherche (genre, région, langue, etc.).**
	- • Vous pouvez également entrer un mot-clé pour rechercher une station.
- **6 Sélectionnez la station radio de votre choix dans la liste, puis cliquez sur l'icône d'ajout aux favoris.**

## **7 Entrez le nom du groupe de favoris, puis cliquez sur "Go".**

Un groupe de favoris incluant la station radio sélectionnée est créé.

• Vous pouvez écouter les stations Radio Internet ajoutées comme favoris dans vTuner sur "radiomarantz.com" (Ca[page](#page-27-1) 28) avec cet appareil.

## 2 **Fichiers pouvant être lus**

Voir ["Lecture de radio Internet" \(](#page-91-1)verpage 92).

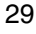

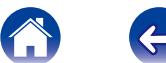

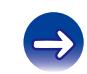

<span id="page-29-1"></span><span id="page-29-0"></span>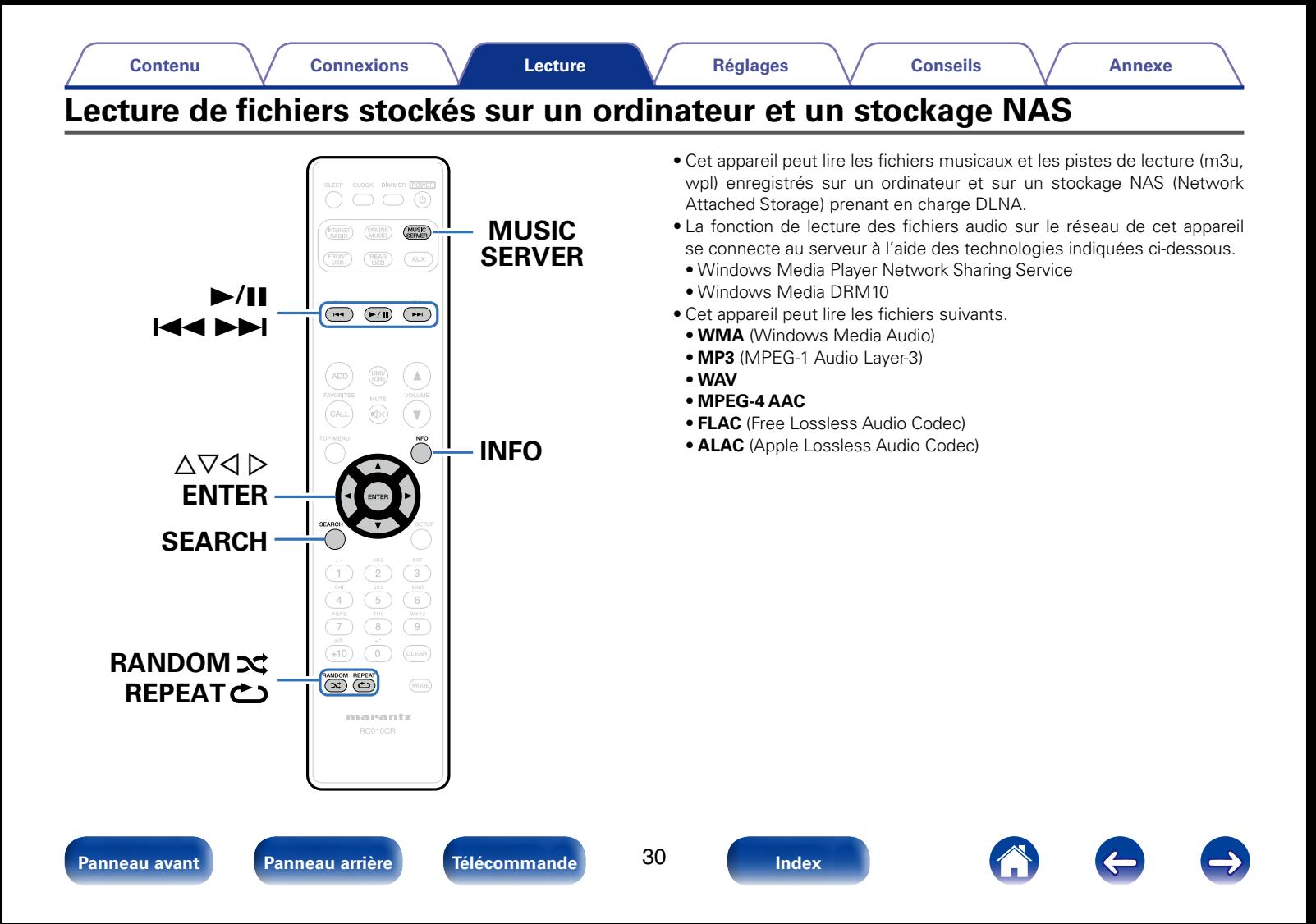

# <span id="page-30-0"></span>**Application des paramètres de partage des fichiers multimédia**

Dans ce chapitre, nous appliquons les paramètres qui permettent de partager les fichiers stockés sur un ordinateur et sur un stockage NAS sur le réseau. Si vous utilisez un Serveur Média, veillez à appliquer ce paramètre en premier lieu.

## ■ Utilisation de Windows Media Player 12 **(Windows 7 / Windows 8)**

- **1 Lancez Windows Media Player 12 sur l'ordinateur.**
- **2 Sélectionnez "Plus d'options de diffusion en continu..." dans "Stream".**
- **3 Sélectionnez "Allowed" dans la liste déroulante correspondant à "M-CR510".**
- **4 Sélectionnez "Autorisé" dans la liste déroulante correspondant à "Programmes multimédias sur ce PC et connexions à distance…".**
- **5 Suivez les instructions à l'écran pour terminer les réglages.**

## ■ Utilisation de Windows Media Player 11

- **1 Lancez Windows Media Player 11 sur l'ordinateur.**
- **2 Sélectionnez "Partage des fichiers multimédias" dans la "Bibliothèque".**
- **3 Activez la case à cocher "Share my media", sélectionnez "M-CR510", puis cliquez sur "Allow".**
- **4 Comme à l'étape 3, sélectionnez l'icône de l'appareil (autres ordinateurs ou périphériques mobiles) que vous souhaitez utiliser comme contrôleur de médias, puis cliquez sur "Autoriser".**
- **5 Cliquez sur "OK" pour terminer.**

## **■ Partage de fichiers multimédia stockés sur un périphérique NAS**

Modifiez les paramètres du stockage NAS pour autoriser cet appareil et les autres appareils (ordinateurs et périphériques mobiles) utilisés en tant que contrôleurs de médias à accéder au stockage NAS. Pour plus de détails, voir le manuel de l'utilisateur fourni avec le stockage NAS.

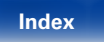

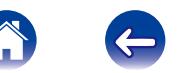

# <span id="page-31-1"></span><span id="page-31-0"></span>**Lecture de fichiers stockés sur un ordinateur et un stockage NAS**

Utilisez cette procédure pour lire les fichiers audio ou les listes de lecture.

## **1 Préparez la lecture.**

- q Vérifiez les conditions du réseau, puis mettez en marche cet appareil ( $\sqrt{p}$ page [21 "Connexion à un réseau domestique](#page-20-1) [\(LAN\)"\)](#page-20-1).
- (2) Préparez l'ordinateur ( $\mathbb{F}$ Instructions d'utilisation de l'ordinateur).

## **2 Appuyez sur MUSIC SERVER.**

- **3** Utilisez  $\triangle \triangledown$  pour sélectionner le serveur contenant le **fichier à lire, puis appuyez sur ENTER.**
- **4 Utilisez**  $\Delta \nabla$  pour sélectionner le fichier, puis appuyez **sur ENTER.**

La lecture démarre lorsque le tampon atteint "100%".

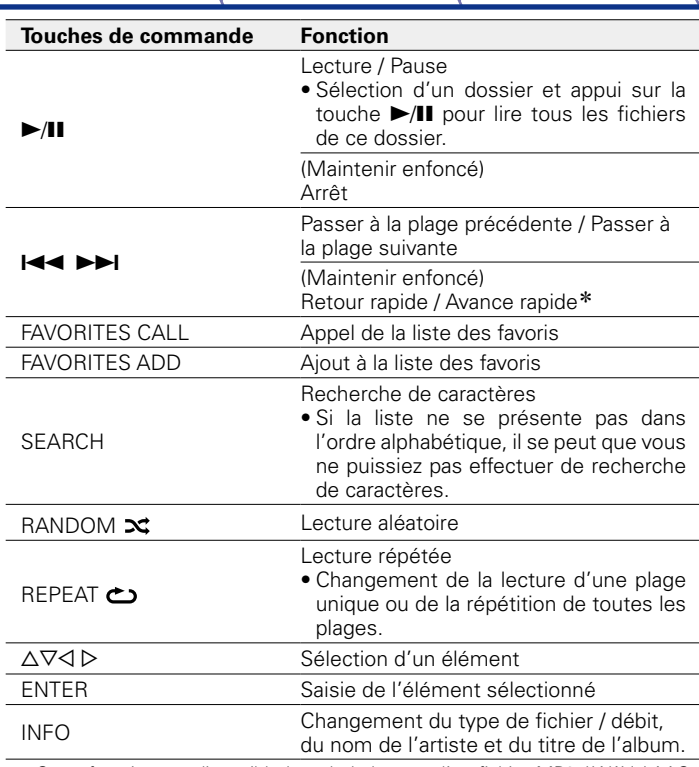

<span id="page-31-2"></span>z Cette fonction est disponible lors de la lecture d'un fichier MP3 / WAV / AAC / FLAC.

## 2 **Fichiers pouvant être lus**

Voir ["Lecture de fichiers stockés sur un ordinateur ou un stockage](#page-92-1)  NAS" (ver[page 93\)](#page-92-1).

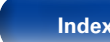

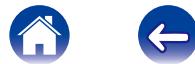

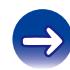

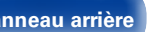

#### %

• Les fichiers WMA Lossless peuvent être lus avec un serveur prenant en charge la conversion de code, comme Windows Media Player Version 11 ou ultérieure.

#### **REMARQUE**

- • Lors de la lecture de fichiers musicaux avec votre ordinateur ou stockage NAS connecté via le réseau LAN sans fil, l'audio peut être interrompu en fonction de votre environnement LAN sans fil. Si tel est le cas, lisez les fichiers musicaux sur votre ordinateur ou stockage NAS via une connexion filaire LAN.
- • L'ordre dans lequel les plages/fichiers sont affichés dépend des paramètres du serveur. Si les plages/fichiers ne sont pas affichés dans l'ordre alphabétique à cause des spécifications du serveur, il se peut que la recherche par la première lettre ne fonctionne pas correctement.

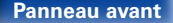

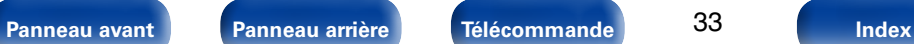

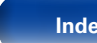

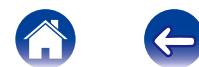

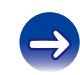

# <span id="page-33-1"></span><span id="page-33-0"></span>**Écoute de Last.fm**

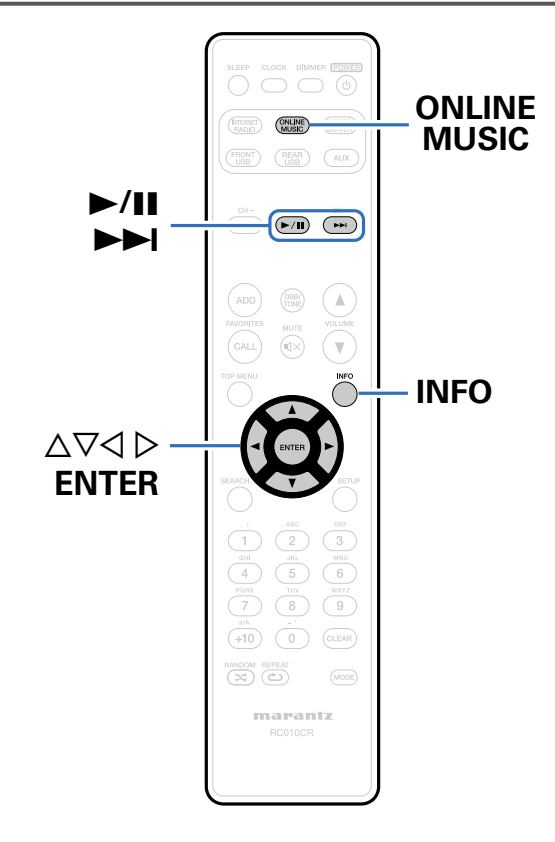

• Last.fm apprend vos goûts... et vous propose un moven génial pour découvrir de nouvelles musiques.

Votre nouveau Récepteur réseau Marantz est très intelligent. Vous avez la possibilité de créer un profil Last.fm gratuit lorsque vous utilisez pour la première fois votre Récepteur réseau Marantz et vous conserverez ainsi magiquement la trace de tous les titres que vous entendez.

Lorsque vous vous inscrivez sur <http://www.last.fm>, vous pouvez voir le classement de vos artistes préférés, consulter des milliers de critiques, de biographies et d'œuvres, et obtenir des recommandations pour des concerts à ne pas manquer dans votre région.

En vous abonnant pour une somme modique, vous pourrez profiter d'un choix illimité de stations de radio personnalisées sans publicité. Pour plus de détails, rendez-vous dès aujourd'hui sur [http://www.last.fm/](http://www.last.fm/subscribe) [subscribe](http://www.last.fm/subscribe).

Votre abonnement vous donne également accès à la radio Last.fm sur une très grande gamme de produits musicaux, dont votre Récepteur réseau Marantz. Cette fonction n'est pas disponible dans tous les pays. Pour plus d'informations, consultez la page [http://www.last.fm/hardware.](http://www.last.fm/hardware)

• La radio Last.fm n'est pas disponible dans tous les pays. Pour plus d'informations, consultez la page <http://www.last.fm/hardware>. Vous devrez par ailleurs vous abonner. Faites-le dès aujourd'hui sur [http://](http://www.last.fm/subscribe) [www.last.fm/subscribe](http://www.last.fm/subscribe).

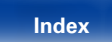

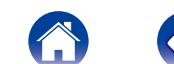

## <span id="page-34-0"></span>**Écoute de Last.fm**

#### **1 Préparez la lecture.**

• Vérifiez les conditions du réseau, puis mettez en marche cet appareil ( $\sqrt{p}$ page [21 "Connexion à un réseau domestique](#page-20-1) [\(LAN\)"](#page-20-1)).

#### **2 Appuyez sur ONLINE MUSIC pour passer à la source d'entrée "Last.fm".**

- **3** Si vous avez un compte Last.fm, utilisez  $\triangle\triangledown$  pour **sélectionner "J'ai un compte Last.fm", puis appuyez sur ENTER.**
	- Si vous n'avez pas de compte Last.fm, appuyez sur  $\nabla$  pour sélectionner "Je découvre Last.fm". Ensuite, appuyez sur ENTER. Créez un compte en suivant les instructions affichées à l'écran.

#### **4 Entrez le "identifiant" et le "Mot de passe", puis sélectionnez "connexion".**

Le menu supérieur de Last.fm s'affiche.

• Pour la saisie de caractères, voir [page 65](#page-64-1).

#### **5** Utilisez  $\Delta \nabla$  pour sélectionner le menu, puis appuyez **sur ENTER.**

#### **Popular Stations** :

• Pour écouter les artistes et les tags les plus populaires dans votre région.

#### **Your Recent Stations** :

Pour lire les stations que vous avez écoutées récemment.

#### **Your stations** :

• Vous pouvez lire des titres provenant des stations personnalisées suivantes ("Your Recommended Radio", "Your Library", "Your Friends' Radio", "Your Top Artists").

#### **Search Stations** :

• Vous pouvez effectuer une recherche de station par artiste ou par tag.

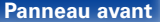

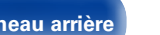

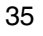

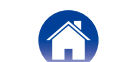

#### <span id="page-35-0"></span>**6** Utilisez  $\Delta \nabla$  pour sélectionner une station, puis appuyez **sur ENTER pour démarrer la lecture.**

La lecture débute.

#### **7 Lorsque vous appuyez sur** p **pendant la lecture, le menu suivant apparaît.**

#### **Love this track** :

• Signaler vos coups de cœur vous permet d'améliorer vos recommandations sur Last.fm et vous pourrez en option les partager sur les réseaux sociaux les plus connus.

#### **Ban this track** :

• Si vous bannissez un titre, nous ne le diffuserons plus. Vous pouvez annuler ce choix sur le site Web Last.fm.

#### **Scrobbling** :

• Le "scrobbling" envoie sur votre compte Last.fm les titres que vous avez écoutés. Vous pourrez voir le classement des morceaux de musique que vous avez écoutés, obtenir des suggestions pour de nouvelles musiques et des recommandations pour des évènements dans votre région, et partager vos goûts musicaux avec vos amis. Vous pouvez activer ou désactiver ce service en utilisant cette option. Plus vous "scrobblez", meilleures seront vos recommandations.

<span id="page-35-1"></span>**Déconnexion**

Déconnectez cet appareil de votre compte Last.fm.

- **1 Pendant que le menu supérieur de Last.fm s'affiche,**  utilisez  $\Delta \nabla$  pour sélectionner "Log Out", puis appuyez **sur ENTER.**
- Utilisez  $\Delta \nabla$  pour sélectionner "OK", puis appuyez sur **ENTER.**

<span id="page-35-2"></span>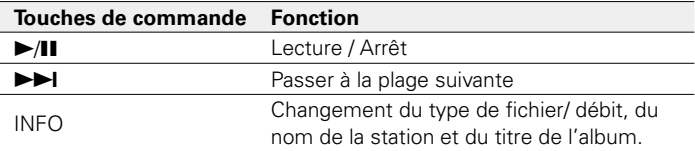

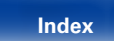
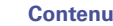

# **Écoute de Spotify**

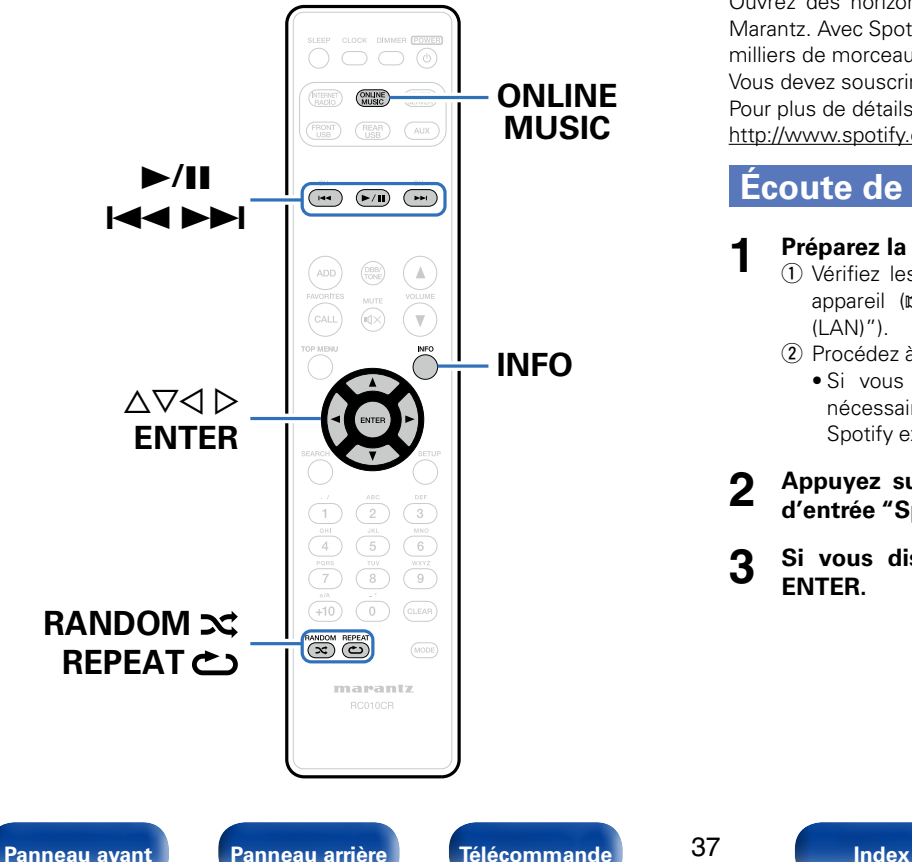

Ouvrez des horizons musicaux nouveaux avec votre Récepteur réseau Marantz. Avec Spotify, vous pouvez bénéficier d'un accès immédiat à des milliers de morceaux.

Vous devez souscrire un abonnement Spotify Premium.

Pour plus de détails, rendez-vous sur la page d'accueil de Spotify. <http://www.spotify.com>

# <span id="page-36-0"></span>**Écoute de Spotify**

#### **1 Préparez la lecture.**

- q Vérifiez les conditions du réseau, puis mettez en marche cet appareil ( $\sqrt{p}$ page [21 "Connexion à un réseau domestique](#page-20-0)  $(LAN)$ ").
- (2) Procédez à l'étape 4 et ouvrez un compte Spotify.
	- • Si vous disposez déjà d'un compte Spotify, il n'est pas nécessaire d'en créer un nouveau. Utilisez votre compte Spotify existant.
- **2 Appuyez sur ONLINE MUSIC pour passer à la source d'entrée "Spotify".**
- **3 Si vous disposez d'un compte Spotify, appuyez sur ENTER.**

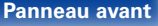

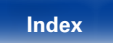

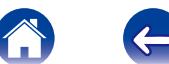

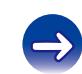

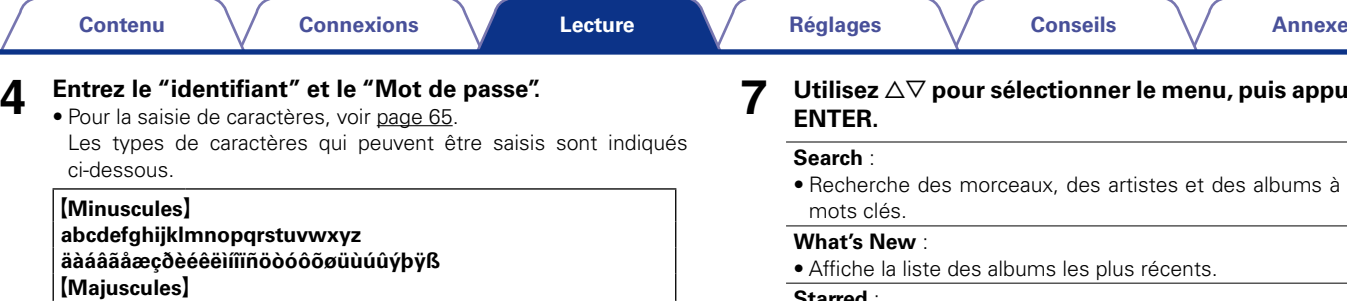

**ABCDEFGHIJKLMNOPQRSTUVWXYZ ÄÀÁÂÃÅÆÇÐÈÉÊËÌÍÎÏÑÖÒÓÔÕØÜÙÚÛÝÞ** G**Symboles**H **! " # \$ % & ' ( )** z **+ , - . / : ; < = > ? @ [ \ ] ^ \_ ` { | } ˜** G**Chiffres**H **0123456789** (espace)

- • Lorsque vous entrez les données de compte Spotify et le texte de recherche, vous pouvez utiliser les touches numériques (0 - 9) et sélectionner des caractères comportant des signes diacritiques. Vous pouvez également sélectionner le caractère de base puis appuyer sur +10 pour modifier les signes diacritiques.
- **5 Sélectionnez "connexion", puis appuyez sur ENTER.**

### **6 Pour continuer, appuyez sur ENTER**

- Le menu principal Spotify s'affiche.
- $\bullet$  Pour revenir en arrière, appuyez sur  $\triangleleft$ .

#### **7 Utilisez** ui **pour sélectionner le menu, puis appuyez sur ENTER.**

#### $\mathbf{h}$  :

erche des morceaux, des artistes et des albums à l'aide de mots clés.

#### **What's New** :

he la liste des albums les plus récents.

#### **Starred** :

• Affiche la liste de votre sélection de morceaux.

#### **Playlists** :

• Affiche les listes de lecture de Spotify.

#### **Accounts** :

• Permet de gérer les comptes (déconnexion, ajouter un nouvel utilisateur, changer d'utilisateur).

### **8** Utilisez  $\Delta \nabla$  pour sélectionner une station, puis appuyez **sur ENTER.**

La lecture débute.

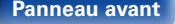

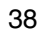

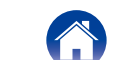

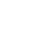

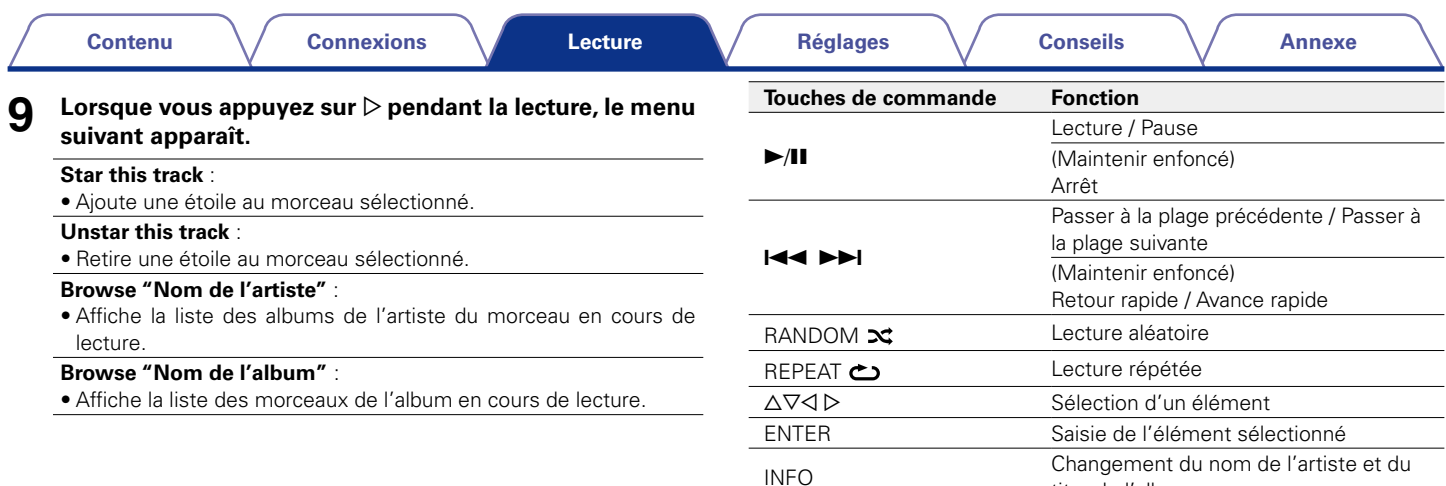

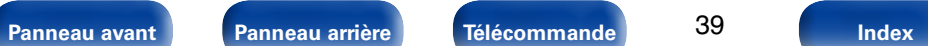

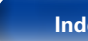

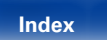

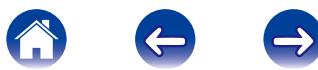

titre de l'album.

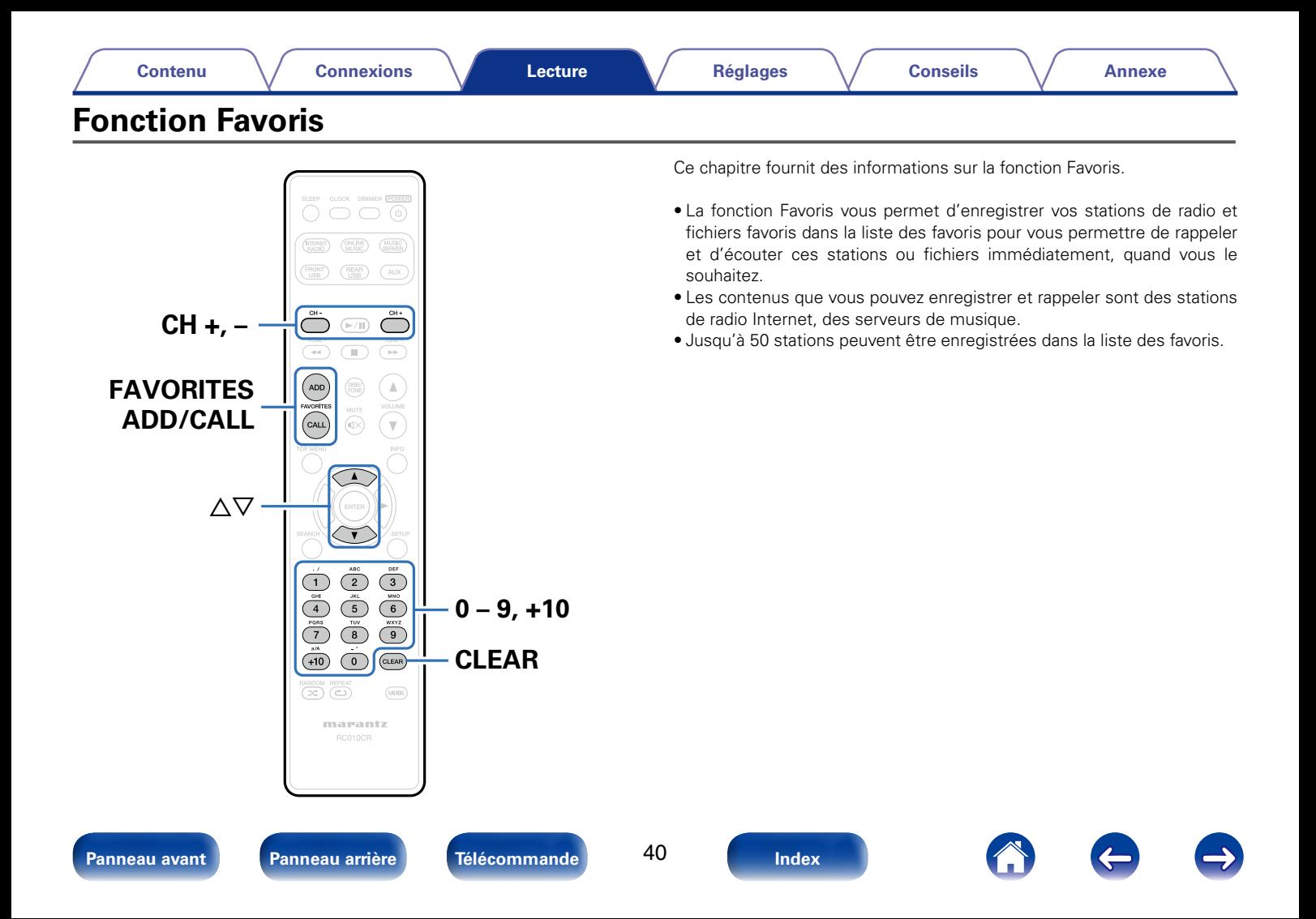

# **Enregistrement de stations ou fichiers dans la liste des favoris**

- **1 Appuyez sur FAVORITES ADD pendant la lecture de la station radio Internet ou du fichier à enregistrer.**
- Appuyez sur  $\Delta \nabla$  pour sélectionner un chiffre pour **enregistrer la station ou le fichier, puis appuyez sur ENTER.** "Ajoutez aux favories" s'affiche et l'enregistrement est terminé.

# **Appel de stations ou fichiers de la liste des favoris**

- **1 Appuyez sur FAVORITES CALL.**
- **2 Utilisez CH+, CH− ou**  $\triangle$   $\triangledown$  pour sélectionner la station ou **le fichier que vous souhaitez appeler, puis appuyez sur ENTER.**

La fonction concernée est lancée et la lecture commence.

- %
- $\bullet$  Appuyez sur  $0 9$ ,  $+10$  pour appeler les fichiers enregistrés dans la liste des favoris par numéro.

# **Pour passer de stations enregistrées aux fichiers pendant la lecture**

**Utilisez CH+, CH− ou**  $\triangle$ ▽.

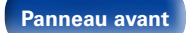

41

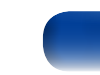

**Suppression des stations ou fichiers de la liste des favoris**

- **1 Appuyez sur FAVORITES CALL.**
- **2** Utilisez  $\triangle\triangledown$  pour sélectionner la station ou le fichier que **vous souhaitez supprimer, puis appuyez sur CLEAR.**
- **3 Lorsque l'invite "Effacez?" apparaît, appuyez sur ENTER.** "Effacez" s'affiche et la suppression est terminée.

# %

• Appuyez sur  $\triangleleft$  pour annuler l'opération.

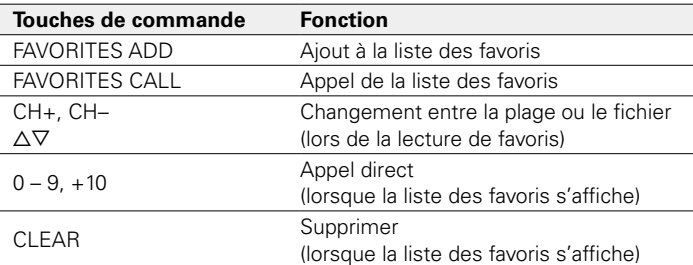

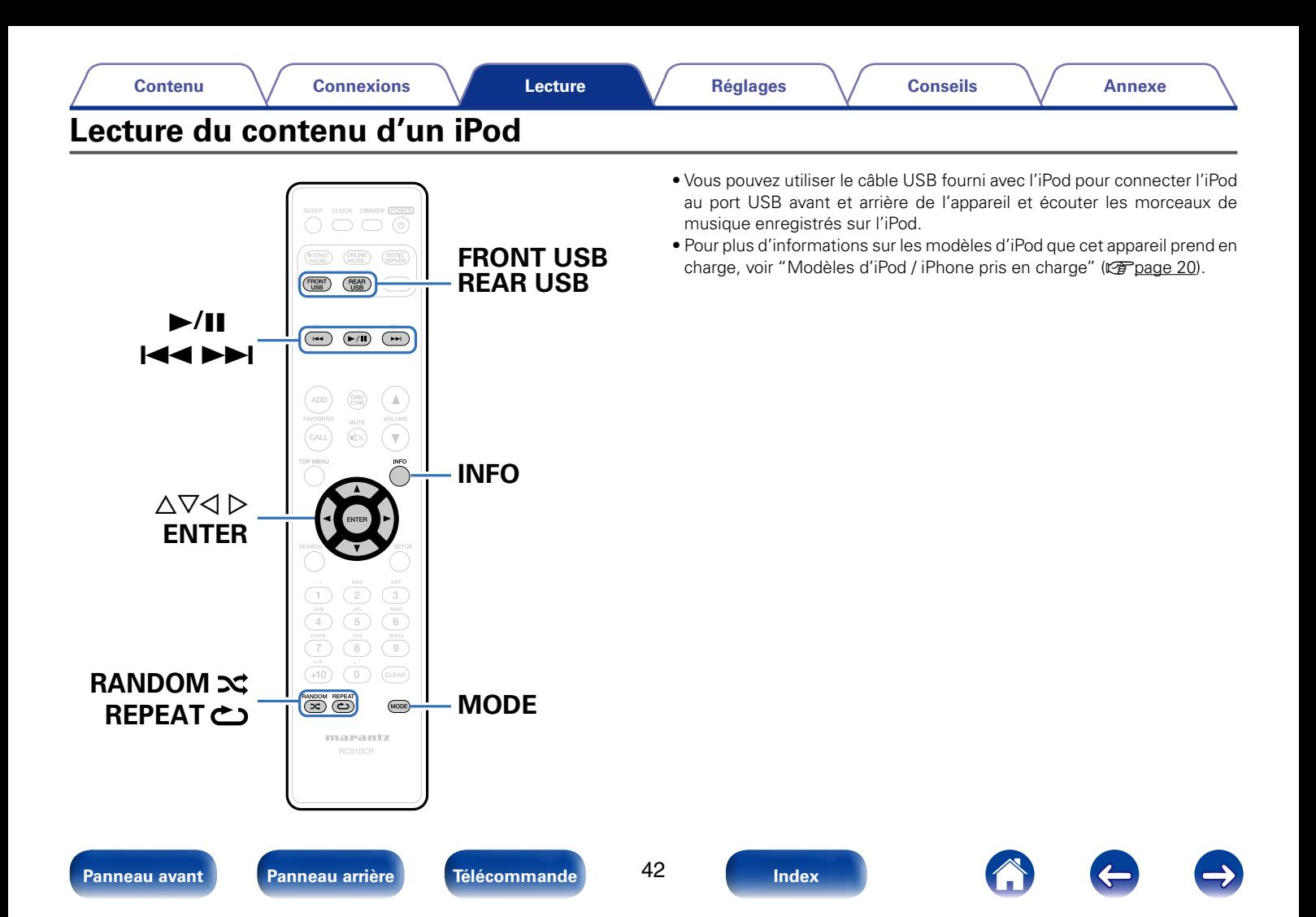

**[Lecture](#page-23-0)**

# **Écoute de musique avec un iPod**

- **1 Connectez l'iPod au port USB (**v**[page 19\)](#page-18-0).** Lorsque vous connectez l'iPod au port USB avant, la source d'entrée passe automatiquement sur "Front USB".
- **2 Appuyez sur FRONT USB ou REAR USB pour changer la source d'entrée sur "Front USB" ou "Rear USB".**

"Direct iPod" s'affiche sur l'écran de cet appareil.

**3 Utilisez l'iPod directement tout en affichant son écran pour lire de la musique.**

### $\rightarrow$

- • Les modes d'affichage de l'iPod sont "Direct iPod" et "Remote iPod". Par défaut, "Direct iPod" est le mode par défaut. Il vous permet d'utiliser directement l'iPod tout en regardant l'écran de l'iPod.
- • Pour passer au réglage "Remote iPod", qui permet d'effectuer des opérations tout en affichant les informations de l'iPod sur l'écran. Voir ["Configuration du mode de](#page-43-0)  [fonctionnement \(Mode Remote iPod\)" \(](#page-43-0)variage 44).
- • Vous pouvez également écouter de la musique de l'iPod avec la ["Fonction AirPlay"](#page-48-0)   $(\sqrt{p})$  ( $\sqrt{p}$  [page 49\)](#page-48-0).

#### **REMARQUE**

- • Certaines fonctions risquent de ne pas fonctionner, suivant le type d'iPod et la version du logiciel.
- • Notez que Marantz décline toute responsabilité en cas de problème lié aux données d'un iPod en cas d'utilisation de cet appareil conjointement avec un iPod.

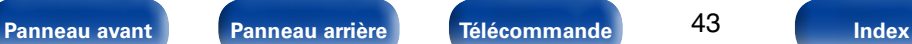

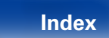

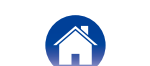

# <span id="page-43-0"></span>**Configuration du mode de fonctionnement (Mode Remote iPod)**

Dans ce mode, plusieurs listes et écrans sont affichés sur l'écran lorsque vous lisez des fichiers sur l'iPod.

Cette section décrit la manière de lire les plages de l'iPod en "Remote iPod".

- **1 Appuyez sur MODE et affichez "Remote iPod".**
- 

### Utilisez  $\Delta \nabla$  pour sélectionner le fichier à lire, puis **appuyez sur ENTER.**

La lecture débute.

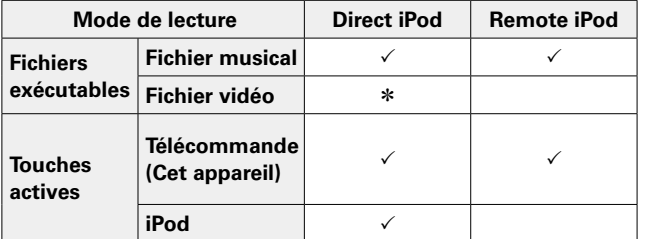

z Seul le son est lu.

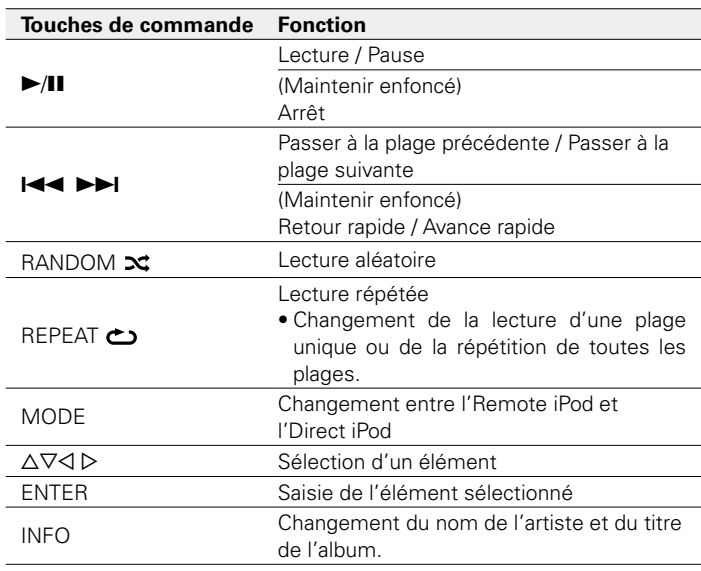

### %

• La vidéo iPod nano et iPod 1ère génération ne dispose pas de la charge en charge du mode Direct iPod.

#### **REMARQUE**

- • Marantz ne peut être tenu responsable d'aucune perte de données iPod.
- • Certaines fonctions risquent de ne pas fonctionner, suivant le type d'iPod et la version du logiciel.

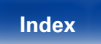

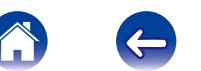

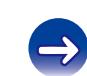

# **Charge de l'iPod**

Vous pouvez charger votre iPhone/iPod en le connectant au port USB.

### 2 **Charge en veille**

Si l'appareil passe en mode veille lorsque l'iPhone/iPod est en charge, l'appareil passera en mode charge en veille et l'iPhone/iPod continuera à charger. En mode de charge en veille, le témoin de veille clignote en rouge.

Lorsque l'iPhone/iPod est entièrement chargé, l'appareil arrête automatiquement d'alimenter le chargeur et passe en mode veille normal et la lumière du témoin de veille s'éteint.

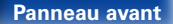

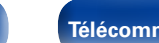

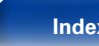

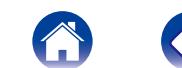

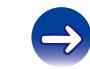

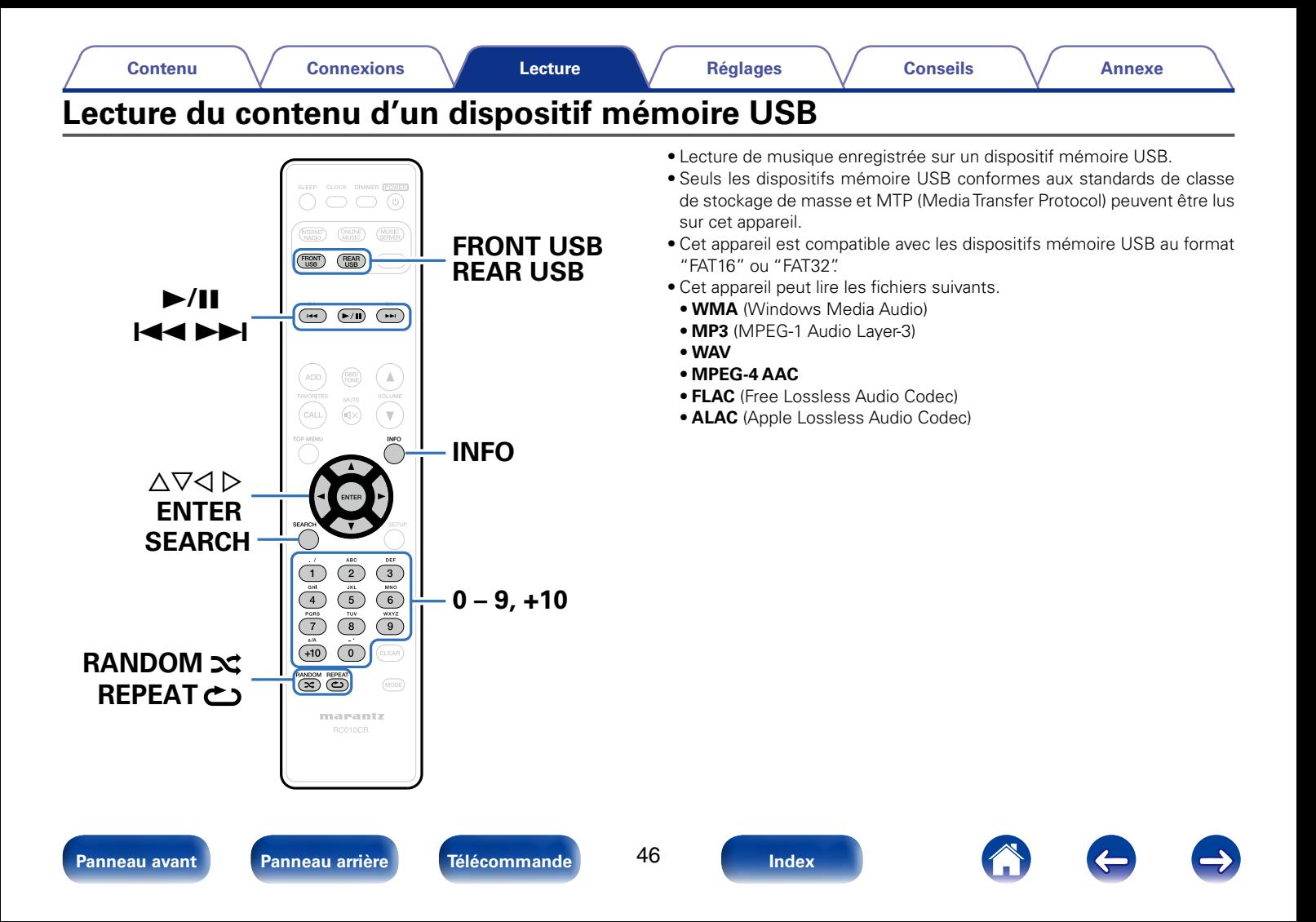

# <span id="page-46-0"></span>**Lecture des fichiers d'un dispositif mémoire USB**

**1 Connectez le dispositif mémoire USB au port USB (**v**[page 19](#page-18-0)).**

Lorsque vous connectez le dispositif mémoire USB au port USB avant, la source d'entrée passe automatiquement sur "Front USB".

- **2 Appuyez sur FRONT USB ou REAR USB pour changer la source d'entrée sur "Front USB" ou "Rear USB".**
- **3** Utilisez  $\Delta \nabla$  pour sélectionner le fichier à lire, puis **appuyez sur ENTER.**

La lecture débute.

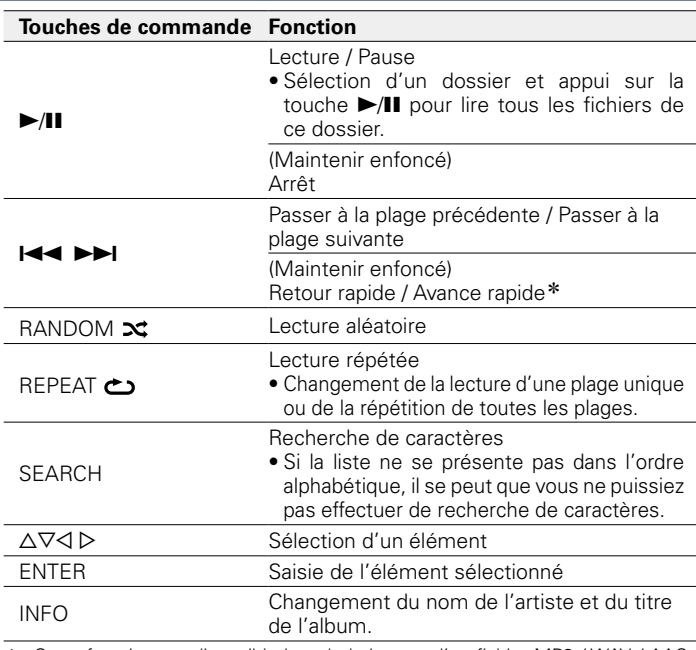

\* Cette fonction est disponible lors de la lecture d'un fichier MP3 / WAV / AAC / FLAC.

#### **REMARQUE**

• Notez que Marantz ne pourra être tenu responsable de quelque manière que ce soit des problèmes survenant par rapport aux données enregistrées sur un dispositif mémoire USB lors de l'utilisation de cet appareil avec le dispositif mémoire USB en question.

### 2 **Fichiers pouvant être lus**

Voir ["Lecture de dispositifs mémoire USB" \(](#page-90-1)verbage 91).

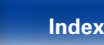

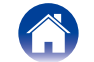

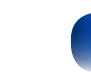

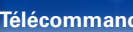

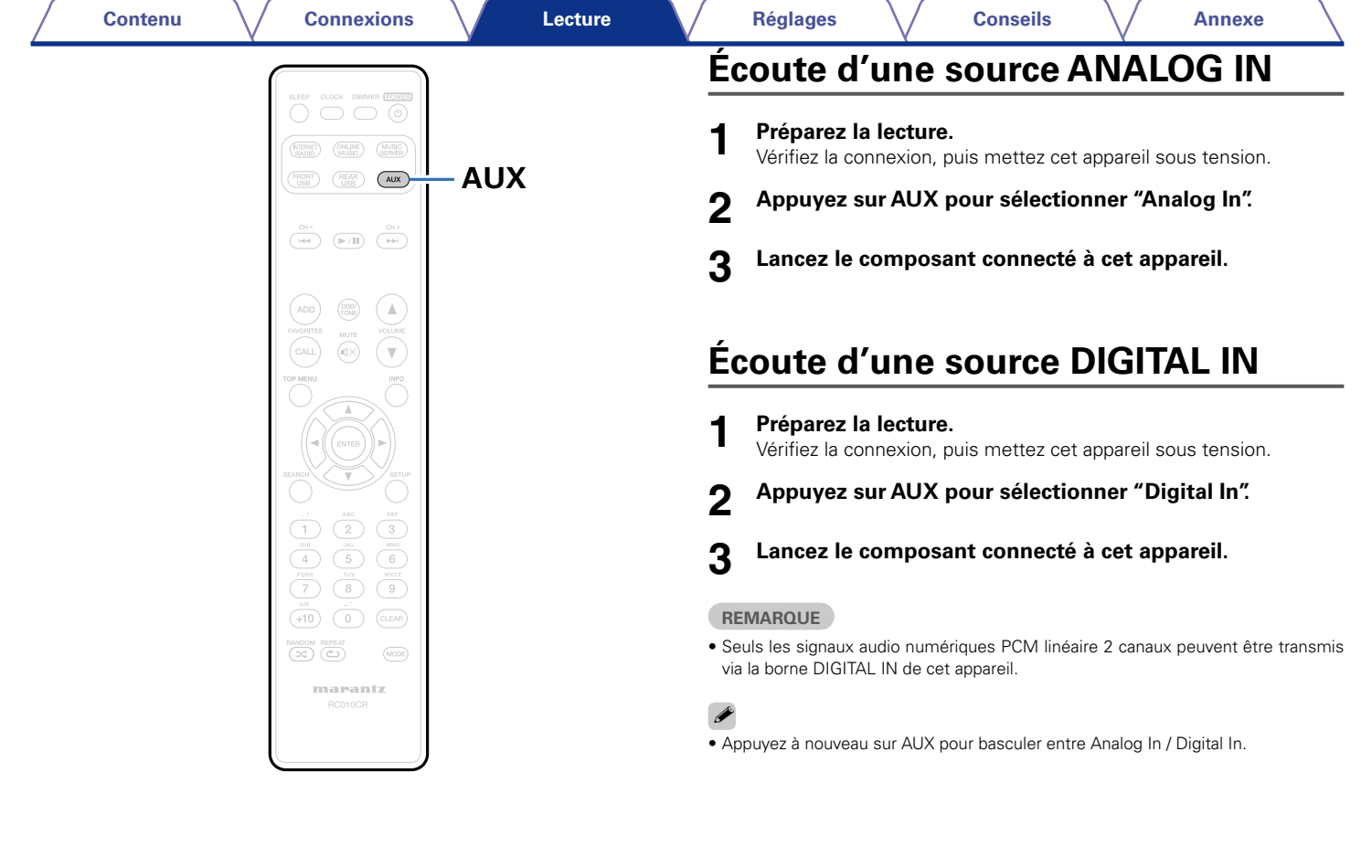

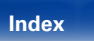

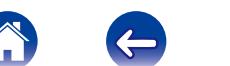

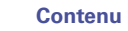

# <span id="page-48-0"></span>**Fonction AirPlay**

Profitez de la musique de votre bibliothèque iTunes avec un son de qualité, n'importe où dans votre maison ou votre appartement.

PC

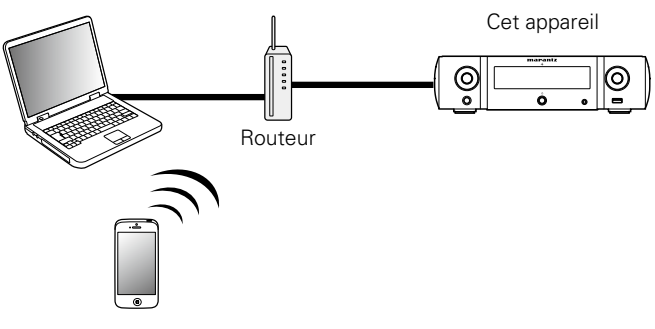

# **Jouer directement de la musique d'iPhone, iPod touch, ou iPad**

Si vous mettez à jour votre "iPhone/iPod touch/iPad" avec iOS 4.2.1 ou une version plus récente, vous allez pouvoir diffuser en continu la musique enregistrée dans votre "iPhone/iPod touch/iPad" directement vers cet appareil.

**1 Réglez les paramètres Wi-Fi de votre iPhone, iPod touch ou iPad.**

• Pour plus de détails, voir le manuel de votre appareil.

**2 Démarrez la musique sur l'iPhone, l'iPod ou l'iPad.**

' s'affiche sur l'écran de l'iPhone, iPod touch ou iPad.

**3 Tapez sur l'icône AirPlay** '**.**

### **4 Sélectionnez l'enceinte que vous souhaitez utiliser.**

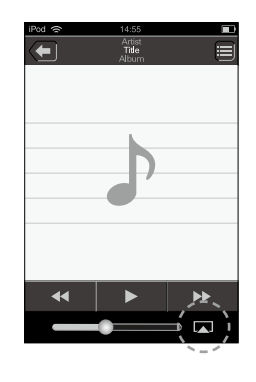

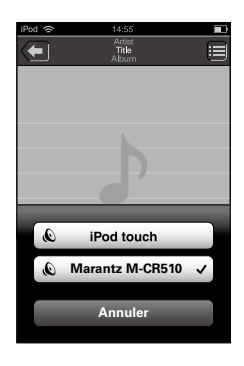

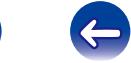

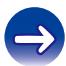

49

**[Panneau avant](#page-7-0) [Panneau arrière](#page-9-0) [Télécommande](#page-11-0) [Index](#page-101-0)**

## **Lecture de la musique iTunes avec cet appareil**

- **1 Installez iTunes 10 ou une version plus récente sur un Mac ou un PC sous Windows connecté au même réseau que cet appareil.**
- **2 Allumez cet appareil.**

Réglez ["Contrôle réseau" \(](#page-70-0)verpage 71) sur "Allumé" pour cet appareil.

**REMARQUE**

- Si "Contrôle réseau" est réglé sur "Allumé", l'appareil consomme plus d'énergie en mode veille.
- **3 Lancez iTunes et cliquez sur l'icône AirPlay** ' **affichée dans la fenêtre, puis sélectionnez cet appareil dans la liste.**

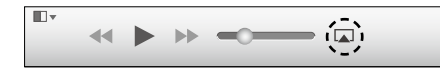

**4 Choisissez un morceau et cliquez pour lancer la lecture dans iTunes.**

La musique va être transmise en continu vers cet appareil.

# **Sélection d'enceintes (matériels) multiples**

Il est possible de lire les titres d'iTunes sur des enceintes (matériels) compatibles AirPlay dont vous disposez chez vous en dehors de celles de cet appareil.

**1 Cliquez sur l'icône AirPlay** ' **et sélectionnez "Multiple".**

**2 Cochez les enceintes que vous voulez utiliser.**

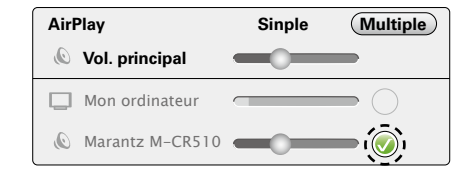

#### **REMARQUE**

- • Pendant la lecture avec la fonction AirPlay, le son est restitué au niveau sonore réglé sur l'iPhone, l'iPod touch ou l'iPad ou dans iTunes.
- • Vous devez baisser le volume de l'iPhone, de l'iPod touch, de l'iPad ou d'iTunes avant de lancer la lecture, puis le régler au niveau adéquat.

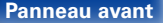

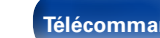

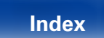

## **Réalisation des opérations de lecture sur iTunes avec la télécommande de cet appareil**

Vous pouvez commander la lecture, la mise en pause et la recherche automatique (repères) des titres d'iTunes avec la télécommande de cet appareil.

- **1 Sélectionnez "Édition" "Préférences..." dans le menu.**
- **2 Sélectionnez "Appareils" dans la fenêtre des réglages d'iTunes.**
- **3 Sélectionnez "Autoriser la commande audio d'iTunes à partir de haut-parleurs distants", puis cliquez sur "OK".**

# $\overline{\mathscr{L}}$

- • La source d'entrée va basculer sur "AirPlay" au démarrage de la lecture d'AirPlay.
- Vous pouvez arrêter la lecture d'AirPlay en appuyant sur  $\triangleleft$  ou en choisissant une autre source d'entrée.
- • Pour voir le nom de l'artiste ou le titre de l'album simultanément, appuyez sur INFO.
- • Pour savoir comment utiliser iTunes, consultez également l'aide d'iTunes.
- • L'écran peut être différent selon le système d'exploitation et les versions du logiciel.

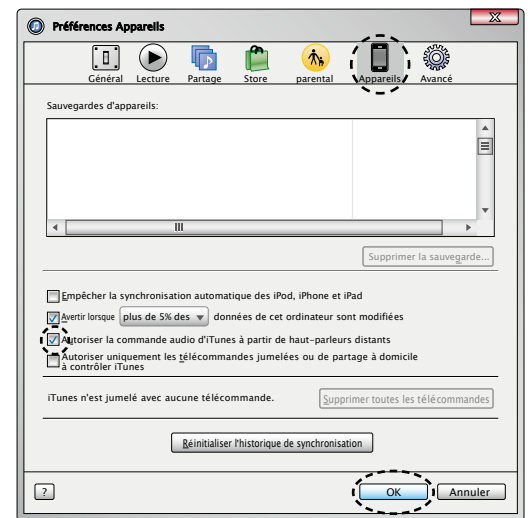

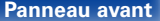

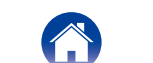

# **Fonction de lecture à distance**

Vous pouvez utiliser votre réseau domestique pour lire avec cet appareil des fichiers musicaux stockés sur un ordinateur, un stockage NAS, des téléphones portables et des lecteurs audio portables. Dans ce cas, utilisez l'ordinateur, les téléphones portables et les lectures audio portables pour les opérations.

### $\mathscr{I}$

- • Les périphériques appropriés doivent être conformes à la norme DLNA (Digital Living Network Alliance) Ver. 1.5.
- • Un environnement LAN sans fil est nécessaire pour lire des fichiers musicaux sur des téléphones portables ou des lecteurs audio portables.
- Pour certains téléphones portables, vous devez installer une application pour lire la musique DLNA.

### 2 **Rôles de chaque périphérique**

Les périphériques suivants sont utilisés pour la lecture à distance. Comme spécifié dans la norme DLNA, ces périphériques s'appellent DMC, DMS ou DMR en fonction de leur rôle.

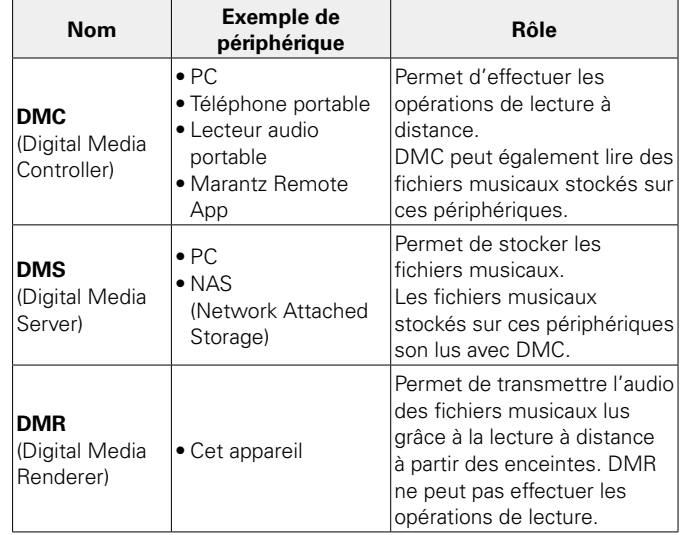

### 2 **Fichiers pouvant être lus**

Voir ["Lecture de fichiers stockés sur un ordinateur ou un stockage](#page-92-0)  NAS" (v<sub>P</sub>[page 93\)](#page-92-0).

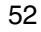

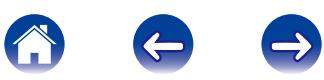

# **Réglages requis pour chaque périphérique**

Vous devez effectuer des réglages sur DMC et DMS pour la lecture à distance. Effectuez les réglages suivants : Voir également le manuel de l'Utilisateur de chaque périphérique pour les réglages.

### ■ Réglages sur l'ordinateur et le stockage NAS

Effectuez les réglages sur l'ordinateur et le stockage NAS pour échanger les données avec les périphériques DMR.

Pour les réglages, voir ["Application des paramètres de partage des](#page-30-0) [fichiers multimédia" \(](#page-30-0) $\sqrt{\epsilon}$ page 31).

### 2 **Réglages sur les téléphones portables**

Vous devez installer une application pour lire la musique DLNA sur votre téléphone portable pour effectuer les opérations sur DMS et cet appareil (DMR) avec votre téléphone portable. L'application appropriée diffère en fonction de votre téléphone portable.

### $\blacktriangleright$

• Certains téléphones portables prennent en charge la lecture de musique DLNA avec les réglages d'usine. Voir le manuel de l'Utilisateur de votre téléphone portable.

### 2 **Réglages sur les lecteurs audio portables**

Effectuez les réglages pour que cet appareil (DMR) puisse lire les fichiers musicaux stockés sur votre lecteur audio portable. Pour les réglages, voir le manuel de l'Utilisateur de votre lecteur portable.

### **■ Réglages sur cet appareil**

Connectez cet appareil au réseau DLNA. Vous ne devez pas effectuer de réglages supplémentaires.

Pour la connexion réseau, voir le Guide de démarrage rapide fourni, ["Connexion à un réseau domestique \(LAN\)" \(](#page-20-0)verbage 21) et ["Réglages"](#page-71-0)  $(x)$  [page 72\).](#page-71-0)

### ■ Opérations de lecture à distance

Les opérations sont différentes en fonction des périphériques, mais les procédures de préparation de la lecture à distance sont identiques. Les procédures de préparation sont illustrées ci-dessous.

#### **1 Allumez cet appareil.**

• Assurez-vous que l'appareil est connecté au réseau.

#### **2 Affichez l'écran de lecture des fichiers musicaux sur DMC.**

- Pour l'ordinateur, ouvrez Windows Media Player 12, etc.
- • Pour les téléphones portables, passez en mode de lecture de fichiers musicaux.
- **3 Sélectionnez le nom convivial de cet appareil pour l'élément qui règle le périphérique de lecture sur l'écran de lecture.**
	- Le nom convivial par défaut de cet appareil est "Marantz M-CR510".

# **4 Démarrez la lecture d'un fichier musical sur DMC.** • La fonction sur cet appareil passe automatiquement sur le serveur

de musique et le repère de lecture à distance et apparaît à l'écran. La lecture à distance démarre.

%

 $\bullet$  Appuyez sur  $\triangleleft$  pour quitter le mode de lecture à distance.

#### **REMARQUE**

• Pendant la lecture à distance, vous ne pouvez pas effectuer d'opérations de lecture avec cet appareil. Utilisez le périphérique DMC pour ces opérations.

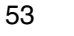

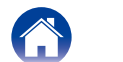

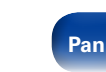

# <span id="page-53-0"></span>**Fonction de contrôle Internet**

Vous pouvez contrôler cet appareil à partir d'un écran de contrôle Internet dans un navigateur Internet.

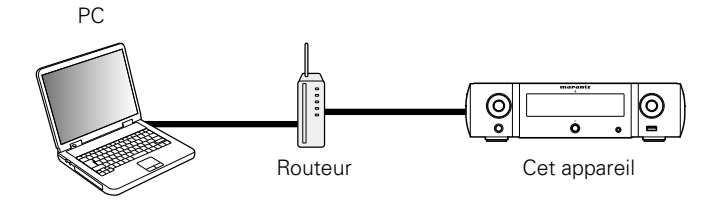

### %

- • L'appareil et l'ordinateur doivent être connectés au réseau correctement ( $\sqrt{v^2}$ [page 21 "Connexion à un réseau domestique \(LAN\)"](#page-20-0)) afin de pouvoir utiliser la fonction de contrôle Internet.
- En fonction des paramètres de votre logiciel de sécurité, il est possible que vous ne puissiez pas accéder à cet appareil à partir de votre PC. Le cas échéant, modifiez les paramètres du logiciel.

# **Contrôle de l'appareil à partir d'un contrôle Web**

- **11 Réglez le paramètre ["Contrôle réseau" \(](#page-70-0)** $\mathbb{F}$ **page 71) sur "Allumé".**
- **2 Vérifiez l'adresse IP de cet appareil dans le menu ["Informations réseau" \(](#page-70-1)**v**page 71).**

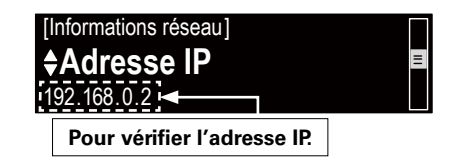

**3 Ouvrez le navigateur Internet.**

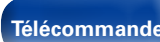

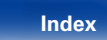

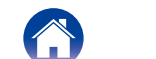

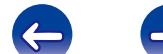

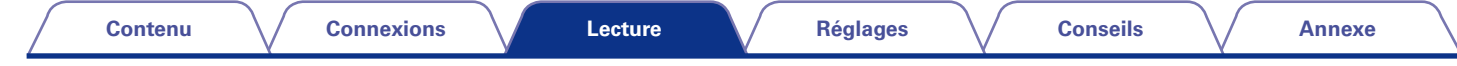

#### **4 Entrez l'adresse IP de cet appareil dans la ligne d'adresse de votre navigateur.**

Par exemple, si l'adresse IP de cet appareil est "192.168.0.2", entrez "http://192.168.0.2".

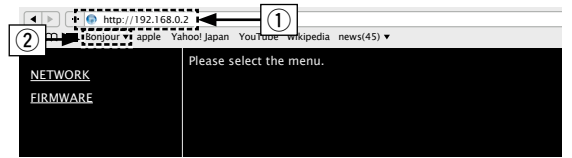

- q Saisie de l'adresse IP.
- 2 Si vous utilisez le navigateur Web Safari, vous pouvez sélectionner "Bonjour" et accéder directement à l'écran de contrôle Web de l'appareil à partir de la section générale.

### $\mathscr{I}$

• En ajoutant l'adresse IP de cet appareil au signet du navigateur, vous pourrez afficher l'écran de contrôle Internet à l'aide de la fonction signet la prochaine fois que vous utiliserez le navigateur. Si vous utilisez un serveur DHCP et si la fonction ["Contrôle réseau" \(](#page-70-0)v<sup>ar</sup>page 71) est réglée sur "Eteint", la mise sous/hors tension modifie l'adresse IP.

<span id="page-54-0"></span>**5 Lorsque le menu principal est affiché, cliquez sur l'élément de menu que vous voulez utiliser.**

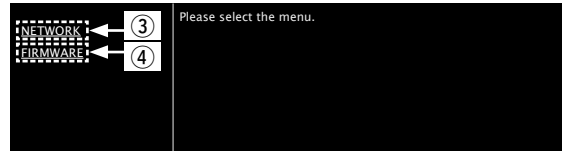

- 3 Cliquez lorsque vous avez configuré les paramètres réseau. (vG**Exemple 1**H)
- (4) Cliquez lorsque vous mettez à jour le micrologiciel (ver [page 57\)](#page-56-0)

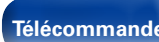

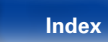

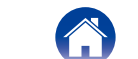

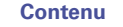

### **6 Utilisez.**

**[Exemple 1]** Réglage réseau 1

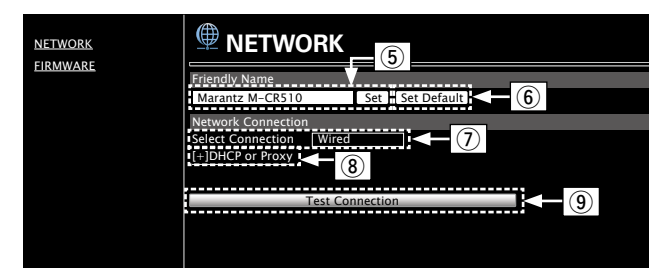

#### n **Réglage du nom convivial**

- (5) Pour modifier le nom convivial, entrez le nouveau nom dans la zone de texte et cliquez sur "Set".
- y Pour réinitialiser le nom convivial, cliquez sur "Set Default".

#### n **Réglages de la connexion réseau**

(7) Cliquez pour modifier la méthode de connexion réseau. Si vous sélectionnez "Wi-Fi", un nouvel élément apparaitra à l'écran.

### (vG**Exemple 2**H)

- <sup>(8)</sup> Cliquez pour modifier les réglages DHCP/proxy. (**v**F<sup>(Exemple 2))</sup>
- o Cliquez pour vous connecter à l'aide des réglages nouvellement appliqués.

#### **[Exemple 2]** Réglage réseau 2

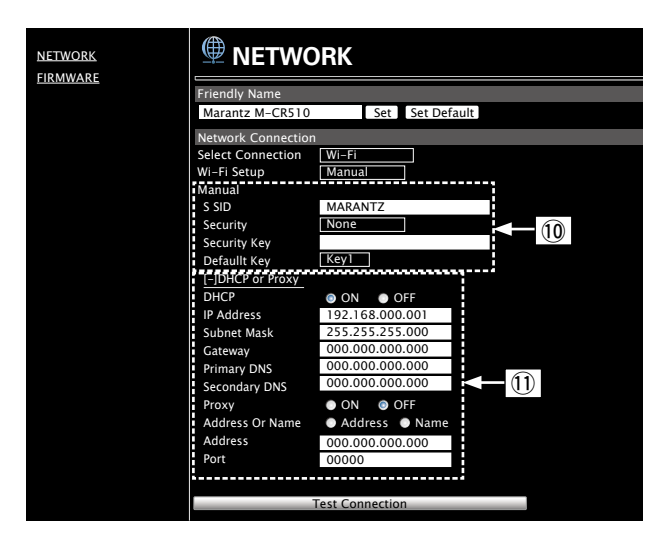

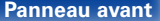

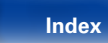

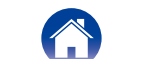

#### n **Réglages de la connexion réseau**

- Q0Divers éléments s'afficheront si vous sélectionnez "Wi-Fi" dans l'exemple  $1 - \overline{2}$ . Sélectionnez ou entrez les éléments, si nécessaire, puis cliquez sur "Test Connection" pour appliquer les modifications.
	- • Les éléments affichés peuvent varier en fonction des éléments sélectionnés et du statut de connexion.
	- • Après avoir sélectionné chaque élément, patientez quelques instants pour la mise à jour de l'affichage.
- Q1 Affiché si vous avez sélectionné "DHCP" ou "Proxy" dans l'exemple  $1 - \mathbf{R}$ . Lors de la modification des réglages DHCP/ proxy, entrez ou sélectionnez chaque élément.

### $\mathscr A$

• Pour appliquer les réglages de connexion réseau, cliquez sur "Test Connection" après avoir effectué les modifications.

### ■ Mise à jour sur l'écran Web

<span id="page-56-0"></span>Le micrologiciel peut être mis à jour à l'aide de la ["Fonction de contrôle](#page-53-0)  [Internet" \(](#page-53-0)図字page 54).

Les réglages ["Fonction de contrôle Internet" \(](#page-53-0)VP page 54) doivent être effectués à l'avance sur un ordinateur appartenant au même réseau.

Pour des informations sur l'obtention de fichiers de mise à jour, contactez votre centre de service client.

#### **1 Cliquez sur** r **à l'étape 5 pour la "Fonction de contrôle Internet" (**v**[page 55\)](#page-54-0).**

L'ordinateur affichera l'écran suivant. Patientez environ 1 minute.

Vous pouvez également y accéder en entrant l'adresse affiché par l'appareil dans le navigateur Web.

#### [Affichage Web]

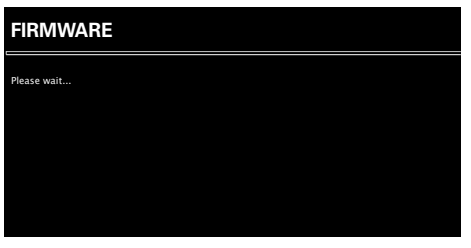

#### **[Affichage sur l'appareil]**

Adresse IP 192.168.xxx.xxx

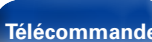

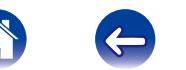

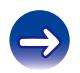

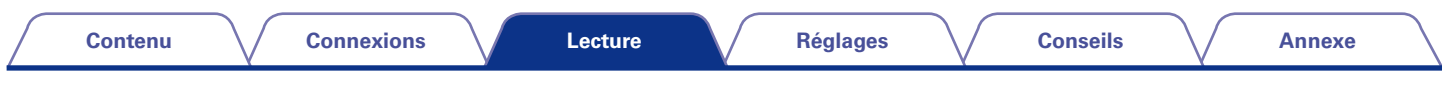

**2 Lorsque l'écran suivant s'affiche sur l'ordinateur, cliquez sur le bouton "Choose File" (**q**), sélectionnez le fichier de mise à jour et cliquez sur le bouton "Upload" (2).** 

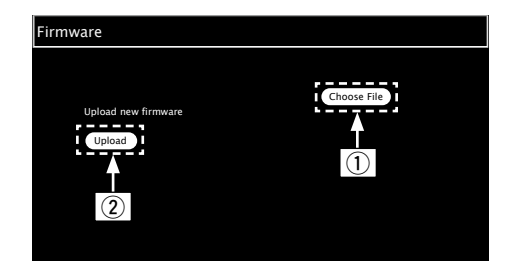

**3 Lorsque l'écran suivant s'affiche, cliquez sur le bouton "OK" (**e**).**

La mise à jour commence.

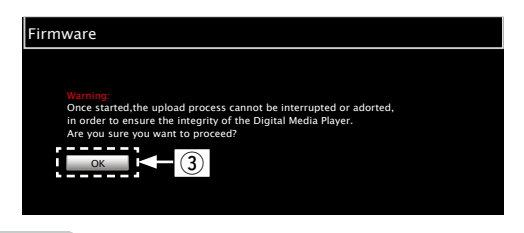

**REMARQUE**

• N'utilisez pas l'appareil pendant la mise à jour.

**4 Lorsque l'écran suivant s'affiche, la mise à jour est terminée.**

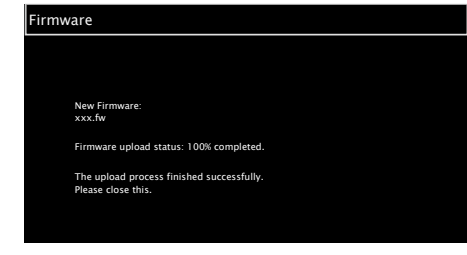

 $\overline{\mathscr{A}}$ 

• Les noms de boutons peuvent varier en fonction de la langue du système d'exploitation utilisée par votre ordinateur.

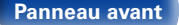

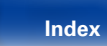

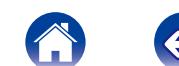

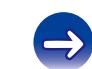

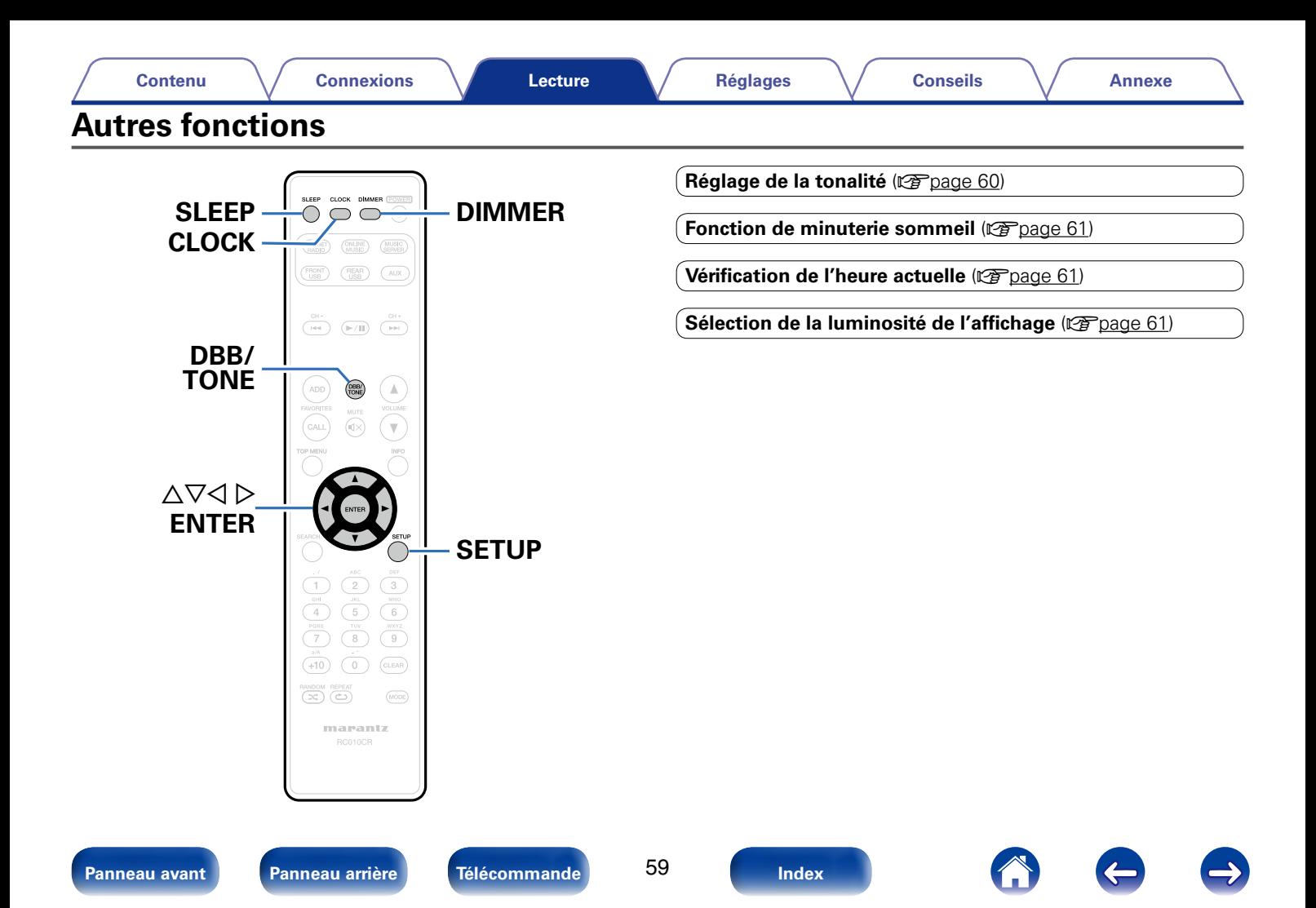

<span id="page-59-0"></span>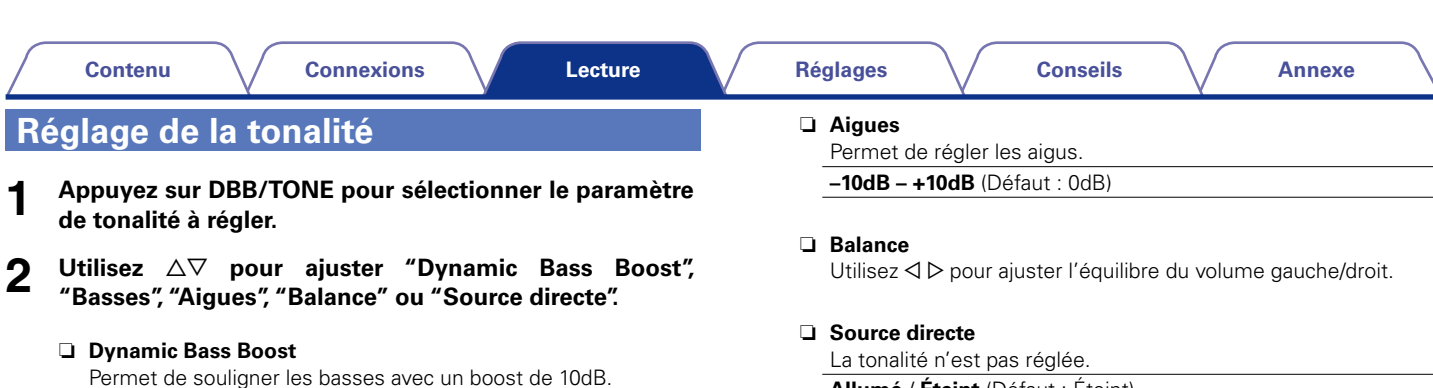

**Allumé** / **Éteint** (Défaut : Éteint)

#### n **Basses**

Permet d'ajuster les basses.

**–10dB – +10dB** (Défaut : 0dB)

**Allumé** / **Éteint** (Défaut : Éteint)

%

• Les réglages "Dynamic Bass Boost", "Basses", "Aigues" ou "égalisation des enceintes" des enceintes sont désactivés lorsque la source audio a une fréquence d'échantillonage supérieure à 176,4 kHz.

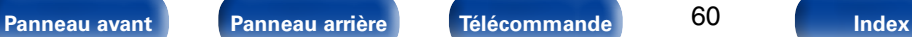

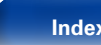

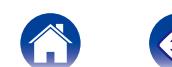

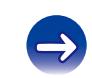

# <span id="page-60-0"></span>**Fonction de minuterie sommeil**

Vous pouvez faire en sorte que l'appareil se mette automatiquement en veille à la fin d'un délai programmé. Ceci est pratique pour l'écoute avant d'aller se coucher.

#### **1 Appuyez sur SLEEP et affichez la durée que vous souhaitez.**

- • Le témoin **OFF** sur l'affichage s'allume.
- • Vous pouvez régler la minuterie sommeil dans la plage de 10 à 90 minutes par paliers de 10 minutes.

### 2 **Pour annuler la minuterie sommeil**

Appuyez sur SLEEP pour sélectionner "Sleep > Eteint". Le témoin **<sup>O</sup>F** sur l'affichage s'éteint.

 $\blacktriangleright$ 

- La minuterie sommeil est également annulée quand vous mettez cet appareil en mode veille.
- • Pour vérifier le temps restant jusqu'à l'activation de la minuterie sommeil, appuyez sur SLEEP.

# <span id="page-60-1"></span>**Vérification de l'heure actuelle**

■ Vérification de l'heure actuelle lorsque **l'alimentation est allumée**

Appuyez sur CLOCK.

• Appuyez une fois et l'affichage revient à sa condition originale.

### ■ Vérification de l'heure actuelle lorsque **l'alimentation est en veille**

Appuyez sur CLOCK.

• L'heure actuelle s'affiche pendant 30 secondes.

**REMARQUE**

• L'heure ne peut pas être réglée en mode veille. Mettez l'appareil sous tension.

# <span id="page-60-2"></span>**Sélection de la luminosité de l'affichage**

### **1 Appuyez sur DIMMER.**

• La luminosité de l'affichage change à chaque fois que vous appuyez sur la touche (5 niveaux).

%

• Si vous appuyez sur les touches pendant que l'affichage est éteint, les informations s'affichent temporairement à un niveau de luminosité inférieur.

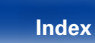

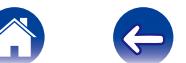

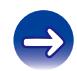

<span id="page-61-0"></span>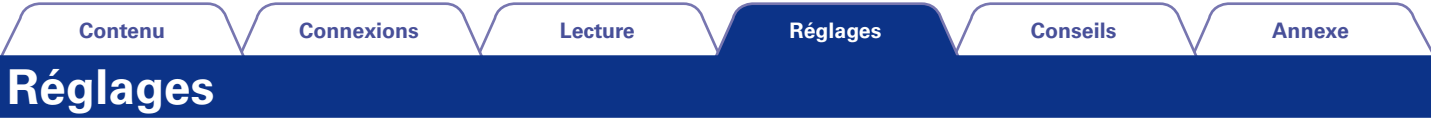

# **Plan du menu de l'interface graphique**

L'utilisation du menu est détaillée page suivante.

Par défaut, des réglages recommandés sont définis pour cet appareil. Vous pouvez personnaliser cet appareil en fonction de votre système actuel et de vos préférences.

## $\blacksquare$  Configuration rapide

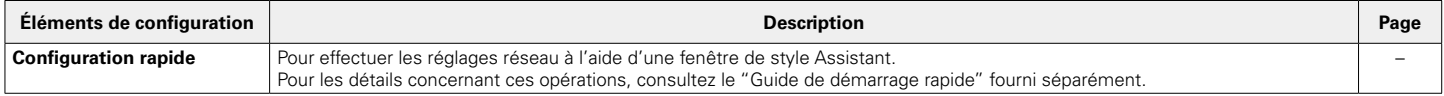

## ■ Général

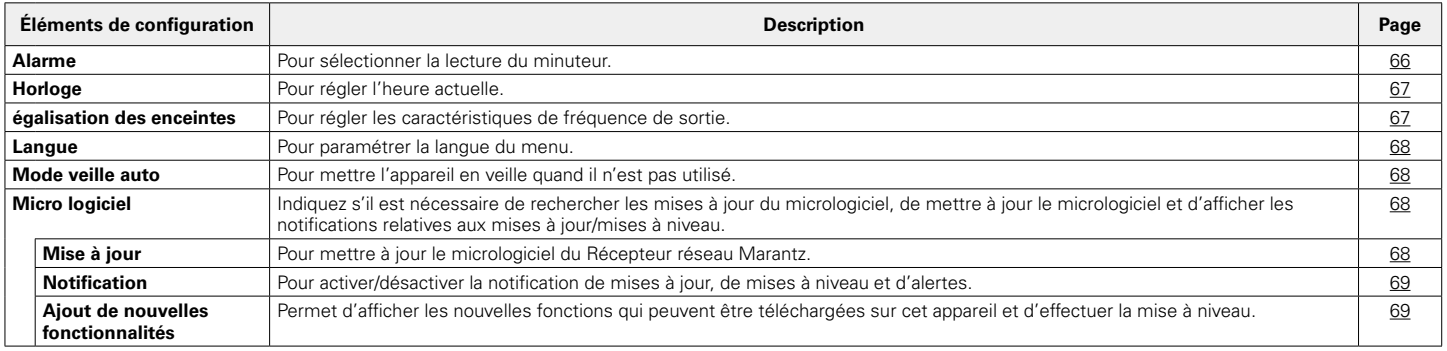

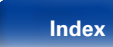

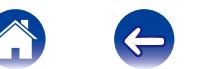

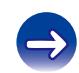

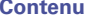

### 2 **Réseau**

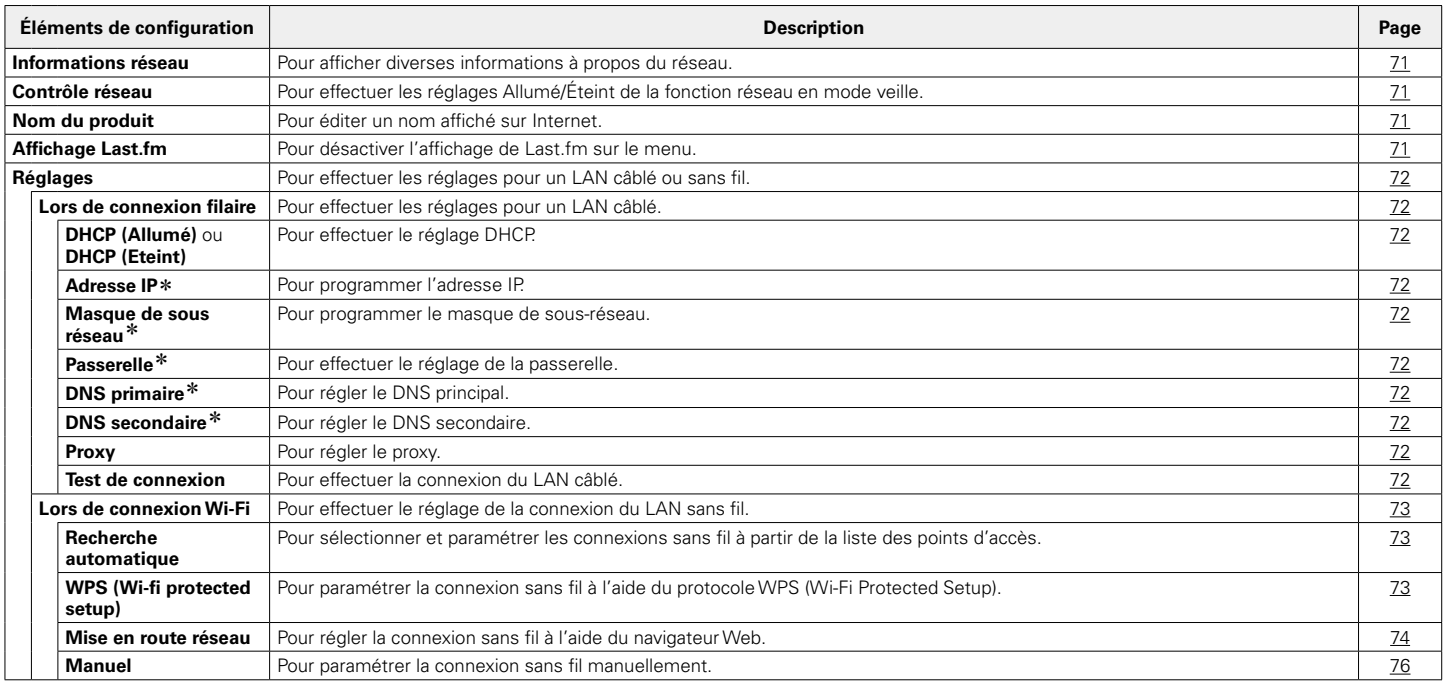

\* Affiché lorsque le réglage "DHCP" est sur "Eteint" (vergage 72).

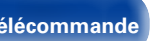

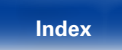

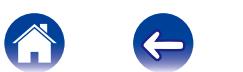

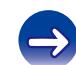

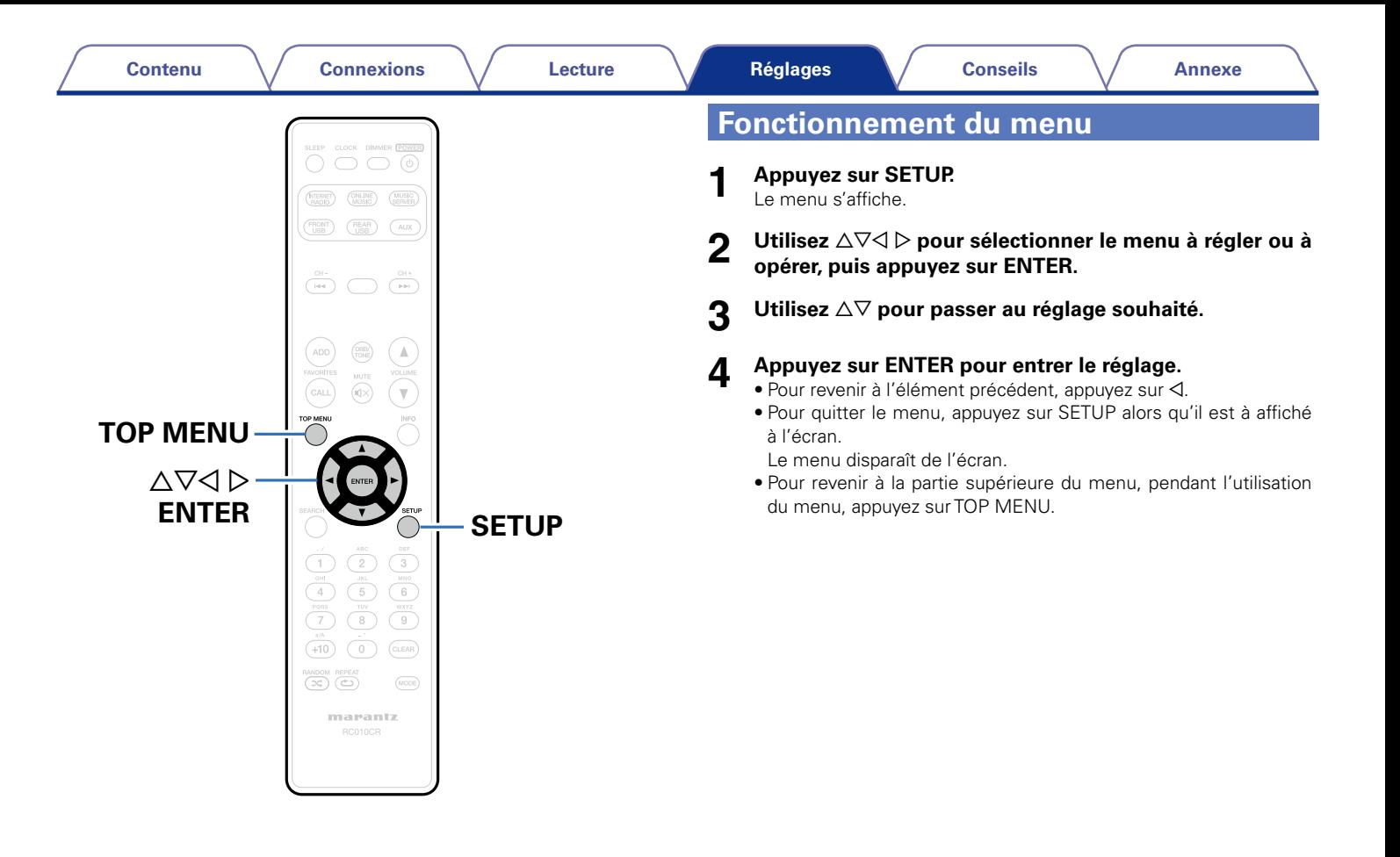

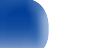

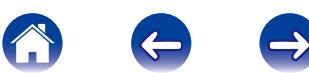

# <span id="page-64-0"></span>**Saisie de caractères**

Sur cet appareil, vous pouvez changer le nom affiché sur les menus suivants.

- Recherche de caractères (ver [page 28,](#page-27-0) [32,](#page-31-0) [47](#page-46-0))
- Nom du produit (v<sup>p</sup>nage 71)
- Saisie de caractères pour les fonctions réseau (verbage 28, [35,](#page-34-0) [37\)](#page-36-0)

# **Utilisation des touches numériques**

- **1 Affichez le menu pour saisir les caractères.**
	- Pour modifier un caractère, utilisez  $\triangle$  pour aligner le curseur au caractère que vous souhaitez modifier.
- **2 Appuyez sur +10 pour sélectionner le type de caractère (majuscule, minuscule ou caractères numériques).**

### **3 Appuyez sur 0 – 9, +10 jusqu'à ce que le caractère souhaité s'affiche.**

• Les types de caractères qui peuvent être saisis sont indiqués ci-dessous.

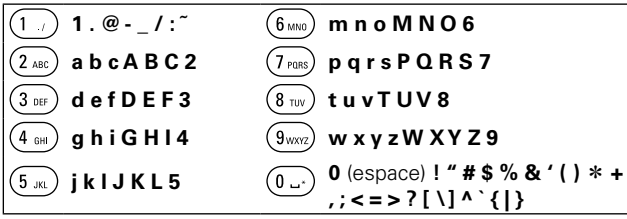

• Environ 1 seconde après avoir saisi le caractère, ce dernier est entré et le curseur se déplace vers la droite.

### **4 Recommencez les étapes 2 et 3 pour changer le nom, puis appuyez sur ENTER pour l'enregistrer.**

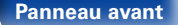

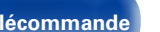

# **Utilisation des curseurs**

### **1 Affichez le menu pour saisir les caractères.**

• Pour modifier un caractère, utilisez  $\triangle$  pour aligner le curseur au caractère que vous souhaitez modifier.

### Utilisez  $\Delta \nabla$  pour changer de caractère.

• Les types de caractères qui peuvent être saisis sont indiqués ci-dessous.

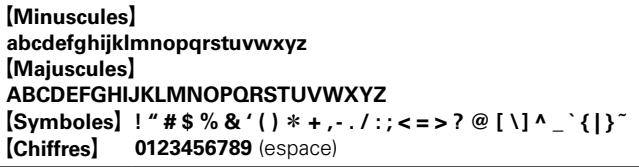

• Environ 1 seconde après avoir saisi le caractère, ce dernier est entré et le curseur se déplace vers la droite.

### **3 Répétez l'étape 2 pour changer le nom puis appuyez sur ENTER pour l'enregistrer.**

%

- Appuyez sur CLEAR pour supprimer le caractère.
- Appuyez sur **>>I** pour insérer un espace.

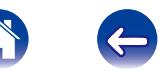

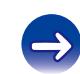

# **Général**

Effectuer d'autres réglages.

# <span id="page-65-0"></span>**Alarme**

Permet de régler l'alarme ponctuelle et l'alarme quotidienne.

# 2 **Une fois**

**Affichage de l'heure** : Pour mettre l'alarme ponctuelle sous tension. **Eteint** : L'alarme ne fonctionne pas.

## 2 **Tous les jours**

**Affichage de l'heure** : Pour mettre l'alarme quotidienne sous tension.

**Eteint** : L'alarme ne fonctionne pas.

### ■ choix alarme

Pour modifier l'alarme ponctuelle et l'alarme quotidienne.

- **Utilisez ∆** $∇$  **pour sélectionner le mode de l'alarme, puis appuyez sur ENTER.**
- 2 Utilisez  $\triangle \triangledown$  pour sélectionner l'heure de début de **l'alarme, puis appuyez sur ENTER.**
- 3 Utilisez  $\Delta \nabla$  pour sélectionner le mode d'entrée, puis **appuyez sur ENTER.**
- **△** Utilisez △▽ pour sélectionner le niveau du volume "00 **60", puis appuyez sur ENTER.**

L'affichage indique "Finaliser!" et le réglage est terminé.

• Le témoin de veille s'allume en orange lorsque l'appareil bascule en mode veille à cet état.

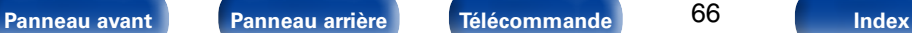

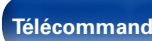

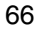

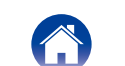

## <span id="page-66-0"></span>**Horloge**

### 2 **Pour sélectionner l'heure actuelle.**

Vous pouvez ajuster automatiquement l'horloge de cet appareil à l'aide d'Internet.

# $\mathscr{L}$

- • Pour utiliser cette fonction, l'appareil doit être connecté à Internet.
- **Utilisez ∆⊽ pour sélectionner votre Fuseau horaire, puis appuyez sur ENTER.**
- **22 Litilisez** △▽ pour sélectionner l'Heure d'été, puis **appuyez sur ENTER.**

**Allumé** : Pour activer l'Heure d'été.

**Eteint** (Défaut) : Pour désactiver l'Heure d'été.

# <span id="page-66-1"></span>**égalisation des enceintes**

Pour régler les caractéristiques de fréquence de sortie.

- **non corrigée** (Défaut) : Les propriétés sont linéaires.
- **égalisation 1** : Abaisse les basses fréquences égales ou inférieures à 60 Hz de –12 dB/oct.
- **égalisation 2** : Abaisse les basses fréquences égales ou inférieures à 100 Hz de –12 dB/oct.
- **égalisation 3** : Abaisse les basses fréquences égales ou inférieures à 60 Hz de –12 dB/oct. De même, augmente la région 400 Hz de 3 dB.
- **égalisation 4** : Abaisse les basses fréquences égales ou inférieures à 100 Hz de –12 dB/oct. De même, augmente la région 400 Hz de 3 dB.

### %

• Les valeurs du réglage "égalisation des enceintes" de l'enceinte ne sont pas appliquées à la sortie du casque ou la sortie Subwoofer.

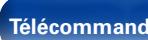

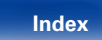

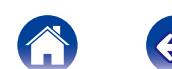

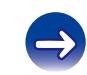

### <span id="page-67-0"></span>**Langue**

Pour régler la langue d'affichage sur le menu.

**English** / **Deutsch** / **Français** / **Italiano** / **Nederlands** / **Español** / **Svenska** / **Русский / Polski** (Défaut : English)

# <span id="page-67-1"></span>**Mode veille auto**

Lorsque cet appareil est en état Arrêt et qu'il n'y a pas de signal d'entrée et d'opération pendant 15 minutes, il passe automatiquement au mode Veille.

Pour la source d'entrée "Analog In" et "Direct iPod" uniquement, si aucune opération n'a lieu pendant huit heures, cet appareil passe automatiquement au mode veille.

**Allumé** (Défaut) : L'appareil passe au mode veille au bout de 15 minutes. **Eteint** : L'appareil ne passe pas automatiquement au mode veille.

# <span id="page-67-2"></span>**Micro logiciel**

Pour indiquer s'il est nécessaire de rechercher les mises à jour du micrologiciel, de mettre à jour le micrologiciel et d'afficher les notifications relatives aux mises à niveau et alertes.

### ■ Mise à jour

<span id="page-67-3"></span>Pour mettre à jour le micrologiciel du Récepteur réseau Marantz.

**Vérif. Si Mise à jour** : Permet de vérifier s'il existe des mises à jour pour le firmware.

**Démarrez la mise à jour** : Effectuez le processus de mise à jour.

### %

• Même si la mise à jour échoue, cet appareil essaiera automatiquement d'effectuer une nouvelle mise à jour.

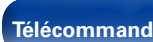

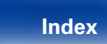

<span id="page-68-1"></span><span id="page-68-0"></span>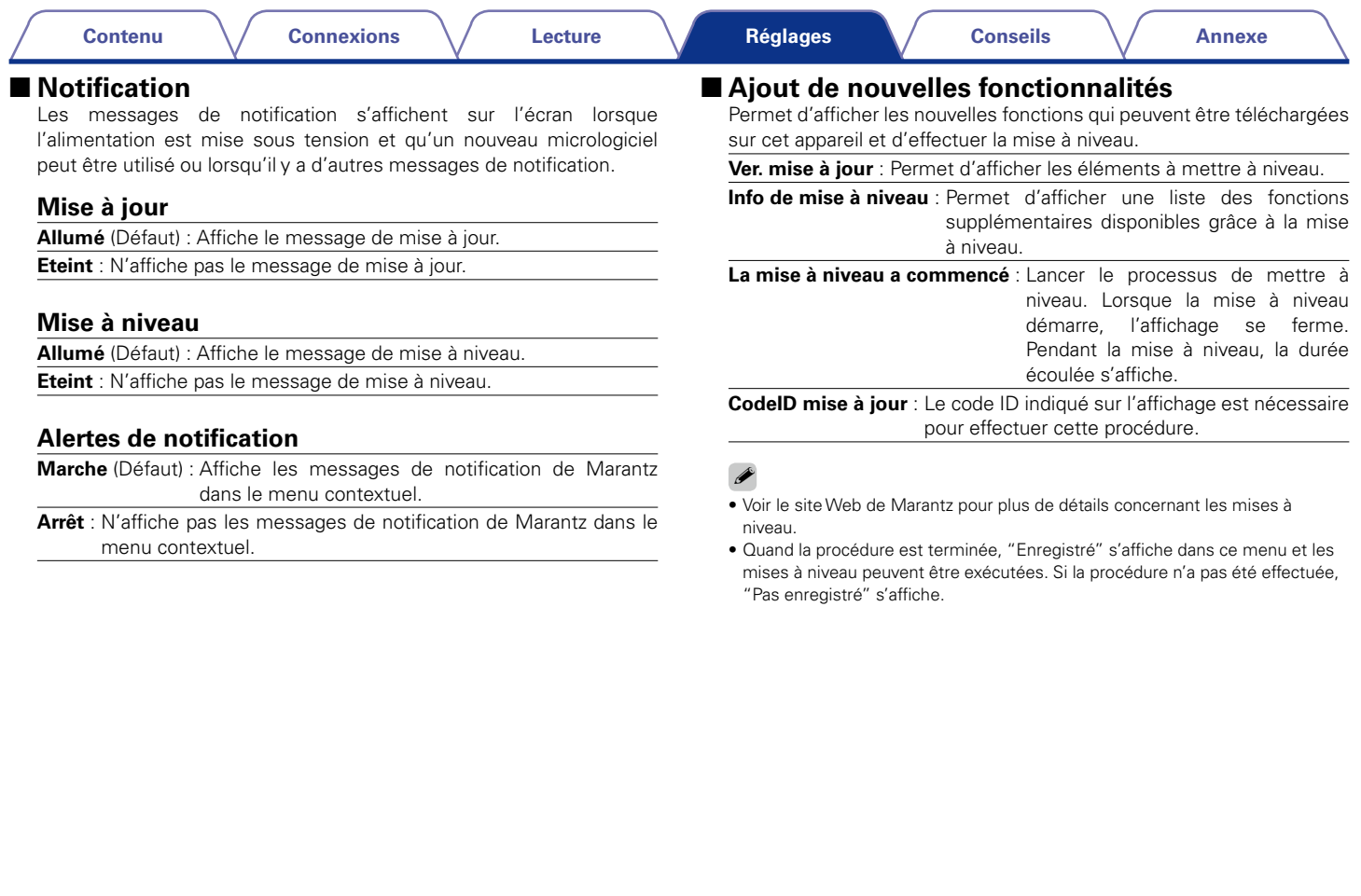

#### **Remarques concernant l'utilisation de "Mise à jour" et "Ajout de nouvelles fonctionnalités"**

- • Pour ajouter de nouvelles fonctions, il est nécessaire de disposer de l'environnement et des réglages requis pour une connexion à Internet haut débit ( $\sqrt{p}$ [page 21\)](#page-20-0).
- • Procédez à l'ajout d'une nouvelle option après qu'au moins 2 minutes se sont écoulées depuis la mise sous tension de l'appareil.
- • Ne coupez pas l'alimentation tant que l'actualisation ou mise à niveau n'est pas terminée.
- Même avec une connexion Internet haut débit, il faut environ 20 minutes pour réaliser la procédure de mise à jour/mise à niveau.
- • Lorsque l'actualisation / mise à niveau démarre, les opérations normales de cet appareil ne peuvent plus être effectuées jusqu'à la fin de la actualisation / mise à niveau. De plus, la mise à jour/mise à niveau du micrologiciel risque de réinitialiser les données sauvegardées pour les réglages, etc., de cet appareil.
- • Lorsque la mise à jour ou la mise à niveau échoue avec un message tel que "Update failed" et "Download failed", retirez puis réinsérez le cordon d'alimentation. "Update Retry" apparaît sur l'affichage et la mise à niveau reprend à partir de là où elle a échoué. Si l'erreur se répète malgré tout, vérifiez l'environnement du réseau.

### $\blacktriangleright$

• Les informations concernant les fonctions "Mise à jour" et "Ajout de nouvelles fonctionnalités" seront publiées sur le site Internet Marantz chaque fois que des plans les concernant seront arrêtés.

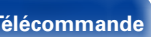

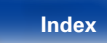

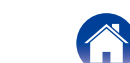

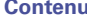

# **Réseau**

Pour utiliser cet appareil en le connectant à un réseau domestique, vous devez configurer les paramètres réseau.

Si vous effectuez cette opération via DHCP, définissez "DHCP" sur "Allumé" (réglage par défaut). Cet appareil pourra ainsi utiliser votre réseau domestique. Si vous attribuez une adresse IP à chaque appareil, vous devez utiliser le réglage "Adresse IP" pour attribuer une adresse IP à cet appareil, ainsi qu'entrer les informations relatives à votre réseau domestique (adresse de la passerelle et masque de sous-réseau).

# <span id="page-70-1"></span>**Informations réseau**

Affichage des informations sur le réseau.

**Nom du produit** / **DHCP Allumé** ou **Eteint** / **Adresse IP** / **Adresse MAC** / **SSID**z

\* Ceci s'affiche uniquement lorsqu'une connexion Wi-Fi est activée.

# <span id="page-70-0"></span>**Contrôle réseau**

Active la communication réseau en mode Veille.

- **Allumé** : La fonction réseau peut être utilisée en mode d'alimentation veille. L'unité principale peut être contrôlée avec un contrôleur compatible réseau.
- **Eteint** (Défaut) : La fonction réseau ne peut pas être utilisée en mode d'alimentation veille.

### %

• Réglez sur "Allumé" lors de l'utilisation de la fonction de contrôle Web ou d'un contrôleur compatible avec le réseau.

#### **REMARQUE**

• Quand "Contrôle réseau" est sur "Allumé", la consommation en mode Veille est plus élevée.

# <span id="page-70-2"></span>**Nom du produit**

Le nom convivial (nom personnalisé) correspond au nom de cet appareil affiché sur le réseau.

### 2 **Sélection du nom**

Pour sélectionner un nom convivial dans la liste.

**AV Room** / **Bedroom** / **Dining Room** / **Family Room** / **Guest Room** / **Kids Room** / **Kitchen** / **Living Room** / **Office** / **Marantz M-CR510** / **autre** (Défaut : Marantz M-CR510)

• Lorsque vous sélectionnez "autre" vous pouvez modifier le Nom du produit selon vos préférences.

 $\blacktriangleright$ 

- Vous pouvez entrer jusqu'à 63 caractères.
- • Pour la saisie de caractères, voir [page 65](#page-64-0).

# <span id="page-70-3"></span>**Affichage Last.fm**

Pour décider d'afficher ou non le choix Last.fm dans le menu.

**Montrez** (Défaut) : Éléments propres à Last.fm affichés.

**Cachez** : Éléments propres à Last.fm non affichés.

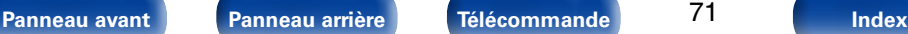

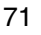

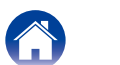

### <span id="page-71-0"></span>**Réglages**

Vous pouvez effectuer des réglages plus détaillés pour le réseau.

Pour modifier l'environnement réseau, effectuez un "Configuration rapide". (Pour les détails concernant ces opérations, consultez le "Guide de démarrage rapide" fourni séparément.)

- • Si vous utilisez un routeur haut débit (fonction DHCP), il n'est pas nécessaire d'effectuer de réglages dans "Adresse IP" et "Proxy", car la fonction DHCP est réglée sur "Allumé" dans les réglages par défaut de cet appareil.
- • Réglez "Réglages" uniquement pour une connexion à un réseau dépourvu de fonction DHCP.

### <span id="page-71-1"></span>2 **Lors de connexion filaire**

### n **DHCP**

<span id="page-71-2"></span>Permet de sélectionner la manière de se connecter au réseau.

**Allumé** (Défaut) : Permet de configurer les réglages réseau automatiquement à partir de votre routeur.

**Eteint** : Permet de configurer les réglages réseau manuellement.

### n **Adresse IP**

<span id="page-71-3"></span>Régler l'adresse IP dans les limites indiquées ci-dessous.

• La fonction Audio réseau ne peut pas être utilisée si d'autres adresses IP sont réglées.

**CLASS A:** 10.0.0.1 – 10.255.255.254 **CLASS B:** 172.16.0.1 – 172.31.255.254 **CLASS C:** 192.168.0.1 – 192.168.255.254

### n **Masque de sous réseau**

<span id="page-71-4"></span>Lorsque vous connectez directement un modem xDSL ou un adaptateur terminal à cet appareil, entrez le masque de sous-réseau indiqué dans la documentation donnée par votre fournisseur. Entrer en général 255.255.255.0.

#### n **Passerelle**

<span id="page-71-5"></span>Lorsque vous êtes connecté à une passerelle (routeur), entrez son adresse IP.

### $\Box$  **DNS primaire, DNS secondaire**

<span id="page-71-6"></span>Si une seule adresse DNS est indiquée dans la documentation donnée par votre fournisseur, entrez-la dans "DNS primaire". Si deux DNS ou plus sont fournis par votre fournisseur, entrez à la fois "DNS primaire" et "DNS secondaire".

### n **Proxy**

<span id="page-71-7"></span>Utilisez ce réglage pour réaliser une connexion internet avec un serveur proxy. Ne configurez les paramètres proxy que lorsque vous vous connectez à Internet via un serveur proxy situé sur votre réseau interne ou mis à disposition par votre fournisseur, etc.

**Proxy (Eteint)** ou **Proxy (Allumé)** : Pour régler le serveur proxy.

**Proxy (Adresse)** ou **Proxy (Nom)** : À sélectionner pour entrer une adresse ou un nom de domaine.

**Adresse** ou **Nom** : Saisie de l'adresse ou du nom de domaine. Vous pouvez entrer jusqu'à 38 caractères.

**Port** : Entrez le numéro du port.

### $\blacktriangleright$

- Si vous ne pouvez pas vous connecter à Internet, vérifiez à nouveau ["Connexion à un réseau domestique \(LAN\)" \(](#page-20-0)verpage 21).
- Si vous ne savez pas vérifier une connexion internet, contactez votre FAI (fournisseur d'accès internet) ou le fournisseur de votre ordinateur.

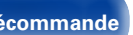

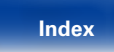

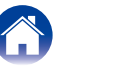

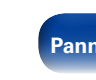
## 2 **Lors de connexion Wi-Fi**

Dans ce menu, les connexions et les réglages Wi-Fi peuvent être effectués à l'aide d'une des quatre méthodes de connexion.

**Recherche automatique / WPS(PIN) / Mise en route réseau / Manuel**

## $\overline{\mathscr{L}}$

- • Si un câble LAN est connecté, déconnectez-le.
- • Reportez-vous au Guide de démarrage rapide pour des détails sur la manière de vous connecter au Wi-Fi à l'aide de la touche Wi-Fi CONNECT sur la panneau arrière.

## □ Recherche automatique

<span id="page-72-0"></span>Ceci recherche automatiquement les réseaux.

**1 Dans la liste des réseaux, sélectionnez celui auquel vous souhaitez vous connecter.**

Lorsque le réseau auquel vous souhaitez vous connecter n'est pas détecté, sélectionnez "Rechercher à nouveau".

**2 Effectuez les réglages suivants :**

#### **Clé par defaut** : Sélectionnez la clé par défaut.

• Lors de la connexion à un réseau crypté WEP, le menu "Clé par defaut" s'affiche.

**Mot de passe** : Entrez le mot de passe.

**DHCP** / **Proxy** : Effectuez les réglages pour DHCP / Proxy ( $\mathbb{Q}$ P[page 72\)](#page-71-0).

**Test de connexion** : Testez la connexion.

## $\Box$  **WPS (méthode code PIN)**

## **1 Dans la liste des réseaux, sélectionnez celui auquel vous souhaitez vous connecter.**

Lorsque le réseau auquel vous souhaitez vous connecter n'est pas détecté, sélectionnez "Rechercher à nouveau".

## **2 Sélectionnez ce code PIN pour accéder au registre.**

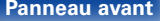

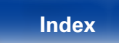

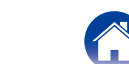

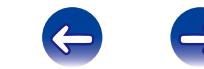

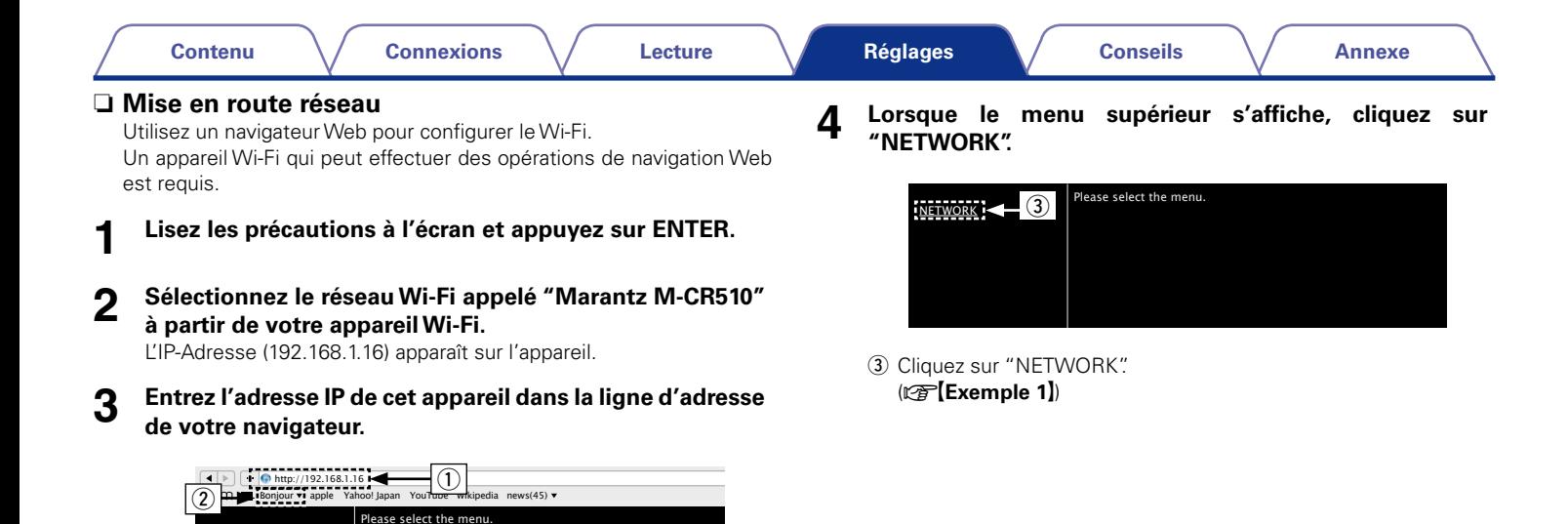

(1) Saisie de l'adresse IP (192.168.1.16).

NETWORK

(2) Si vous utilisez le navigateur Web Safari, vous pouvez sélectionner "Bonjour" et accéder directement à l'écran de contrôle Web de l'appareil à partir de la section générale.

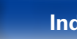

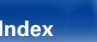

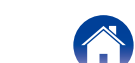

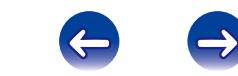

## **5 Utilisez.**

**[Exemple 1]** Réglage réseau 1

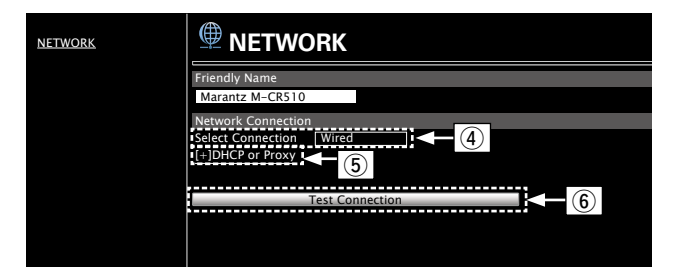

#### n **Réglages de la connexion réseau**

r Cliquez pour modifier la méthode de connexion réseau. Si vous sélectionnez "Wi-Fi", un nouvel élément apparaitra à l'écran.

#### (vG**Exemple 2**H)

- **5** Cliquez pour modifier les réglages DHCP/proxy. (vG**Exemple 2**H)
- y Cliquez pour vous connecter à l'aide des réglages nouvellement appliqués.

## $\mathscr A$

• Pour appliquer les réglages de connexion réseau, cliquez sur "Test Connection" après avoir effectué les modifications.

### **[Exemple 2]** Réglage réseau 2

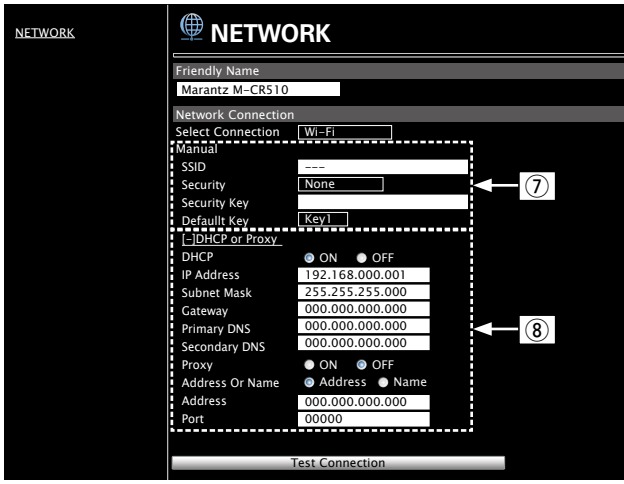

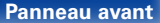

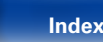

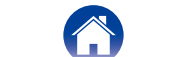

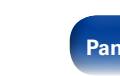

#### n **Réglages de la connexion réseau**

- u Divers éléments s'afficheront si vous sélectionnez "Wi-Fi" dans l'exemple  $1 - \overline{4}$ ). Sélectionnez ou entrez les éléments, si nécessaire, puis cliquez sur "Test Connection" pour appliquer les modifications.
	- • Les éléments affichés peuvent varier en fonction des éléments sélectionnés et du statut de connexion.
	- • Après avoir sélectionné chaque élément, patientez quelques instants pour la mise à jour de l'affichage.
- i Affiché si vous avez sélectionné "DHCP" ou "Proxy" dans l'exemple  $1 - 5$ . Lors de la modification des réglages DHCP/ proxy, entrez ou sélectionnez chaque élément.

## %

• Pour appliquer les réglages de connexion réseau, cliquez sur "Test Connection" après avoir effectué les modifications.

### n **Manuel**

<span id="page-75-0"></span>Pour paramétrer la connexion sans fil manuellement.

**SSID** : Entrez le nom du réseau sans fil (SSID).

**Sécurité** : Sélectionnez la méthode de cryptage en fonction du cryptage choisi pour le point d'accès que vous utilisez.

**Mot de passe** : Entrez le mot de passe.

**Clé par defaut** : Sélectionnez la clé par défaut.

• Lors de la connexion à un réseau crypté WEP, le menu "Clé par defaut" s'affiche.

**DHCP** / **Proxy** : Effectuez les réglages pour DHCP / Proxy ( $\sqrt{2}$  [page 72\)](#page-71-0).

**Test de connexion** : Testez la connexion.

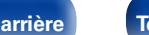

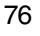

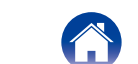

# <span id="page-76-0"></span>**Conseils**

## **Contenu**

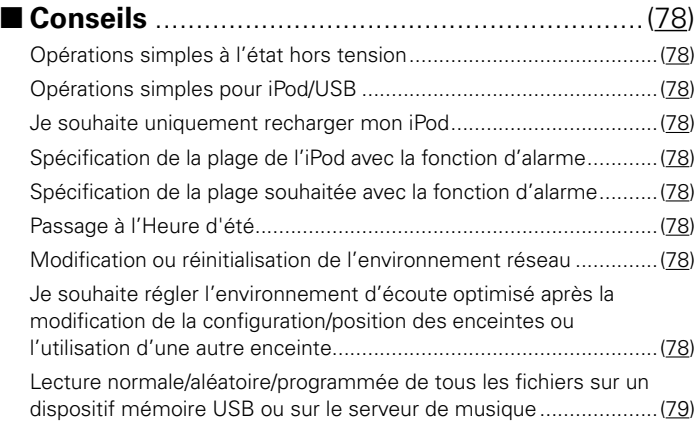

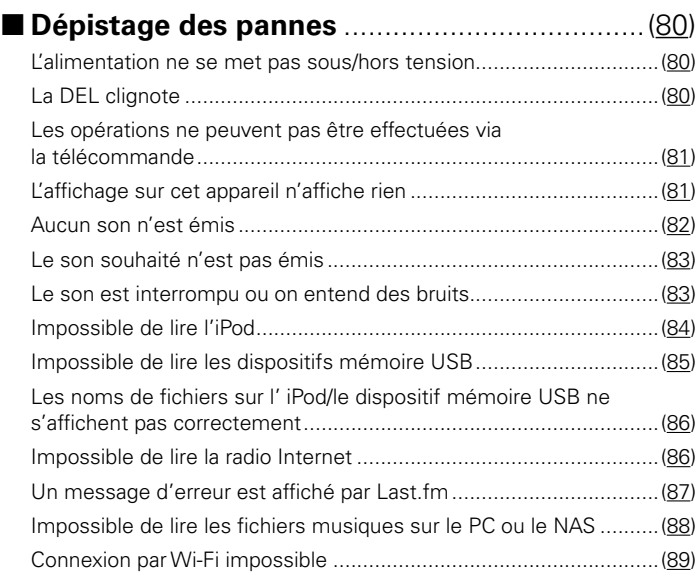

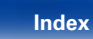

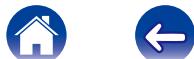

 $\Rightarrow$ 

## <span id="page-77-9"></span><span id="page-77-0"></span>**Conseils**

## <span id="page-77-1"></span>**Opérations simples à l'état hors tension**

- • Lorsque vous appuyez sur des touches de sélection de la source d'entrée ou FAVORITES CALL sur la touche, l'opération est effectuée au moment où l'appareil est mis sous tension ( $\sqrt{p}$ [page 25,](#page-24-0) [40](#page-39-0)).
- Lorsque "Contrôle réseau" est défini sur "Allumé", vous pouvez effectuer la lecture ou d'autres opérations via AirPlay, Marantz Remote App (verbage 49, [71\)](#page-70-0).

## <span id="page-77-2"></span>**Opérations simples pour iPod/USB**

• Lors d'une connexion au port USB avant, la source d'entrée change automatiquement et la lecture démarre (verbage 43, [47\)](#page-46-0).

## <span id="page-77-3"></span>**Je souhaite uniquement recharger mon iPod**

- • Connectez l'iPod à cet appareil lorsque ce dernier est sous tension. Puis, mettez l'appareil hors tension et l'iPod continuera de se charger jusqu'à ce qu'il soit complètement chargé (verbage 45).
- • Lors d'une connexion au port USB arrière, l'iPod peut être chargé sans changer la source d'entrée actuelle.

## <span id="page-77-4"></span>**Spécification de la plage de l'iPod avec la fonction d'alarme**

- À l'état hors tension après le réglage de l'alarme, pausez la lecture de l'iPod de la plage que vous souhaitez utiliser ( $\sqrt{p}$  [page 66](#page-65-0)).
- • Lors de l'utilisation de la lecture par alarme sur un iPod touch ou iPhone, réglez l'iPod touch ou iPhone sur le mode "Sleep". Si l'alimentation est éteinte en utilisant la mise hors tension, la lecture par alarme ne peut pas être utilisée.

## <span id="page-77-5"></span>**Spécification de la plage souhaitée avec la fonction d'alarme**

• Après l'enregistrement de la plage souhaitée dans NAS, etc., enregistrez la plage dans les favoris, puis spécifiez la plage dans les réglages de l'alarme (**v**[page 66](#page-65-0)).

## <span id="page-77-6"></span>**Passage à l'Heure d'été**

• Sélectionnez la configuration – "Général" – "Horloge" et configurez les réglages (留[page 67\)](#page-66-0).

## <span id="page-77-7"></span>**Modification ou réinitialisation de l'environnement réseau**

- • Préparez le Guide de démarrage rapide fourni et exécutez la configuration "Configuration rapide". Pour des réglages détaillés, exécutez la configuration
- "Réseau" "Réglages" (ver[page 72](#page-71-1)).

## <span id="page-77-8"></span>**Je souhaite régler l'environnement d'écoute optimisé après la modification de la configuration/position des enceintes ou la modification d'une enceinte pour une nouvelle**

• Sélectionnez la configuration – "Général" – "égalisation des enceintes" ( $\mathbb{F}$ ) regnage 67).

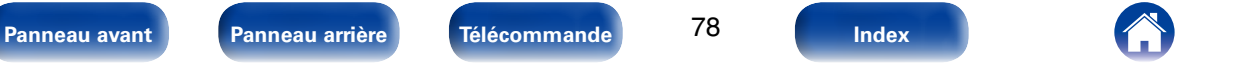

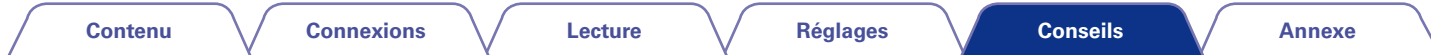

## <span id="page-78-0"></span>**Lecture normale/aléatoire/programmée de tous les fichiers sur un dispositif mémoire USB ou sur le serveur de musique**

• Sélectionnez le dossier que vous souhaitez lire et appuyez sur la touche  $\blacktriangleright$ /II pour la lecture normale de toutes les plages dans le dossier.

Pour lire toutes les plages à l'aide de la lecture normale, la lecture aléatoire ou la lecture répétée, stockez tous les fichiers dans un dossier comme indiqué ci-dessous.

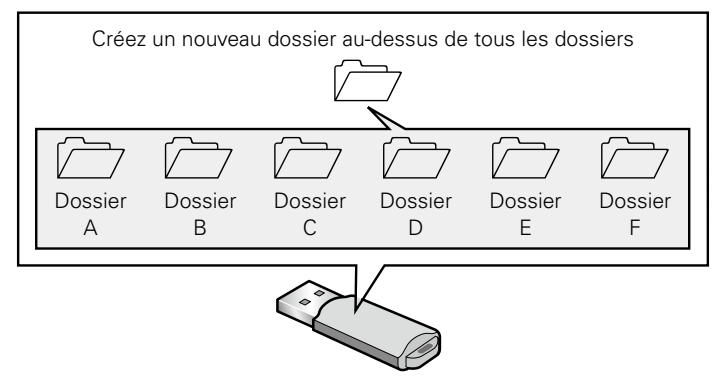

### **[Contenu de le dispositif mémoire USB]**

Affichez le dossier supérieur, appuyez sur la touche  $\blacktriangleright$ /II, puis appuyez sur la touche RANDOM  $\propto$  ou la touche REPEAT  $\leftrightarrow$  pour lire tous les fichiers dans le dossier supérieur à l'aide de la lecture aléatoire ou la lecture répétée.

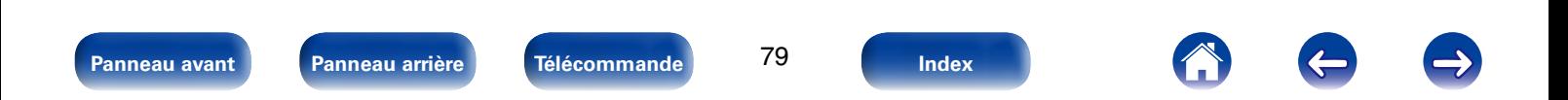

## <span id="page-79-3"></span><span id="page-79-0"></span>**Dépistage des pannes**

**Si un problème se produit, vérifiez d'abord les points suivants:**

- **1. Les connexions sont-elles correctes ?**
- **2. L'appareil est-il utilisé conformément aux descriptions du manuel de l'utilisateur ?**
- **3. Les autres composants fonctionnent-ils correctement ?**

Si l'appareil ne fonctionne pas correctement, vérifiez les points énumérés dans le tableau ci-dessous. Si le problème persiste, il s'agit peut-être d'un dysfonctionnement.

Dans ce cas, débranchez immédiatement le cordon d'alimentation et contactez votre revendeur.

## <span id="page-79-1"></span>■ L'alimentation ne se met pas sous/hors tension.

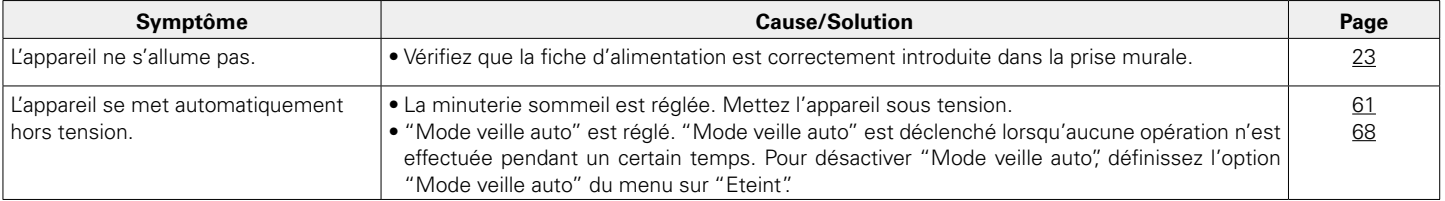

## <span id="page-79-2"></span>■ La DEL clignote

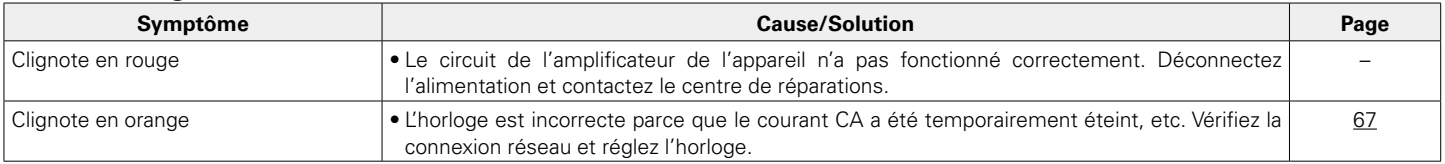

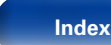

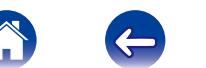

## <span id="page-80-0"></span>2 **Les opérations ne peuvent pas être effectuées via la télécommande**

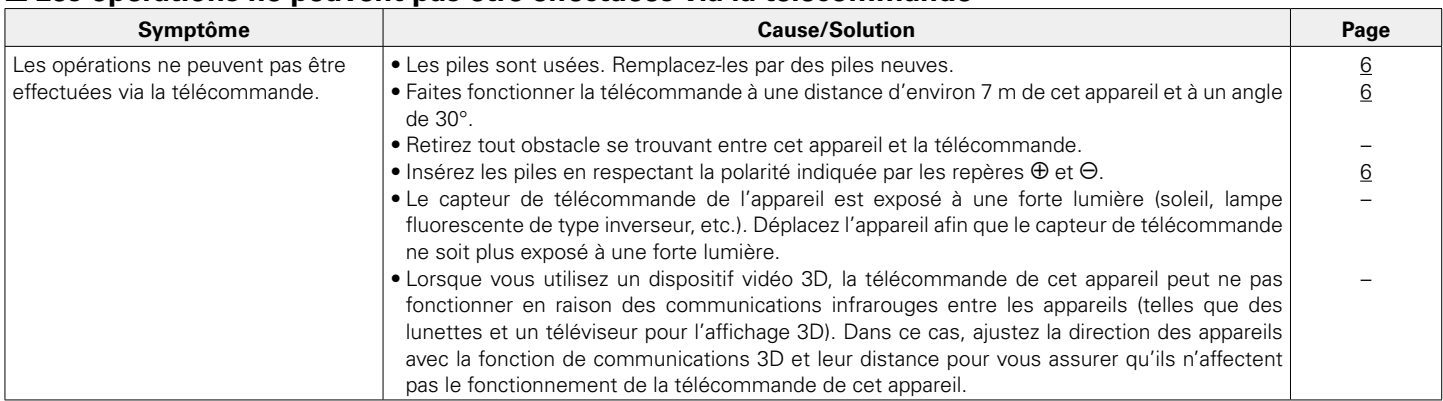

## <span id="page-80-1"></span>■ L'affichage sur cet appareil n'affiche rien.

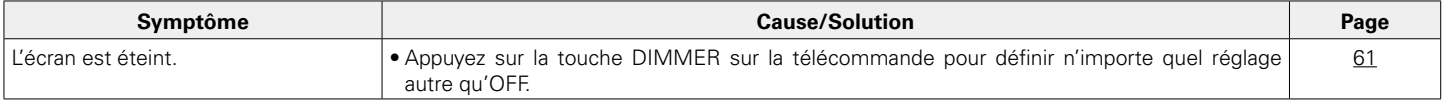

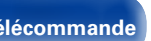

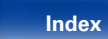

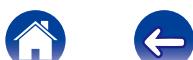

 $\rightarrow$ 

<span id="page-81-0"></span>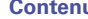

## 2 **Aucun son n'est émis**

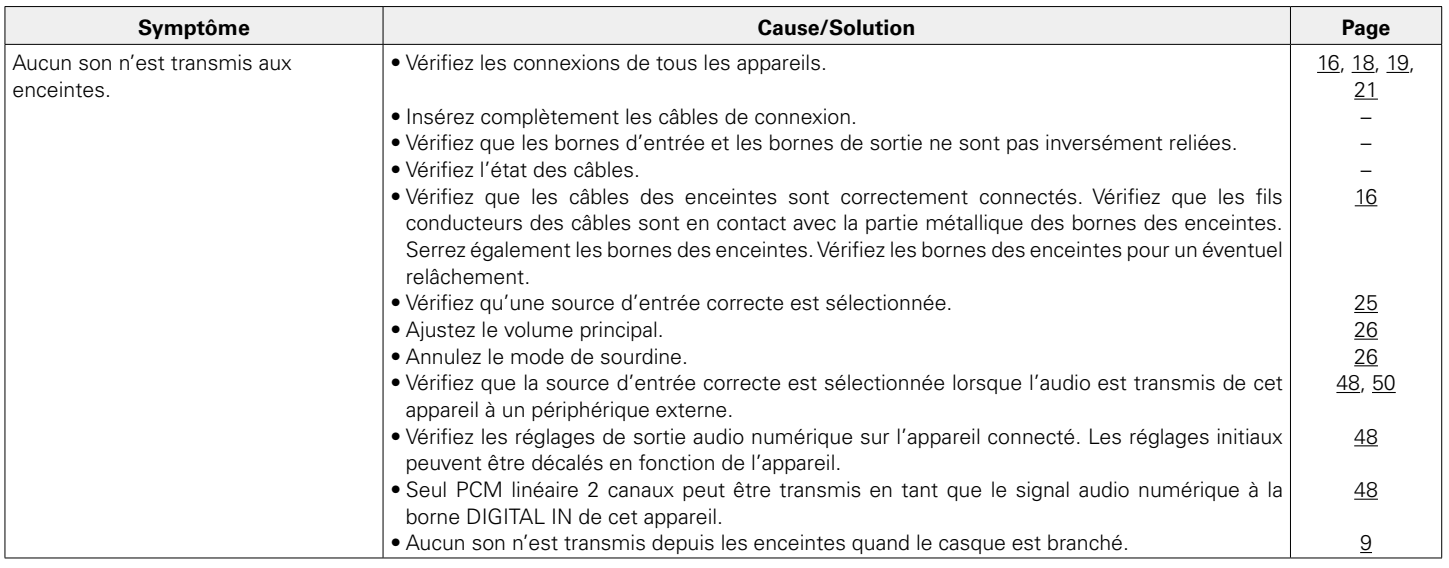

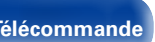

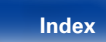

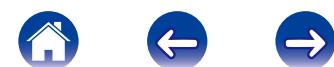

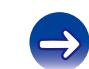

<span id="page-82-0"></span>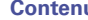

## 2 **L'audio souhaité n'est pas émis**

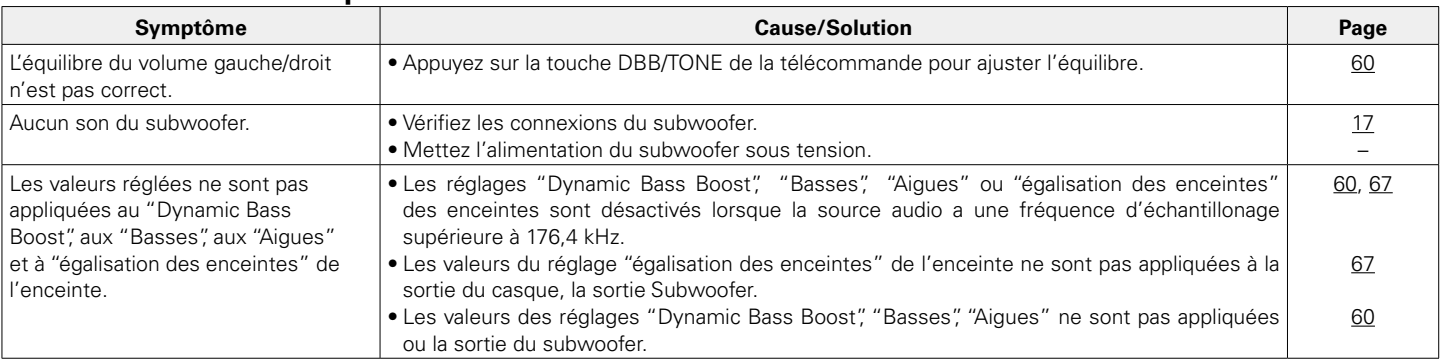

## ■ Le son est interrompu ou on entend des bruits

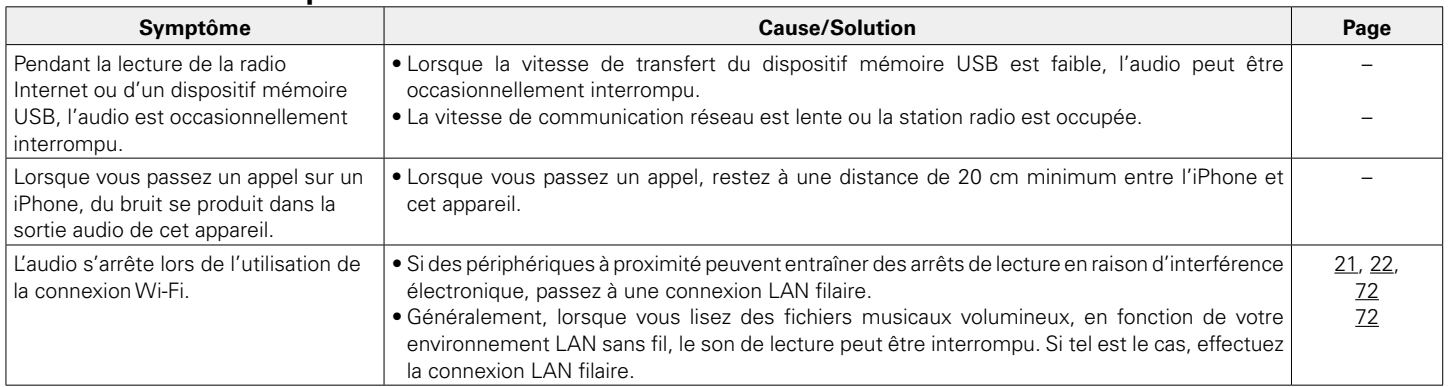

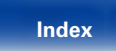

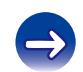

## <span id="page-83-0"></span>2 **Impossible de lire l'iPod**

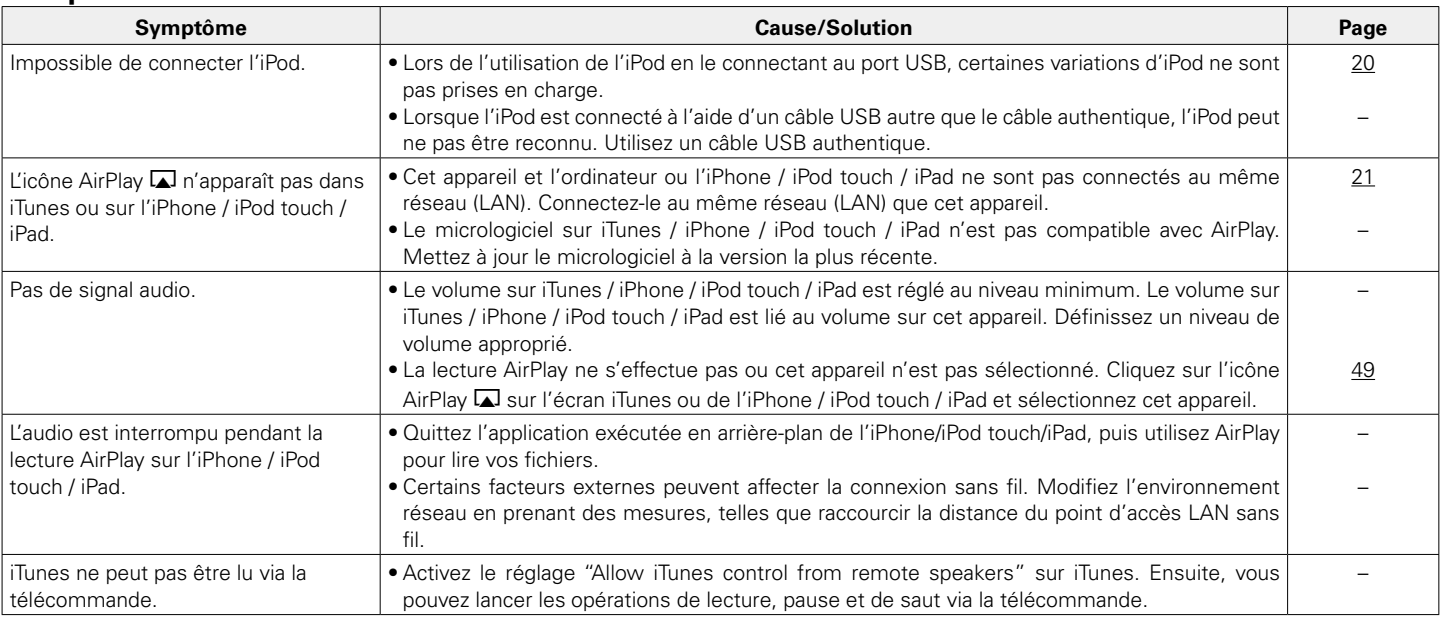

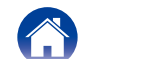

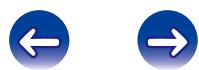

USB.

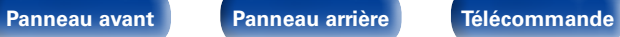

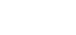

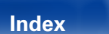

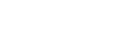

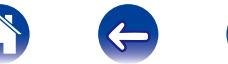

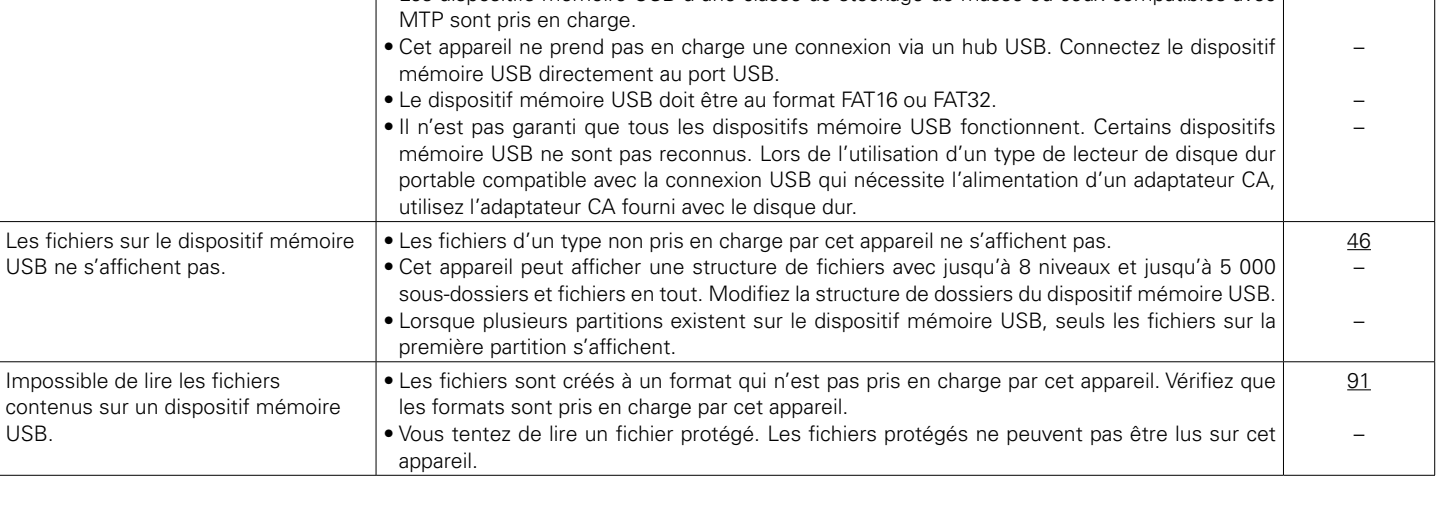

2 **Impossible de lire les dispositifs mémoire USB**

<span id="page-84-0"></span>

 $\cdot$  Les dispositifs mémoire USB d'une classe de stockage de masse ou ceux compatibles avec

**Symptôme Cause/Solution Page**

"Pas de connexion" s'affiche.  $\cdot$  le L'appareil ne parvient pas à reconnaître le dispositif mémoire USB. Déconnectez puis

reconnectez le dispositif mémoire USB.

[19](#page-18-0) –

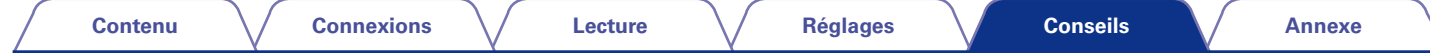

## <span id="page-85-0"></span>2 **Les noms de fichiers sur l'iPod/le dispositif mémoire USB ne s'affichent pas correctement**

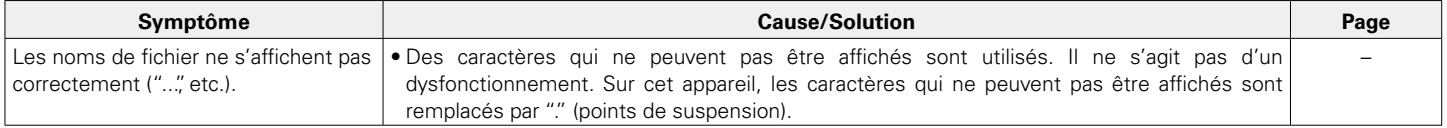

## <span id="page-85-1"></span>2 **Impossible de lire la radio Internet**

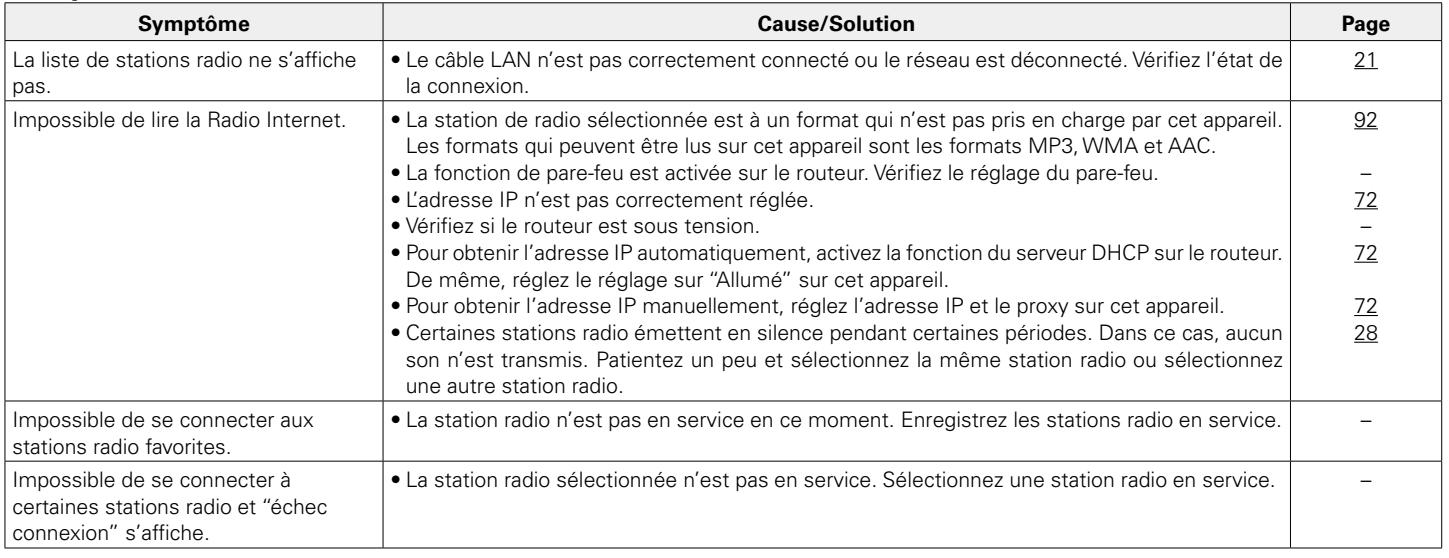

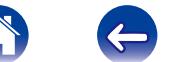

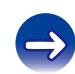

## <span id="page-86-0"></span>■ Un message d'erreur est affiché par Last.fm

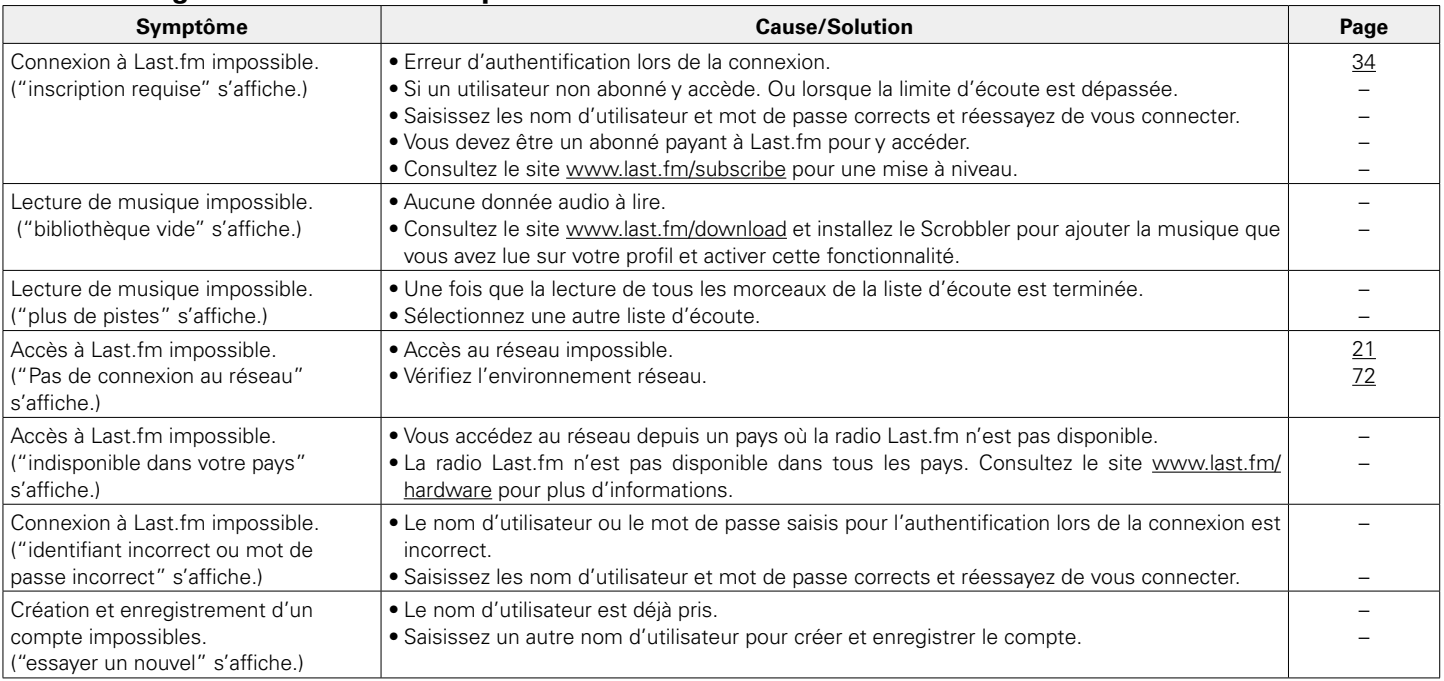

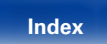

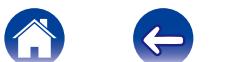

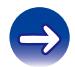

<span id="page-87-0"></span>**[Contenu](#page-1-0) [Connexions](#page-14-0) [Lecture](#page-23-0) [Réglages](#page-61-0) [Annexe](#page-90-0)**

## 2 **Impossible de lire les fichiers musiques sur le PC ou le NAS**

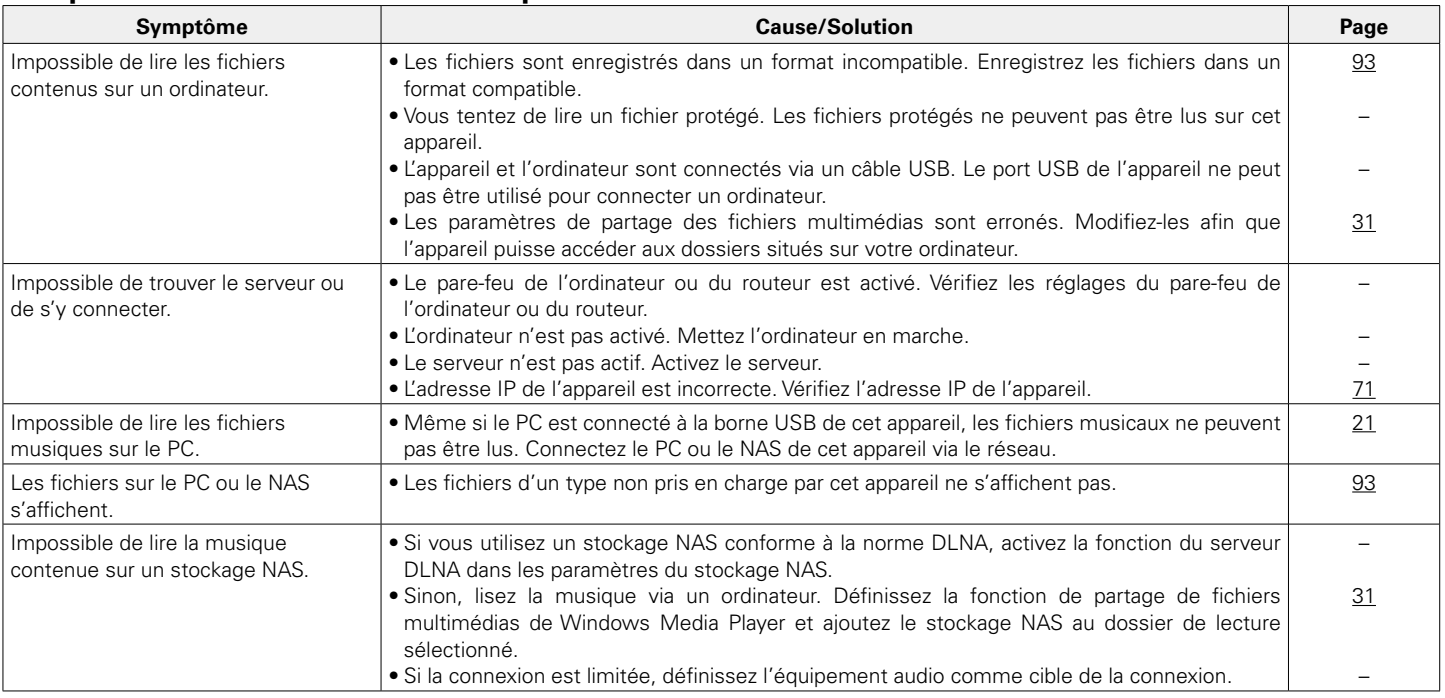

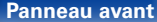

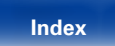

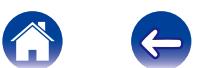

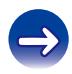

## <span id="page-88-0"></span>■ Connexion par Wi-Fi impossible

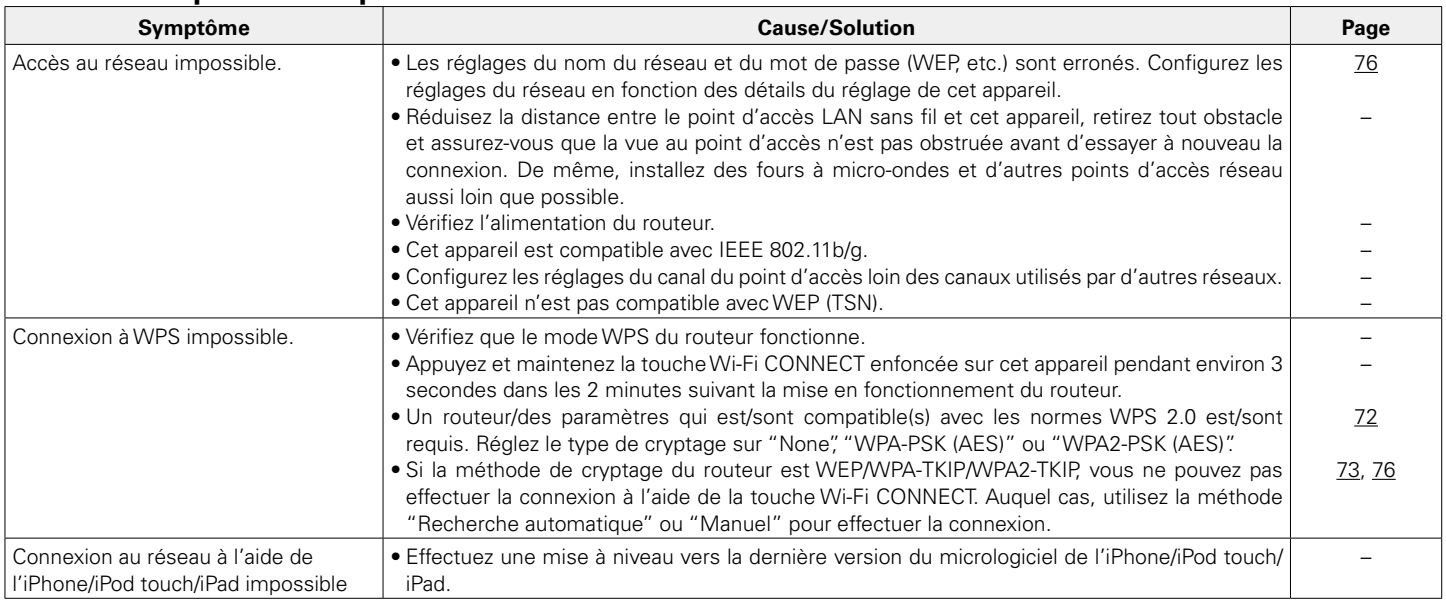

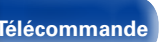

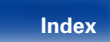

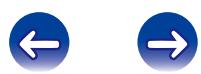

<span id="page-89-0"></span>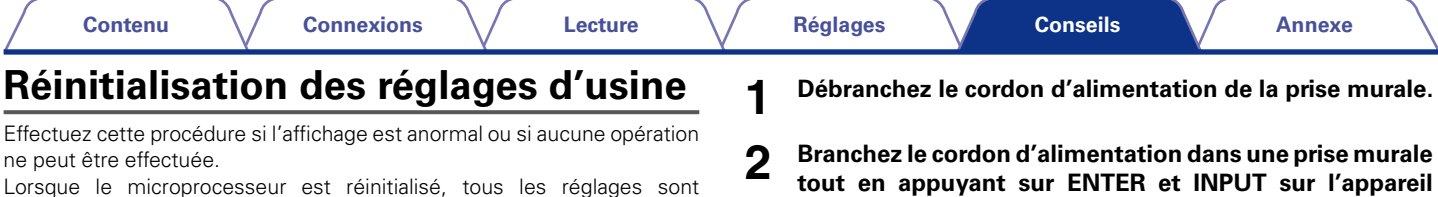

Lorsque le microprocesseur est réinitialisé, tous les réglages sont réinitialisés aux valeurs par défaut et tous les réglages précédemment stockés devront être restaurés manuellement.

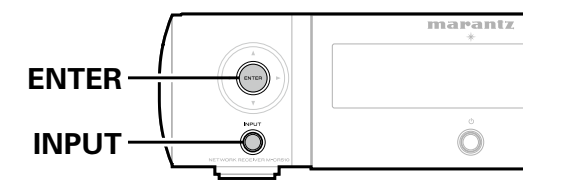

**principal. 3 Lorsque la lumière du témoin de veille clignote en vert, relâchez les touches.**

"Initialized" s'affiche.

%

• Si "Initialized" ne clignote pas à l'étape 3, reprenez à l'étape 1.

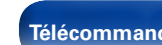

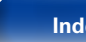

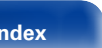

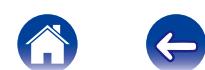

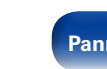

# <span id="page-90-2"></span><span id="page-90-0"></span>**Annexe**

## <span id="page-90-1"></span>**Lecture de dispositifs mémoire USB**

- Cet appareil est compatible avec les standards MP3 ID3-Tag (Ver. 2).
- • Cet appareil peut afficher les illustrations qui ont été intégrées en utilisant les standards MP3 ID3-Tag Ver. 2.3 ou 2.4.
- Cet appareil est compatible avec les tags META WMA.
- Si la taille d'image (pixels) de la pochette d'un album dépasse  $500 \times 500$ (WMA/MP3/WAV/FLAC) ou 349 × 349 (MPEG-4 AAC), l'appareil peut ne pas lire la musique correctement.

## 2 **Formats compatibles**

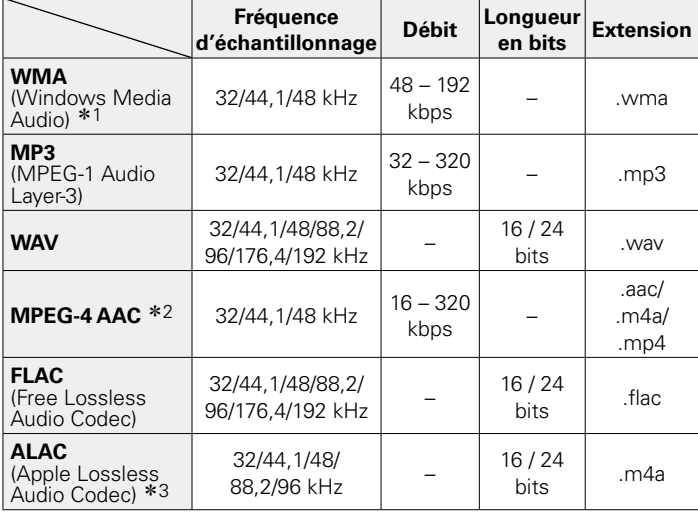

- \*1 Les fichiers protégés par copyright peuvent être lus sur certains lecteurs portables compatibles avec MTP.
- \*2 Seuls les fichiers non protégés par copyright peuvent être lus sur cet appareil. Le contenu téléchargé sur les sites Internet payants est protégé par copyright. Les fichiers encodés au format WMA et gravés sur un CD, etc., à partir d'un ordinateur, risquent également d'être protégés par copyright, en fonction des paramètres de l'ordinateur.
- z3 Copyright [2012] [D&M Holdings. Inc.] Sous licence de la licence Apache, Version 2.0 (la "License"). Vous ne pouvez utiliser ce fichier que conformément aux termes de la licence. Vous pouvez obtenir un exemplaire de la licence à l'adresse [http://www.apache.org/licenses/](http://www.apache.org/licenses/LICENSE-2.0) [LICENSE-2.0](http://www.apache.org/licenses/LICENSE-2.0)

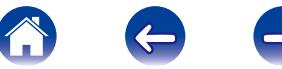

## <span id="page-91-1"></span>■ Nombre maximal de fichiers et de dossiers **lisibles**

Le nombre maximal de fichiers et dossiers lisibles par cet appareil est indiqué ci-dessous.

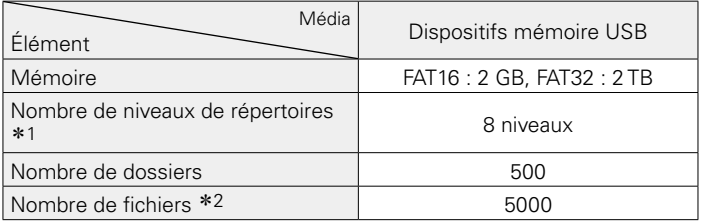

\*1 Le dossier racine est pris en compte.

z2 Le nombre de fichiers autorisé peut varier en fonction de la capacité du dispositif mémoire USB et de la taille des fichiers.

## <span id="page-91-0"></span>**Lecture de radio Internet**

## 2 **Spécifications des stations radio lisibles**

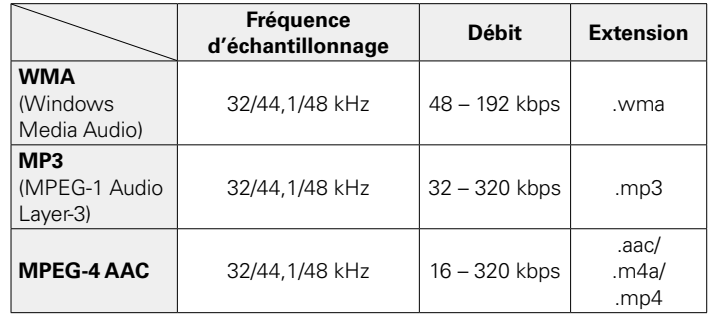

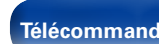

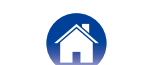

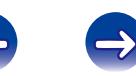

## <span id="page-92-1"></span><span id="page-92-0"></span>**Lecture de fichiers stockés sur un ordinateur ou un stockage NAS**

- Cet appareil est compatible avec les standards MP3 ID3-Tag (Ver. 2).
- • Cet appareil peut afficher les illustrations qui ont été intégrées en utilisant les standards MP3 ID3-Tag Ver. 2.3 ou 2.4.
- Cet appareil est compatible avec les tags META WMA.
- Si la taille d'image (pixels) de la pochette d'un album dépasse  $500 \times 500$ (WMA/MP3/WAV/FLAC) ou 349 × 349 (MPEG-4 AAC), l'appareil peut ne pas lire la musique correctement.
- • Vous devez utiliser un serveur ou un logiciel serveur compatible avec la diffusion dans les formats correspondants pour lire des fichiers audio et image via un réseau.

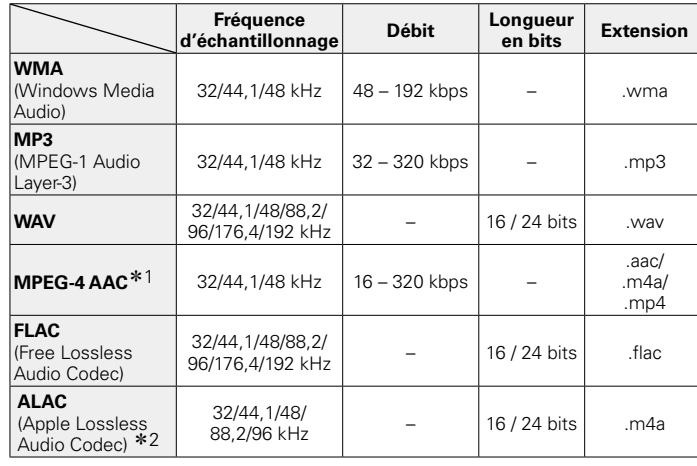

## ■ Spécifications des fichiers de lecture

- \*1 Seuls les fichiers non protégés par copyright peuvent être lus sur cet appareil. Le contenu téléchargé sur les sites Internet payants est protégé par copyright. Les fichiers encodés au format WMA et gravés sur un CD, etc., à partir d'un ordinateur, risquent également d'être protégés par copyright, en fonction des paramètres de l'ordinateur.
- z2 Copyright [2012] [D&M Holdings. Inc.] Sous licence de la licence Apache, Version 2.0 (la "License"). Vous ne pouvez utiliser ce fichier que conformément aux termes de la licence. Vous pouvez obtenir un exemplaire de la licence à l'adresse [http://www.apache.org/licenses/](http://www.apache.org/licenses/LICENSE-2.0) [LICENSE-2.0](http://www.apache.org/licenses/LICENSE-2.0).

 $\overline{\mathscr{A}}$ 

• Généralement, lorsque vous lisez des fichiers musicaux volumineux, en fonction de votre environnement LAN sans fil, le son de lecture peut être interrompu. Si tel est le cas, effectuez la connexion LAN filaire.

## **Fonction dernière mémoire**

Cette fonction mémorise les paramètres tels qu'ils étaient réglés avant le dernier déclenchement du mode Veille.

Lorsque l'alimentation est de nouveau activée, les paramètres sont restaurés à leur valeur précédant immédiatement le mode veille.

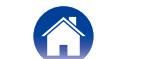

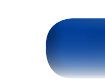

## <span id="page-93-0"></span>**Explication des termes**

#### **A**

#### **AES (Advanced Encryption Standard)**

Il s'agit d'un standard de cryptage de nouvelle génération qui remplace les standards DES et 3DES actuels, appelé à être couramment appliqué à l'avenir dans les LAN sans fil grâce à son haut niveau de sécurité. Il utilise l'algorithme "Rijndael" conçu par deux cryptographes belges pour diviser les données en blocs de longueur fixe et crypter chaque bloc. Il supporte des longueurs de données de 128, 192 et 256 bits, ainsi que des longueurs de clé de 128, 192 et 256 bits, permettant une sécurité de cryptage extrêmement élevée.

#### **AirPlay**

AirPlay envoie (pour la lecture) le contenu enregistré dans iTunes ou sur un iPhone/iPod touch vers un appareil compatible via le réseau.

#### **ALAC (Apple Lossless Audio Codec)**

Il s'agit du codec pour la méthode de compression audio sans perte développée par Apple Inc. Ce codec peut être lu sur iTunes, iPod ou iPhone. Les données compressées à environ 60 – 70% peuvent être décompressées aux mêmes données d'origine.

#### **C**

#### **Circuit de protection**

Cette fonction est destinée à prévenir les dommages aux composants sur secteur lorsqu'une anomalie, surcharge ou surtension par exemple, survient pour une raison quelconque.

Dans cet appareil, le témoin de veille clignote et l'appareil passe en mode veille lorsqu'une anomalie se produit.

#### **Clé WEP (Clé réseau)**

Il s'agit d'une clé utilisée pour le cryptage des données pendant leur transfert. Sur cet appareil, la même clé WEP est utilisée pour le cryptage et le décryptage des données et il est donc nécessaire de définir la même clé WEP sur les deux appareils afin de pouvoir établir la communication entre eux.

**D**

#### **Débit**

Ce terme exprime la quantité de données vidéo/audio enregistrées sur un disque lue en 1 seconde. Un nombre élevé correspond à une qualité sonore supérieure, mais signifie également une taille de fichier supérieure. **DLNA**

DLNA et DLNA CERTIFIED sont des marques commerciales et/ou des marques de service de Digital Living Network Alliance.

Certains contenus risquent d'être incompatibles avec les autres produits DLNA CERTIFIED®.

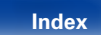

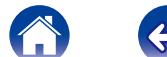

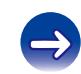

#### <span id="page-94-0"></span>**FLAC**

FLAC signifie Free lossless Audio Codec, et représente un format de fichier audio libre sans perte. Sans perte signifie que le son est compressé sans perte de qualité.

La licence FLAC est indiquée ci-dessous.

Copyright (C) 2000, 2001, 2002, 2003, 2004, 2005, 2006, 2007, 2008, 2009 Josh Coalson

Redistribution and use in source and binary forms, with or without modification, are permitted provided that the following conditions are met:

- Redistributions of source code must retain the above copyright notice, this list of conditions and the following disclaimer.
- Redistributions in binary form must reproduce the above copyright notice, this list of conditions and the following disclaimer in the documentation and/or other materials provided with the distribution.
- Neither the name of the Xiph.org Foundation nor the names of its contributors may be used to endorse or promote products derived from this software without specific prior written permission.

THIS SOFTWARE IS PROVIDED BY THE COPYRIGHT HOLDERS AND CONTRIBUTORS "AS IS" AND ANY EXPRESS OR IMPLIED WARRANTIES, INCLUDING, BUT NOT LIMITED TO, THE IMPLIED WARRANTIES OF MERCHANTABILITY AND FITNESS FOR A PARTICULAR PURPOSE ARE DISCLAIMED. IN NO EVENT SHALL THE FOUNDATION OR CONTRIBUTORS BE LIABLE FOR ANY DIRECT, INDIRECT, INCIDENTAL, SPECIAL, EXEMPLARY, OR CONSEQUENTIAL DAMAGES (INCLUDING, BUT NOT LIMITED TO, PROCUREMENT OF SUBSTITUTE GOODS OR SERVICES; LOSS OF USE, DATA, OR PROFITS; OR BUSINESS INTERRUPTION) HOWEVER CAUSED AND ON ANY THEORY OF LIABILITY, WHETHER IN CONTRACT, STRICT LIABILITY, OR TORT (INCLUDING NEGLIGENCE OR OTHERWISE) ARISING IN ANY WAY OUT OF THE USE OF THIS SOFTWARE, EVEN IF ADVISED OF THE POSSIBILITY OF SUCH DAMAGE.

#### **Fréquence d'échantillonnage**

L'échantillonnage consiste à effectuer une lecture d'une onde sonore (signal analogique) à intervalles réguliers et à exprimer la hauteur de l'onde lors de chaque lecture dans un format numérisé (produisant un signal numérique).

Le nombre de lectures effectuées en une seconde est appelée "fréquence d'échantillonnage". Plus cette valeur est grande, plus le son reproduit est proche du son original.

#### **IEEE 802.11b**

**I**

Il s'agit d'un standard LAN sans fil défini par le groupe de travail 802 qui établit les standards de technologie LAN à l'IEEE (Institute of Electrical and Electronics Engineers) des États-Unis. Il utilise la bande 2,4 GHz accessible librement sans licence de fréquence radio (bande ISM) et permet des communications à une vitesse maximale de 11 Mbps.

• La valeur indiquée ci-dessus correspond à la valeur maximale théorique du standard LAN sans fil et il n'indique pas le véritable taux de transfert des données.

#### **IEEE 802.11g**

Il s'agit d'un autre standard LAN sans fil défini par le groupe de travail 802 qui établit les standards de technologie LAN à l'IEEE (Institute of Electrical and Electronics Engineers) des États-Unis et qui est compatible IEEE 802.11b. Il utilise également la bande 2,4 GHz, mais permet des communications à une vitesse maximale de 54 Mbps.

• La valeur indiquée ci-dessus correspond à la valeur maximale théorique du standard LAN sans fil et il n'indique pas le véritable taux de transfert des données.

#### **Impédance des enceintes**

C'est une valeur de résistance en courant alternatif, indiquée en Ω (ohms). Les enceintes faible impédance utiliseront plus de puissance de cet appareil. Assurez-vous que l'impédance des enceintes est compatible avec cet appareil pour éviter l'activation du circuit de protection.

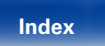

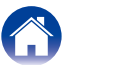

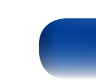

#### <span id="page-95-0"></span>**iTunes**

iTunes est le nom du lecteur multimédia fourni par Apple Inc. Il permet la gestion et la lecture de contenus multimédia tels que musique et films. iTunes prend en charge la plupart des principaux formats de fichier, dont AAC, WAV et MP3.

#### **M**

#### **MP3 (MPEG Audio Layer-3)**

Il s'agit d'un format de compression des données audio normalisé au plan international qui utilise la norme de compression vidéo "MPEG-1". Il compresse le volume de données à environ un onzième de sa taille initiale tout en conservant une qualité de son équivalente à celle d'un CD musical.

#### **MPEG (Moving Picture Experts Group), MPEG-2, MPEG-4**

Ce sont les noms de différentes normes de format de compression numérique utilisées pour le codage des signaux vidéo et audio. Les normes vidéo sont notamment "MPEG-1 Video", "MPEG-2 Video", "MPEG-4 Visual", "MPEG-4 AVC". Les normes audio sont notamment "MPEG-1 Audio", "MPEG-2 Audio", "MPEG-4 AAC".

#### **N**

#### **Noms de réseau (SSID: Security Set Identifier)**

Lors de la formation de réseaux LAN sans fil, des groupes sont formés pour empêcher les interférences, le vol de données, etc. Ce groupement est effectué par "SSID" ou "Security Set Identifiers". Pour une sécurité plus poussée, une clé WEP est définie et le transfert de signaux n'est possible que si le SSID et la clé WEP correspondent.

#### **T**

#### **TKIP (Temporal Key Integrity Protocol)**

Il s'agit d'une clé de réseau utilisée pour WPA. L'algorithme de cryptage est le RC4, le même que celui du WEP, mais le niveau de sécurité est accru par le changement de la clé de réseau utilisée pour le cryptage de chaque paquet.

## **V**

#### **vTuner**

Il s'agit d'un serveur de contenu en ligne pour la Radio Internet. Notez que des frais d'utilisation sont compris dans les coûts de mise à niveau. Pour plus de détails sur ce service, rendez-vous sur le site ci-dessous. Site Web vTuner :<http://www.radiomarantz.com>

Ce produit est protégé par certains droits sur la propriété intellectuelle de Nothing Else Matters Software et BridgeCo. L'utilisation ou la distribution d'une telle technologie hors de ce produit est interdite sans une licence de Nothing Else Matters Software et BridgeCo ou d'un subsidiaire agréé.

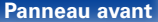

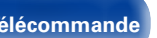

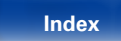

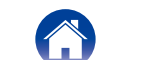

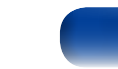

#### <span id="page-96-0"></span>**Wi-Fi**®

La certification Wi-Fi garantit une interopérabilité testée et approuvée par la Wi-Fi Alliance, un groupe de certification de l'interopérabilité entre les appareils LAN sans fil.

#### **Windows Media DRM**

Il s'agit d'une technologie de protection des droits d'auteur conçue par Microsoft.

Les fournisseurs de contenu utilisent la technologie de gestion des droits numérique pour Windows Media contenue dans cet appareil (WM-DRM) pour protéger l'intégrité de leur contenu (Contenu sécurisé) afin d'empêcher l'utilisation illégale de leur propriété intellectuelle, y compris les droits d'auteur. Cet appareil utilise le logiciel WM-DRM pour lire le contenu sécurisé (logiciel WM-DRM). Si la sécurité du logiciel WM-DRM de cet appareil a été compromise, les détenteurs du contenu sécurisé (détenteurs du contenu sécurisé) peuvent demander à ce que Microsoft révoque le droit du logiciel WM-DRM à acquérir de nouvelles licences pour copier, afficher et/ ou lire un contenu sécurisé. La révocation n'altère pas la capacité du logiciel WM-DRM à lire les contenus non protégés. Une liste de révocation du logiciel WM-DRM est envoyée à votre appareil si vous téléchargez un contenu sécurisé en provenance d'Internet ou de votre PC. Microsoft peut également, en accord avec cette licence, télécharger une liste de révocation sur votre appareil au nom des détenteurs du contenu sécurisé.

#### **Windows Media Player version 11 ou ultérieure**

Il s'agit d'un lecteur multimédia distribué gratuitement par Microsoft Corporation.

Il peut lire des listes de lecture créées avec la version 11 ou ultérieure de Windows Media Player, ainsi que des fichiers au format WMA, DRM WMA, WAV et autre.

#### **WMA (Windows Media Audio)**

Il s'agit de la technologie de compression audio mise au point par la société Microsoft.

Les données WMA peuvent être encodées à l'aide de Windows Media® Player.

Pour coder les fichiers WMA, utilisez uniquement les applications autorisées par la société Microsoft. Si vous utilisez une application non autorisée, le fichier peut ne pas fonctionner correctement.

#### **WPA (Wi-Fi Protected Access)**

Il s'agit d'une norme de sécurité établie par la Wi-Fi Alliance. Outre le SSID (nom de réseau) et la clé WEP (clé de réseau), il utilise également une fonction d'identification de l'utilisateur et un protocole de cryptage pour renforcer la sécurité.

#### **WPA2 (Wi-Fi Protected Access 2)**

Il s'agit d'une nouvelle version de WPA établie par la Wi-Fi Alliance, compatible avec un cryptage AES plus sûr.

#### **WPA-PSK/WPA2-PSK (Pre-shared Key)**

Il s'agit d'un système simple d'authentification mutuelle lorsqu'une chaîne de caractères prédéfinis correspond au point d'accès et au client du LAN sans fil.

#### **WPS (Wi-Fi Protected Setup)**

Il s'agit d'une norme établie par la Wi-Fi Alliance pour faciliter la configuration des connexions sans fil LAN et des dispositifs de sécurité.

Il existe deux méthodes : bouton-poussoir et code PIN (Personal Identification Number).

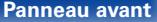

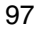

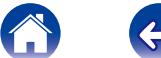

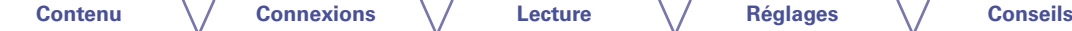

## **Renseignements relatifs aux marques commerciales**

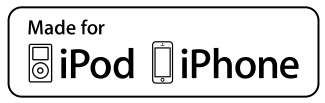

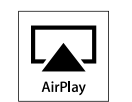

"Made for iPod" and "Made for iPhone" mean that an electronic accessory has been designed to connect specifically to iPod, or iPhone, respectively, and has been certified by the developer to meet Apple performance standards.

Apple is not responsible for the operation of this device or its compliance with safety and regulatory standards. Please note that the use of this accessory with iPod, or iPhone, may affect wireless performance.

AirPlay, the AirPlay logo, iPad, iPhone, iPod, iPod classic, iPod nano, iPod shuffle and iPod touch are trademarks of Apple Inc., registered in the U.S. and other countries.

• Les utilisateurs individuels sont autorisés à utiliser des iPhone, iPod, iPod classic, iPod nano, iPod shuffle, et iPod touch pour la copie privée et la lecture de contenu non protégé par droits d'auteur et de contenu dont la copie et la lecture est permise par la loi. La violation des droits d'auteur est interdite par la loi.

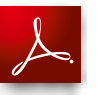

Adobe, le logo Adobe et Reader sont des marques de commerce ou des marques déposées d'Adobe Systems Incorporated aux États-Unis et dans d'autres pays.

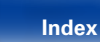

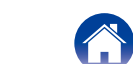

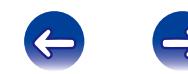

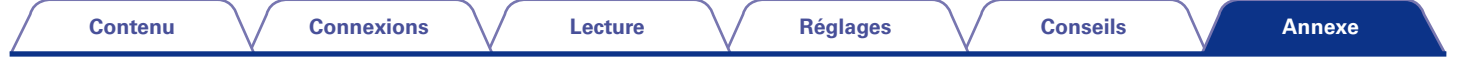

# **Spécifications**

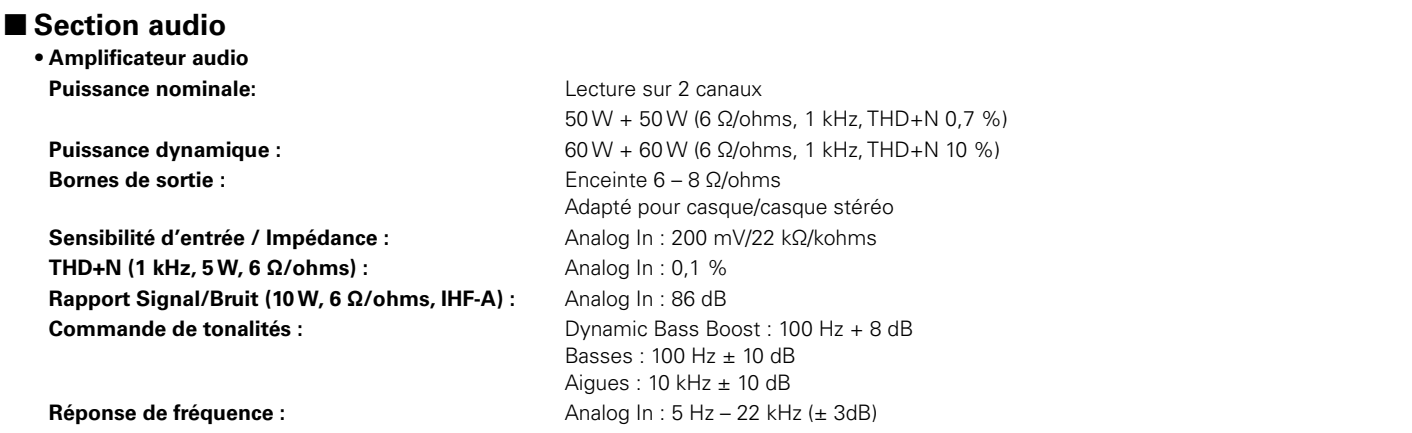

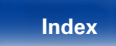

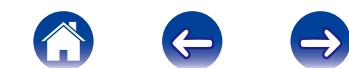

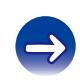

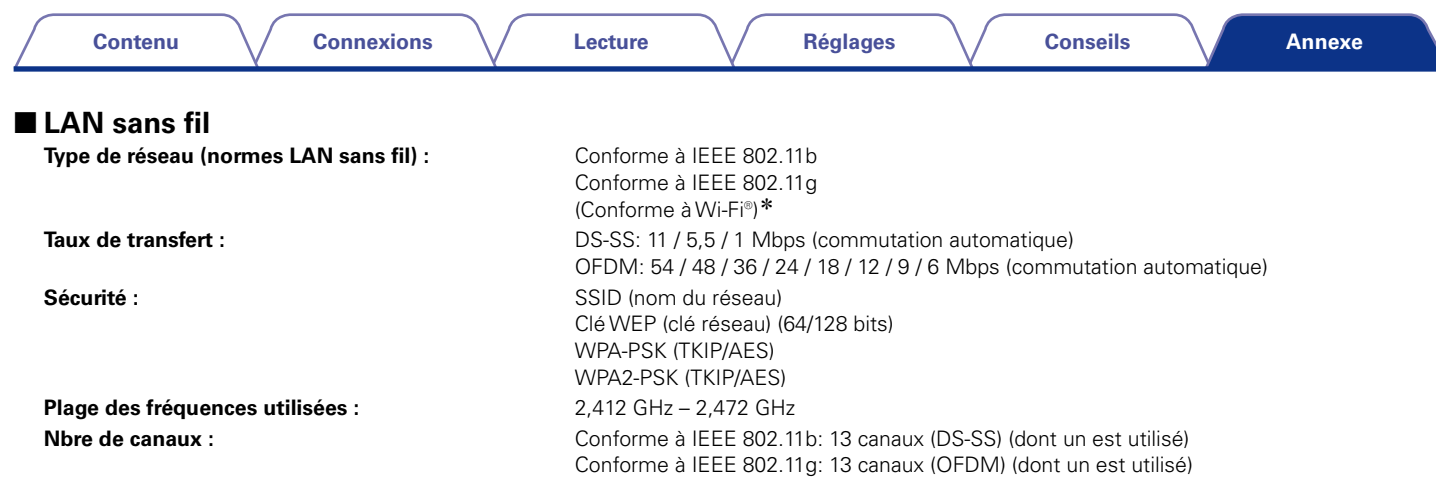

z La conformité à la norme Wi-Fi® confirme une interopérabilité testée et prouvée par "Wi-Fi Alliance", un groupe de certification de l'interopérabilité des dispositifs LAN sans fil.

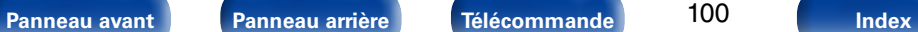

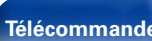

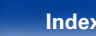

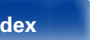

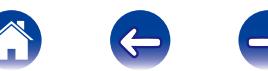

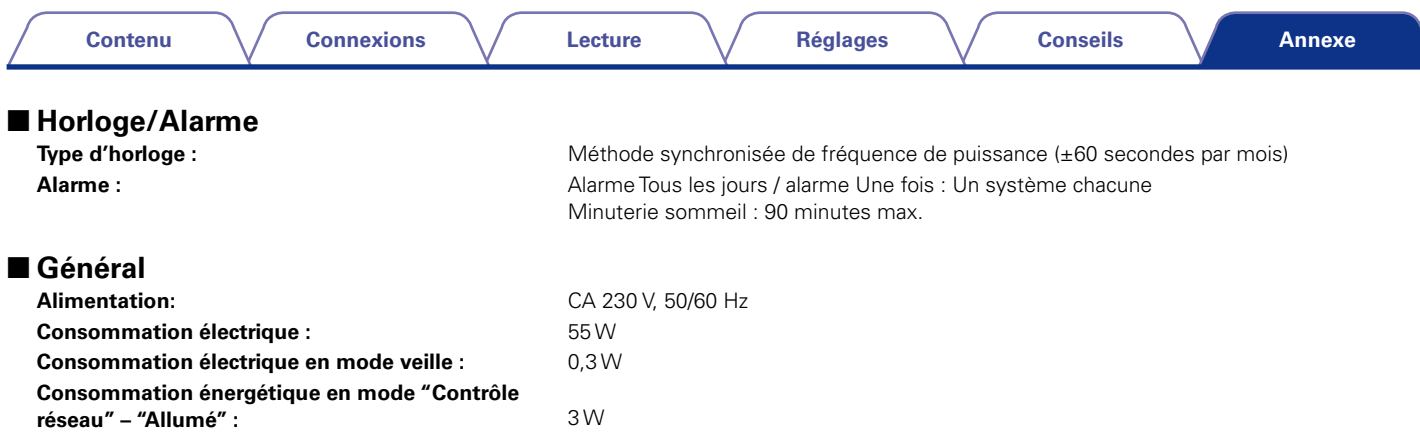

Pour des raisons d'amélioration, les caractéristiques et l'apparence sont susceptibles d'être modifiées sans avertissement préalable.

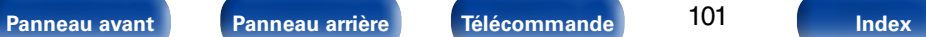

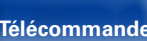

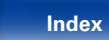

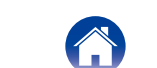

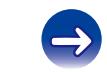

 $\left( \leftarrow$ 

# <span id="page-101-0"></span>**Index**

**Contenu** 

**Connexions** 

Lecture

**Réglages** 

**Conseils** 

## $\circledcirc$  A

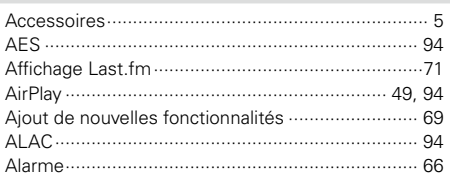

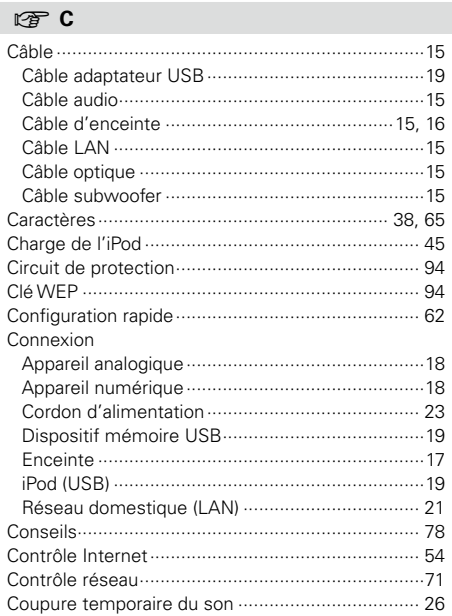

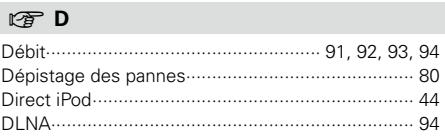

### $CP E$

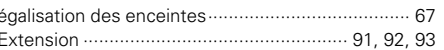

### 呀 F

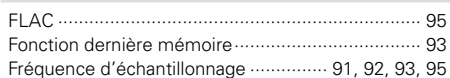

## 呀 H

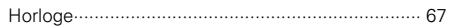

#### $\circledcirc$

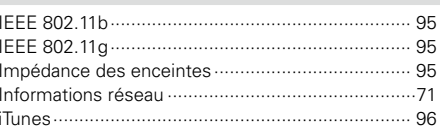

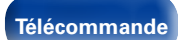

102

Index

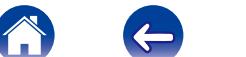

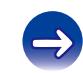

#### **Contenu**

**Connexions** 

Lecture

**Réglages** 

**Conseils** 

**Annexe** 

#### $\sqrt{2}$

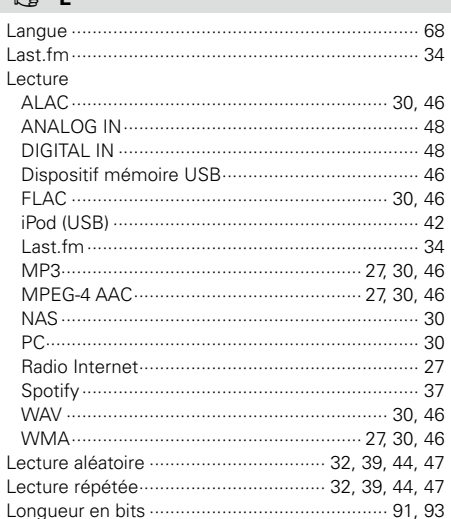

### $\circledcirc$  M

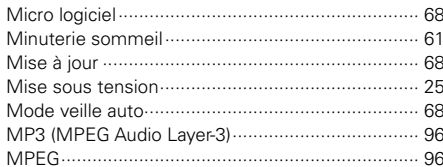

#### $\circledcirc$  N

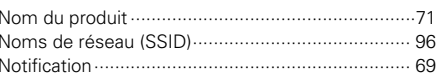

## $CP$   $P$

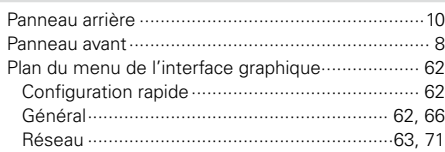

### $\circledcirc$  R

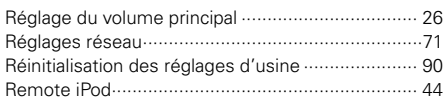

### $\n **S**\n$

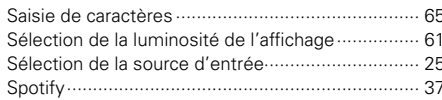

#### rg T

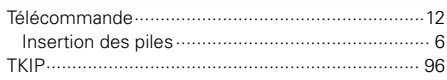

#### $\circledcirc$  V

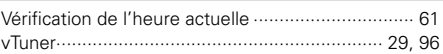

## $\circledcirc$  W

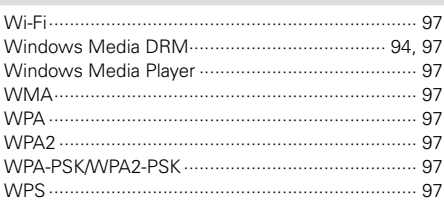

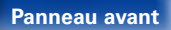

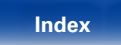

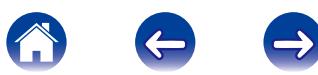

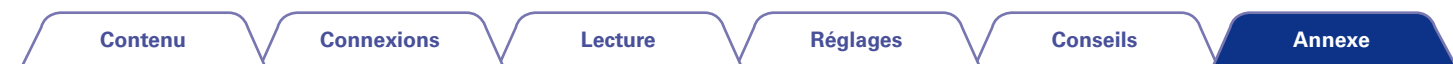

## **Licence**

**Cette section décrit la licence logicielle utilisée pour cet appareil. Pour s'assurer d'un contenu correct, l'original (anglais) est utilisé.**

### n **Boost**

[http://www.boost.org/](http://www.boost.org/
)

Boost Software License - Version 1.0 - August 17th, 2003

Permission is hereby granted, free of charge, to any person or organization obtaining a copy of the software and accompanying documentation covered by this license (the "Software") to use, reproduce, display, distribute, execute, and transmit the Software, and to prepare derivative works of the Software, and to permit third-parties to whom the Software is furnished to do so, all subject to the following:

The copyright notices in the Software and this entire statement, including the above license grant, this restriction and the following disclaimer, must be included in all copies of the Software, in whole or in part, and all derivative works of the Software, unless such copies or derivative works are solely in the form of machine-executable object code generated by a source language processor.

THE SOFTWARE IS PROVIDED "AS IS", WITHOUT WARRANTY OF ANY KIND, EXPRESS OR IMPLIED, INCLUDING BUT NOT LIMITED TO THE WARRANTIES OF MERCHANTABILITY, FITNESS FOR A PARTICULAR PURPOSE, TITLE AND NON-INFRINGEMENT. IN NO EVENT SHALL THE COPYRIGHT HOLDERS OR ANYONE DISTRIBUTING THE SOFTWARE BE LIABLE FOR ANY DAMAGES OR OTHER LIABILITY, WHETHER IN CONTRACT, TORT OR OTHERWISE, ARISING FROM, OUT OF OR IN CONNECTION WITH THE SOFTWARE OR THE USE OR OTHER DEALINGS IN THE SOFTWARE.

#### n **Expat**

#### <http://www.jclark.com/xml/expat.html>

Expat License. Copyright (c) 1998, 1999, 2000 Thai Open Source Software Center Ltd

Permission is hereby granted, free of charge, to any person obtaining a copy of this software and associated documentation files (the "Software"), to deal in the Software without restriction, including without limitation the rights to use, copy, modify, merge, publish, distribute, sublicense, and/or sell copies of the Software, and to permit persons to whom the Software is furnished to do so, subject to the following conditions:

The above copyright notice and this permission notice shall be included in all copies or substantial portions of the Software.

THE SOFTWARE IS PROVIDED "AS IS", WITHOUT WARRANTY OF ANY KIND, EXPRESS OR IMPLIED, INCLUDING BUT NOT LIMITED TO THE WARRANTIES OF MERCHANTABILITY, FITNESS FOR A PARTICULAR PURPOSE AND NONINFRINGEMENT. IN NO EVENT SHALL THE AUTHORS OR COPYRIGHT HOLDERS BE LIABLE FOR ANY CLAIM, DAMAGES OR OTHER LIABILITY, WHETHER IN AN ACTION OF CONTRACT, TORT OR OTHERWISE, ARISING FROM, OUT OF OR IN CONNECTION WITH THE SOFTWARE OR THE USE OR OTHER DEALINGS IN THE SOFTWARE.

## n **FastDelegate**

[http://www.codeproject.com/KB/cpp/FastDelegate.](http://www.codeproject.com/KB/cpp/FastDelegate.aspx) [aspx](http://www.codeproject.com/KB/cpp/FastDelegate.aspx)

THE WORK (AS DEFINED BELOW) IS PROVIDED UNDER THE TERMS OF THIS CODE PROJECT OPEN LICENSE ("LICENSE"). THE WORK IS PROTECTED BY COPYRIGHT AND/OR OTHER APPLICABLE LAW. ANY USE OF THE WORK OTHER THAN AS AUTHORIZED UNDER THIS LICENSE OR COPYRIGHT LAW IS PROHIBITED.

BY EXERCISING ANY RIGHTS TO THE WORK PROVIDED HEREIN, YOU ACCEPT AND AGREE TO BE BOUND BY THE TERMS OF THIS LICENSE. THE AUTHOR GRANTS YOU THE RIGHTS CONTAINED HEREIN IN CONSIDERATION OF YOUR ACCEPTANCE OF SUCH TERMS AND CONDITIONS. IF YOU DO NOT AGREE TO ACCEPT AND BE BOUND BY THE TERMS OF THIS LICENSE, YOU CANNOT MAKE ANY USE OF THE WORK.

- 1. Definitions.
- a. "Articles" means, collectively, all articles written by Author which describes how the Source Code and Executable Files for the Work may be used by a user.
- b. "Author" means the individual or entity that offers the Work under the terms of this License.
- c. "Derivative Work" means a work based upon the Work or upon the Work and other pre-existing works.
- d. "Executable Files" refer to the executables, binary files, configuration and any required data files included in the Work.
- e. "Publisher" means the provider of the website, magazine, CD-ROM, DVD or other medium from or by which the Work is obtained by You.
- f. "Source Code" refers to the collection of source code and configuration files used to create the Executable Files.

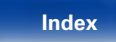

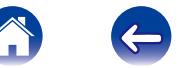

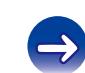

**[Contenu](#page-1-0) [Connexions](#page-14-0) [Lecture](#page-23-0) [Réglages](#page-61-0) [Conseils](#page-76-0)**

**[Annexe](#page-90-0)**

- g. "Standard Version" refers to such a Work if it has not been modified, or has been modified in accordance with the consent of the Author, such consent being in the full discretion of the Author.
- h. "Work" refers to the collection of files distributed by the Publisher, including the Source Code, Executable Files, binaries, data files, documentation, whitepapers and the Articles.
- i. "You" is you, an individual or entity wishing to use the Work and exercise your rights under this License.
- 2. Fair Use/Fair Use Rights. Nothing in this License is intended to reduce. limit, or restrict any rights arising from fair use, fair dealing, first sale or other limitations on the exclusive rights of the copyright owner under copyright law or other applicable laws.
- 3. License Grant. Subject to the terms and conditions of this License, the Author hereby grants You a worldwide, royalty-free, non-exclusive, perpetual (for the duration of the applicable copyright) license to exercise the rights in the Work as stated below:
- a. You may use the standard version of the Source Code or Executable Files in Your own applications.
- b. You may apply bug fixes, portability fixes and other modifications obtained from the Public Domain or from the Author. A Work modified in such a way shall still be considered the standard version and will be subject to this License.
- c. You may otherwise modify Your copy of this Work (excluding the Articles) in any way to create a Derivative Work, provided that You insert a prominent notice in each changed file stating how, when and where You changed that file.
- d. You may distribute the standard version of the Executable Files and Source Code or Derivative Work in aggregate with other (possibly commercial) programs as part of a larger (possibly commercial) software distribution.

e. The Articles discussing the Work published in any form by the author may not be distributed or republished without the Author's consent. The author retains copyright to any such Articles. You may use the Executable Files and Source Code pursuant to this License but you may not repost or republish or otherwise distribute or make available the Articles, without the prior written consent of the Author.

Any subroutines or modules supplied by You and linked into the Source Code or Executable Files this Work shall not be considered part of this Work and will not be subject to the terms of this License.

- 4. Patent License. Subject to the terms and conditions of this License, each Author hereby grants to You a perpetual, worldwide, non-exclusive, no-charge, royalty-free, irrevocable (except as stated in this section) patent license to make, have made, use, import, and otherwise transfer the Work.
- 5. Restrictions. The license granted in Section 3 above is expressly made subject to and limited by the following restrictions:
- a. You agree not to remove any of the original copyright, patent, trademark, and attribution notices and associated disclaimers that may appear in the Source Code or Executable Files.
- b. You agree not to advertise or in any way imply that this Work is a product of Your own.
- c. The name of the Author may not be used to endorse or promote products derived from the Work without the prior written consent of the Author.
- d. You agree not to sell, lease, or rent any part of the Work. This does not restrict you from including the Work or any part of the Work inside a larger software distribution that itself is being sold. The Work by itself, though, cannot be sold, leased or rented.
- e. You may distribute the Executable Files and Source Code only under the terms of this License, and You must include a copy of, or the Uniform Resource Identifier for, this License with every copy of the Executable Files or Source Code You distribute and ensure that anyone receiving such Executable Files and Source Code agrees that the terms of this License apply to such Executable Files and/ or Source Code. You may not offer or impose any terms on the Work that alter or restrict the terms of this License or the recipients' exercise of the rights granted hereunder. You may not sublicense the Work. You must keep intact all notices that refer to this License and to the disclaimer of warranties. You may not distribute the Executable Files or Source Code with any technological measures that control access or use of the Work in a manner inconsistent with the terms of this License.
- f. You agree not to use the Work for illegal, immoral or improper purposes, or on pages containing illegal, immoral or improper material. The Work is subject to applicable export laws. You agree to comply with all such laws and regulations that may apply to the Work after Your receipt of the Work.

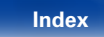

- 6. Representations, Warranties and Disclaimer. THIS WORK IS PROVIDED "AS IS" "WHERE IS" AND "AS AVAILABLE", WITHOUT ANY EXPRESS OR IMPLIED WARRANTIES OR CONDITIONS OR GUARANTEES. YOU, THE USER, ASSUME ALL RISK IN ITS USE, INCLUDING COPYRIGHT INFRINGEMENT PATENT INFRINGEMENT SUITABILITY, ETC. AUTHOR EXPRESSLY<br>DISCLAIMS ALL EXPRESS IMPLIED OR DISCLAIMS ALL EXPRESS. STATUTORY WARRANTIES OR CONDITIONS, INCLUDING WITHOUT LIMITATION, WARRANTIES OR CONDITIONS OF MERCHANTABILITY, MERCHANTABLE QUALITY OR FITNESS FOR A PARTICULAR PURPOSE, OR ANY WARRANTY OF TITLE OR NON-INFRINGEMENT, OR THAT THE WORK (OR ANY PORTION THEREOF) IS CORRECT, USEFUL, BUG-FREE OR FREE OF VIRUSES. YOU MUST PASS THIS DISCLAIMER ON WHENEVER YOU DISTRIBUTE THE WORK OR DERIVATIVE **WORKS**
- 7. Indemnity. You agree to defend, indemnify and hold harmless the Author and the Publisher from and against any claims, suits, losses, damages, liabilities, costs, and expenses (including reasonable legal or attorneys??? fees) resulting from or relating to any use of the Work by You.
- 8. Limitation on Liability. EXCEPT TO THE EXTENT REQUIRED BY APPLICABLE LAW, IN NO EVENT WILL THE AUTHOR OR THE PUBLISHER BE LIABLE TO YOU ON ANY LEGAL THEORY FOR ANY SPECIAL, INCIDENTAL, CONSEQUENTIAL, PUNITIVE OR EXEMPLARY DAMAGES ARISING OUT OF THIS LICENSE OR THE USE OF THE WORK OR OTHERWISE, EVEN IF THE AUTHOR OR THE PUBLISHER HAS BEEN ADVISED OF THE POSSIBILITY OF SUCH DAMAGES.
- 9. Termination.
- a. This License and the rights granted hereunder will terminate automatically upon any breach by You of any term of this License. Individuals or entities who have received Derivative Works from You under this License, however, will not have their licenses terminated provided such individuals or entities remain in full compliance with those licenses. Sections 1, 2, 6, 7, 8, 9, 10 and 11 will survive any termination of this License.
- b. If You bring a copyright, trademark, patent or any other infringement claim against any contributor over infringements You claim are made by the Work, your License from such contributor to the Work ends automatically.
- c. Subject to the above terms and conditions, this License is perpetual (for the duration of the applicable copyright in the Work). Notwithstanding the above, the Author reserves the right to release the Work under different license terms or to stop distributing the Work at any time; provided, however that any such election will not serve to withdraw this License (or any other license that has been, or is required to be, granted under the terms of this License), and this License will continue in full force and effect unless terminated as stated above.
- 10. Publisher. The parties hereby confirm that the Publisher shall not, under any circumstances, be responsible for and shall not have any liability in respect of the subject matter of this License. The Publisher makes no warranty whatsoever in connection with the Work and shall not be liable to You or any party on any legal theory for any damages whatsoever, including without limitation any general, special, incidental or consequential damages arising in connection to this license. The Publisher reserves the right to cease making the Work available to You at any time without notice
- 11. Miscellaneous
- a. This License shall be governed by the laws of the location of the head office of the Author or if the Author is an individual, the laws of location of the principal place of residence of the Author.
- b. If any provision of this License is invalid or unenforceable under applicable law, it shall not affect the validity or enforceability of the remainder of the terms of this License, and without further action by the parties to this License, such provision shall be reformed to the minimum extent necessary to make such provision valid and enforceable.
- c. No term or provision of this License shall be deemed waived and no breach consented to unless such waiver or consent shall be in writing and signed by the party to be charged with such waiver or consent.
- d. This License constitutes the entire agreement between the parties with respect to the Work licensed herein. There are no understandings, agreements or representations with respect to the Work not specified herein. The Author shall not be bound by any additional provisions that may appear in any communication from You. This License may not be modified without the mutual written agreement of the Author and You.

### n **libogg**

#### <http://www.xiph.org/ogg/>

#### Copyright (c) 2002, Xiph.org Foundation

Redistribution and use in source and binary forms, with or without modification, are permitted provided that the following conditions are met:

• Redistributions of source code must retain the above copyright notice, this list of conditions and the following disclaimer.

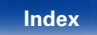

- Redistributions in binary form must reproduce the above copyright notice, this list of conditions and the following disclaimer in the documentation and/or other materials provided with the distribution.
- Neither the name of the Xiph.org Foundation nor the names of its contributors may be used to endorse or promote products derived from this software without specific prior written permission.

THIS SOFTWARE IS PROVIDED BY THE COPYRIGHT HOLDERS AND CONTRIBUTORS "AS IS" AND ANY EXPRESS OR IMPLIED WARRANTIES, INCLUDING, BUT NOT LIMITED TO, THE IMPLIED WARRANTIES OF MERCHANTABILITY AND FITNESS FOR A PARTICULAR PURPOSE ARE DISCLAIMED. IN NO EVENT SHALL THE FOUNDATION OR CONTRIBUTORS BE LIABLE FOR ANY DIRECT, INDIRECT, INCIDENTAL. SPECIAL, EXEMPLARY, OR CONSEQUENTIAL DAMAGES (INCLUDING, BUT NOT LIMITED TO, PROCUREMENT OF SUBSTITUTE GOODS OR SERVICES; LOSS OF USE, DATA, OR PROFITS; OR BUSINESS INTERRUPTION) HOWEVER CAUSED AND ON ANY THEORY OF LIABILITY, WHETHER IN CONTRACT, STRICT LIABILITY, OR TORT (INCLUDING NEGLIGENCE OR OTHERWISE) ARISING IN ANY WAY OUT OF THE USE OF THIS SOFTWARE, EVEN IF

ADVISED OF THE POSSIBILITY OF SUCH DAMAGE.

#### □ libvorbis

<http://www.xiph.org/vorbis/>

Copyright (c) 2002-2004 Xiph.org Foundation

Redistribution and use in source and binary forms, with or without modification, are permitted provided that the following conditions are met:

- Redistributions of source code must retain the above copyright notice, this list of conditions and the following disclaimer.
- Redistributions in binary form must reproduce the above copyright notice, this list of conditions and the following disclaimer in the documentation and/or other materials provided with the distribution.
- Neither the name of the Xiph.org Foundation nor the names of its contributors may be used to endorse or promote products derived from this software without specific prior written permission.

THIS SOFTWARE IS PROVIDED BY THE COPYRIGHT HOLDERS AND CONTRIBUTORS "AS IS" AND ANY EXPRESS OR IMPLIED WARRANTIES, INCLUDING, BUT NOT LIMITED TO, THE IMPLIED WARRANTIES OF MERCHANTABILITY AND FITNESS FOR A PARTICULAR PURPOSE ARE DISCLAIMED. IN NO EVENT SHALL THE FOUNDATION OR CONTRIBUTORS BE LIABLE FOR ANY DIRECT, INDIRECT, INCIDENTAL,<br>SPECIAL EXEMPLARY OR CONSEQUENTIAL EXEMPLARY, OR CONSEQUENTIAL DAMAGES (INCLUDING, BUT NOT LIMITED TO, SUBSTITUTE GOODS OR SERVICES; LOSS OF USE, DATA, OR PROFITS; OR BUSINESS INTERRUPTION) HOWEVER CAUSED AND ON ANY THEORY OF LIABILITY, WHETHER IN CONTRACT, STRICT LIABILITY, OR TORT (INCLUDING NEGLIGENCE OR OTHERWISE) ARISING IN ANY WAY OUT OF THE USE OF THIS SOFTWARE, EVEN IF ADVISED OF THE POSSIBILITY OF SUCH DAMAGE.

#### □ **Tremolo**

#### <http://wss.co.uk/pinknoise/tremolo>

Copyright (C) 2002-2009 Xiph.org Foundation Changes Copyright (C) 2009-2010 Robin Watts for Pinknoise Productions Ltd

Redistribution and use in source and binary forms, with or without modification, are permitted provided that the following conditions are met:

- • Redistributions of source code must retain the above copyright notice, this list of conditions and the following disclaimer.
- Redistributions in binary form must reproduce the above copyright notice, this list of conditions and the following disclaimer in the documentation and/or other materials provided with the distribution.
- Neither the name of the Xiph.org Foundation nor the names of its contributors may be used to endorse or promote products derived from this software without specific prior written permission.

THIS SOFTWARE IS PROVIDED BY THE COPYRIGHT HOLDERS AND CONTRIBUTORS "AS IS" AND ANY EXPRESS OR IMPLIED WARRANTIES, INCLUDING BUT NOT LIMITED TO, THE IMPLIED WARRANTIES OF MERCHANTABILITY AND FITNESS FOR A PARTICULAR PURPOSE ARE DISCLAIMED. IN NO EVENT SHALL THE FOUNDATION OR CONTRIBUTORS BE LIABLE FOR ANY DIRECT, INDIRECT, INCIDENTAL,<br>SPECIAL. EXEMPLARY. OR CONSEQUENTIAL SPECIAL, EXEMPLARY, OR CONSEQUENTIAL DAMAGES (INCLUDING, BUT NOT LIMITED TO, PROCUREMENT OF SUBSTITUTE GOODS OR SERVICES; LOSS OF USE, DATA, OR PROFITS; OR BUSINESS INTERRUPTION) HOWEVER CAUSED AND ON ANY THEORY OF LIABILITY, WHETHER IN CONTRACT, STRICT LIABILITY, OR TORT (INCLUDING NEGLIGENCE OR OTHERWISE) ARISING IN ANY WAY OUT OF THE USE OF THIS SOFTWARE, EVEN IF ADVISED OF THE POSSIBILITY OF SUCH DAMAGE.

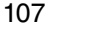

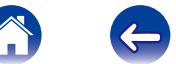

**[Contenu](#page-1-0) [Connexions](#page-14-0) [Lecture](#page-23-0) [Réglages](#page-61-0) [Conseils](#page-76-0)**

#### n **Tremor** <http://wiki.xiph.org/index.php/Tremor>

Copyright (c) 2002, Xiph.org Foundation

Redistribution and use in source and binary forms, with or without modification, are permitted provided that the following conditions are met:

- Redistributions of source code must retain the above copyright notice, this list of conditions and the following disclaimer.
- Redistributions in binary form must reproduce the above copyright notice, this list of conditions and the following disclaimer in the documentation and/or other materials provided with the distribution.
- Neither the name of the Xiph.org Foundation nor the names of its contributors may be used to endorse or promote products derived from this software without specific prior written permission.

THIS SOFTWARE IS PROVIDED BY THE COPYRIGHT HOLDERS AND CONTRIBUTORS "AS IS" AND ANY EXPRESS OR IMPLIED WARRANTIES, INCLUDING, BUT NOT LIMITED TO, THE IMPLIED WARRANTIES OF MERCHANTABILITY AND FITNESS FOR A PARTICULAR PURPOSE ARE DISCLAIMED. IN NO EVENT SHALL THE FOUNDATION OR CONTRIBUTORS BE LIABLE FOR ANY DIRECT, INDIRECT, INCIDENTAL,<br>SPECIAL EXEMPLARY. OR CONSEQUENTIAL EXEMPLARY, OR CONSEQUENTIAL DAMAGES (INCLUDING, BUT NOT LIMITED TO, PROCUREMENT OF SUBSTITUTE GOODS OR SERVICES; LOSS OF USE, DATA, OR PROFITS; OR BUSINESS INTERRUPTION) HOWEVER CAUSED AND ON ANY THEORY OF LIABILITY, WHETHER IN CONTRACT, STRICT LIABILITY, OR TORT (INCLUDING NEGLIGENCE OR OTHERWISE) ARISING IN ANY WAY OUT OF THE USE OF THIS SOFTWARE, EVEN IF ADVISED OF THE POSSIBILITY OF SUCH DAMAGE.

### □ Mersenne Twister

[http://www.math.sci.hiroshima-u.ac.jp/~m-mat/MT/](http://www.math.sci.hiroshima-u.ac.jp/~m-mat/MT/MT2002/CODES/mt19937ar.c) [MT2002/CODES/mt19937ar.c](http://www.math.sci.hiroshima-u.ac.jp/~m-mat/MT/MT2002/CODES/mt19937ar.c)

Copyright (C) 1997 - 2002, Makoto Matsumoto and Takuji Nishimura, All rights reserved.

Redistribution and use in source and binary forms, with or without modification, are permitted provided that the following conditions are met:

1. Redistributions of source code must retain the above copyright notice, this list of conditions and the following disclaimer.

- 2. Redistributions in binary form must reproduce the above copyright notice, this list of conditions and the following disclaimer in the documentation and/ or other materials provided with the distribution.
- 3. The names of its contributors may not be used to endorse or promote products derived from this software without specific prior written permission.

THIS SOFTWARE IS PROVIDED BY THE COPYRIGHT HOLDERS AND CONTRIBUTORS "AS IS" AND ANY EXPRESS OR IMPLIED WARRANTIES, INCLUDING, BUT NOT LIMITED TO, THE IMPLIED WARRANTIES OF MERCHANTABILITY AND FITNESS FOR A PARTICULAR PURPOSE ARE DISCLAIMED. IN NO EVENT SHALL THE COPYRIGHT OWNER OR CONTRIBUTORS BE LIABLE FOR ANY DIRECT, INDIRECT, INCIDENTAL, SPECIAL, EXEMPLARY, OR CONSEQUENTIAL DAMAGES (INCLUDING, BUT NOT LIMITED TO, PROCUREMENT OF SUBSTITUTE GOODS OR SERVICES; LOSS OF USE, DATA, OR PROFITS; OR BUSINESS INTERRUPTION) HOWEVER CAUSED AND ON ANY THEORY OF LIABILITY, WHETHER IN CONTRACT, STRICT LIABILITY, OR TORT (INCLUDING NEGLIGENCE OR OTHERWISE) ARISING IN ANY WAY OUT OF THE USE OF THIS SOFTWARE, EVEN IF ADVISED OF THE POSSIBILITY OF SUCH **DAMAGE** 

108
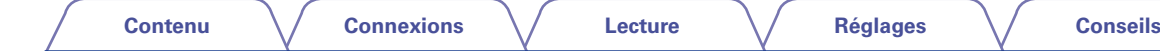

**[Panneau avant](#page-7-0) [Panneau arrière](#page-9-0) [Télécommande](#page-11-0) [Index](#page-101-0)**

#### n **zlib** <http://www.zlib.net/>

 $zlib.h - interface of the 'zlib' general purpose$ compression library version 1.2.3, July 18th, 2005

Copyright (C) 1995-2004 Jean-loup Gailly and Mark Adler

This software is provided 'as-is', without any express or implied warranty. In no event will the authors be held liable for any damages arising from the use of this software.

Permission is granted to anyone to use this software for any purpose, including commercial applications, and to alter it and redistribute it freely, subject to the following restrictions:

- 1. The origin of this software must not be misrepresented; you must not claim that you wrote the original software. If you use this software in a product, an acknowledgment in the product documentation would be appreciated but is not required.
- 2. Altered source versions must be plainly marked as such, and must not be misrepresented as being the original software.
- 3. This notice may not be removed or altered from any source distribution.

Jean-loup Gailly jloup@gzip.org, Mark Adler madler@ alumni.caltech.edu

### n **cURL** <http://curl.haxx.se>

COPYRIGHT AND PERMISSION NOTICE

Copyright (c) 1996 - 2011, Daniel Stenberg, <daniel@ haxx.se>.

All rights reserved.

Permission to use, copy, modify, and distribute this software for any purpose with or without fee is hereby granted, provided that the above copyright notice and this permission notice appear in all copies.

THE SOFTWARE IS PROVIDED "AS IS" WITHOUT WARRANTY OF ANY KIND, EXPRESS OR IMPLIED, INCLUDING BUT NOT LIMITED TO THE WARRANTIES OF MERCHANTABILITY, FITNESS FOR A PARTICULAR PURPOSE AND NONINFRINGEMENT OF THIRD PARTY RIGHTS. IN NO EVENT SHALL THE AUTHORS OR COPYRIGHT HOLDERS BE LIABLE FOR ANY CLAIM, DAMAGES OR OTHER LIABILITY, WHETHER IN AN ACTION OF CONTRACT, TORT OR OTHERWISE, ARISING FROM, OUT OF OR IN CONNECTION WITH THE SOFTWARE OR THE USE OR OTHER DEALINGS IN THE SOFTWARE.

Except as contained in this notice, the name of a copyright holder shall not be used in advertising or otherwise to promote the sale, use or other dealings in this Software without prior written authorization of the copyright holder.

109

## n **c-ares**

### <http://c-ares.haxx.se>

Copyright 1998 by the Massachusetts Institute of Technology.

Permission to use, copy, modify, and distribute this software and its documentation for any purpose and without fee is hereby granted, provided that the above copyright notice appear in all copies and that both that copyright notice and this permission notice appear in supporting documentation, and that the name of M.I.T. not be used in advertising or publicity pertaining to distribution of the software without specific, written prior permission. M.I.T. makes no representations about the suitability of this software for any purpose. It is provided "as is" without express or implied warranty.

# 2 **Informations sur la licence pour le logiciel utilisé dans cet appareil**

**À propos des licences GPL (GNU-General Public License) et LGPL (GNU Lesser General Public License)**

Ce produit utilise le logiciel GPL/LGPL et le logiciel conçu par d'autres entreprises.

Après l'achat de ce produit, vous pourrez vous procurer, modifier ou distribuer le code source du logiciel GPL/LGPL utilisé avec ce produit.

Marantz fournit le code source basé sur les licences GPL et LPGL au coût réel à la demande de notre centre de service client. Cependant, notez que nous ne fournissons aucune garantie en ce qui concerne le code source. Veuillez également noter que nous n'offrons aucune aide pour le contenu du code source.

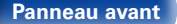

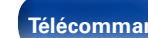

110

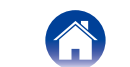

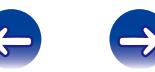

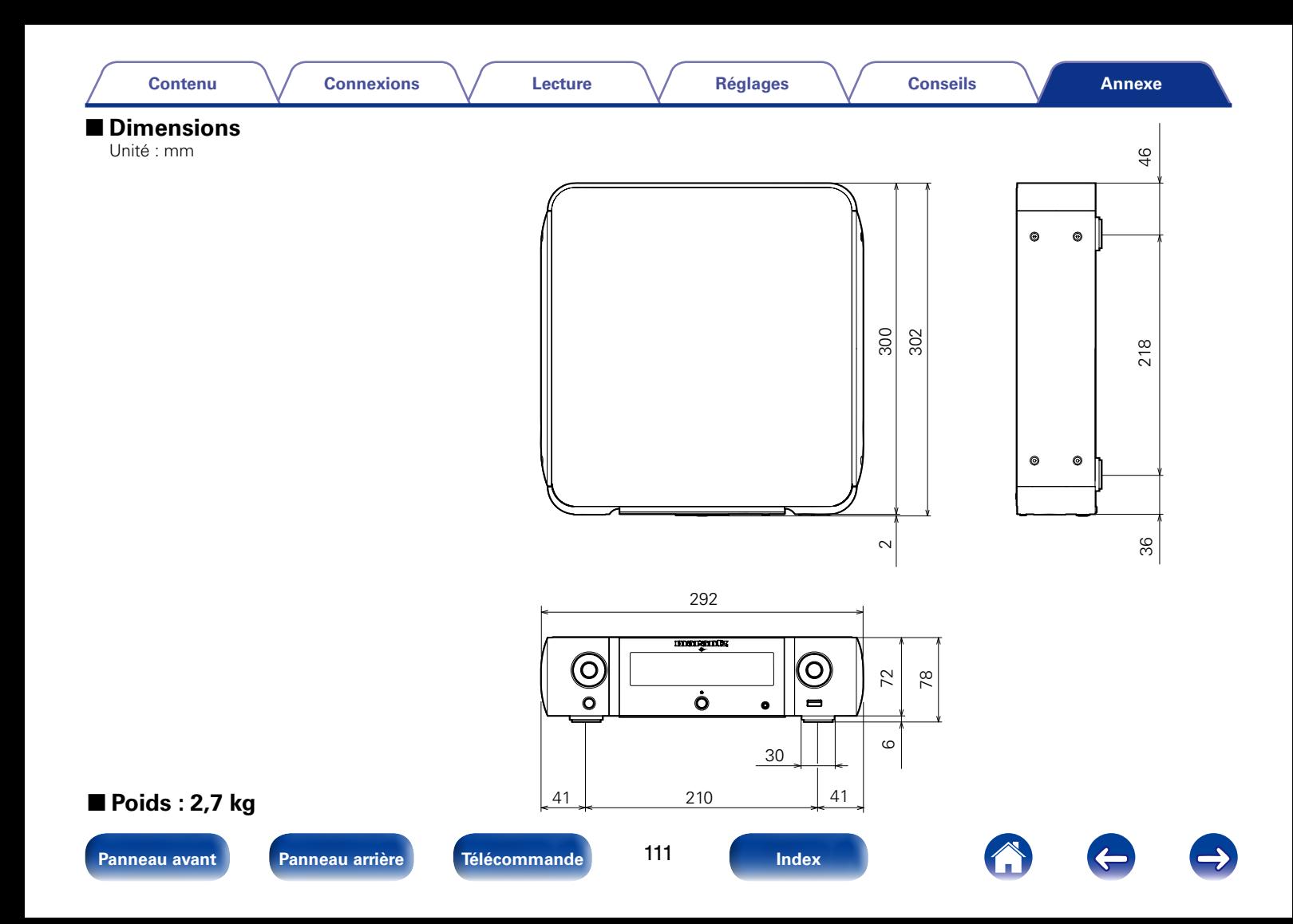

# www.marantz.com

You can find your nearest authorized distributor or dealer on our website.

marantz<sup>®</sup> is a registered trademark.

D&M Holdings Inc. 3520 10259 12AM